Autodesk® Topobase™ Web User's Guide

# Autodesk® Topobase™ Web User's Guide

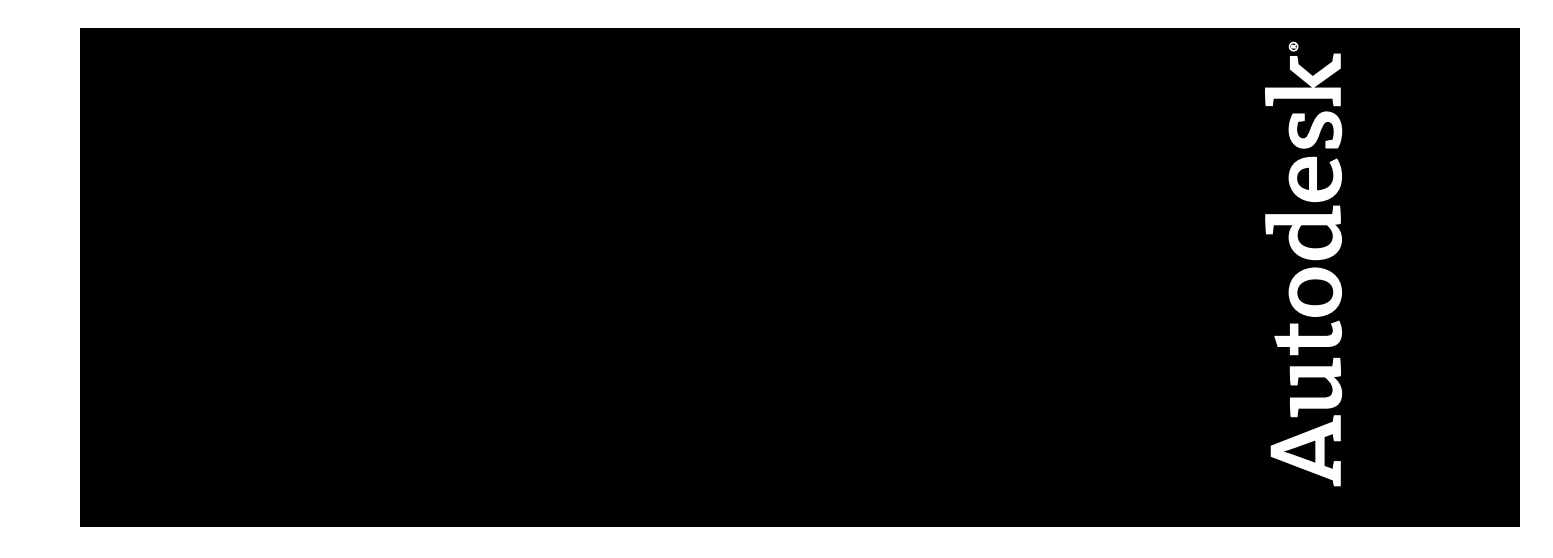

© **2009 Autodesk, Inc. All Rights Reserved.** Except as otherwise permitted by Autodesk, Inc., this publication, or parts thereof, may not be reproduced in any form, by any method, for any purpose.

Certain materials included in this publication are reprinted with the permission of the copyright holder.

#### **Trademarks**

The following are registered trademarks or trademarks of Autodesk, Inc., in the USA and other countries: 3DEC (design/logo), 3December, 3December.com, 3ds Max, ADI, Alias, Alias (swirl design/logo), AliasStudio, Alias|Wavefront (design/logo), ATC, AUGI, AutoCAD, AutoCAD Learning Assistance, AutoCAD LT, AutoCAD Simulator, AutoCAD SQL Extension, AutoCAD SQL Interface, Autodesk, Autodesk Envision, Autodesk Insight, Autodesk Intent, Autodesk Inventor, Autodesk Map, Autodesk MapGuide, Autodesk Streamline, AutoLISP, AutoSnap, AutoSketch, AutoTrack, Backdraft, Built with ObjectARX (logo), Burn, Buzzsaw, CAiCE, Can You Imagine, Character Studio, Cinestream, Civil 3D, Cleaner, Cleaner Central, ClearScale, Colour Warper, Combustion, Communication Specification, Constructware, Content Explorer, Create>what's>Next> (design/logo), Dancing Baby (image), DesignCenter, Design Doctor, Designer's Toolkit, DesignKids, DesignProf, DesignServer, DesignStudio, Design|Studio (design/logo), Design Web Format, Discreet, DWF, DWG, DWG (logo), DWG Extreme, DWG TrueConvert, DWG TrueView, DXF, Ecotect, Exposure, Extending the Design Team, Face Robot, FBX, Filmbox, Fire, Flame, Flint, FMDesktop, Freewheel, Frost, GDX Driver, Gmax, Green Building Studio, Heads-up Design, Heidi, HumanIK, IDEA Server, i-drop, ImageModeler, iMOUT, Incinerator, Inferno, Inventor, Inventor LT, Kaydara, Kaydara (design/logo), Kynapse, Kynogon, LandXplorer, LocationLogic, Lustre, Matchmover, Maya, Mechanical Desktop, Moonbox, MotionBuilder, Movimento, Mudbox, NavisWorks, ObjectARX, ObjectDBX, Open Reality, Opticore, Opticore Opus, PolarSnap, PortfolioWall, Powered with Autodesk Technology, Productstream, ProjectPoint, ProMaterials, RasterDWG, Reactor, RealDWG, Real-time Roto, REALVIZ, Recognize, Render Queue, Retimer,Reveal, Revit, Showcase, ShowMotion, SketchBook, Smoke, Softimage, Softimage|XSI (design/logo), SteeringWheels, Stitcher, Stone, StudioTools, Topobase, Toxik, TrustedDWG, ViewCube, Visual, Visual Construction, Visual Drainage, Visual Landscape, Visual Survey, Visual Toolbox, Visual LISP, Voice Reality, Volo, Vtour, Wire, Wiretap, WiretapCentral, XSI, and XSI (design/logo).

The following are registered trademarks or trademarks of Autodesk Canada Co. in the USA and/or Canada and other countries: Backburner,Multi-Master Editing, River, and Sparks.

The following are registered trademarks or trademarks of MoldflowCorp. in the USA and/or other countries: Moldflow, MPA, MPA (design/logo),Moldflow Plastics Advisers, MPI, MPI (design/logo), Moldflow Plastics Insight,MPX, MPX (design/logo), Moldflow Plastics Xpert.

All other brand names, product names or trademarks belong to their respective holders.

#### **Disclaimer**

THIS PUBLICATION AND THE INFORMATION CONTAINED HEREIN IS MADE AVAILABLE BY AUTODESK, INC. "AS IS." AUTODESK, INC. DISCLAIMS ALL WARRANTIES, EITHER EXPRESS OR IMPLIED, INCLUDING BUT NOT LIMITED TO ANY IMPLIED WARRANTIES OF MERCHANTABILITY OR FITNESS FOR A PARTICULAR PURPOSE REGARDING THESE MATERIALS.

Published by: Autodesk, Inc. 111 Mclnnis Parkway San Rafael, CA 94903, USA

# **Contents**

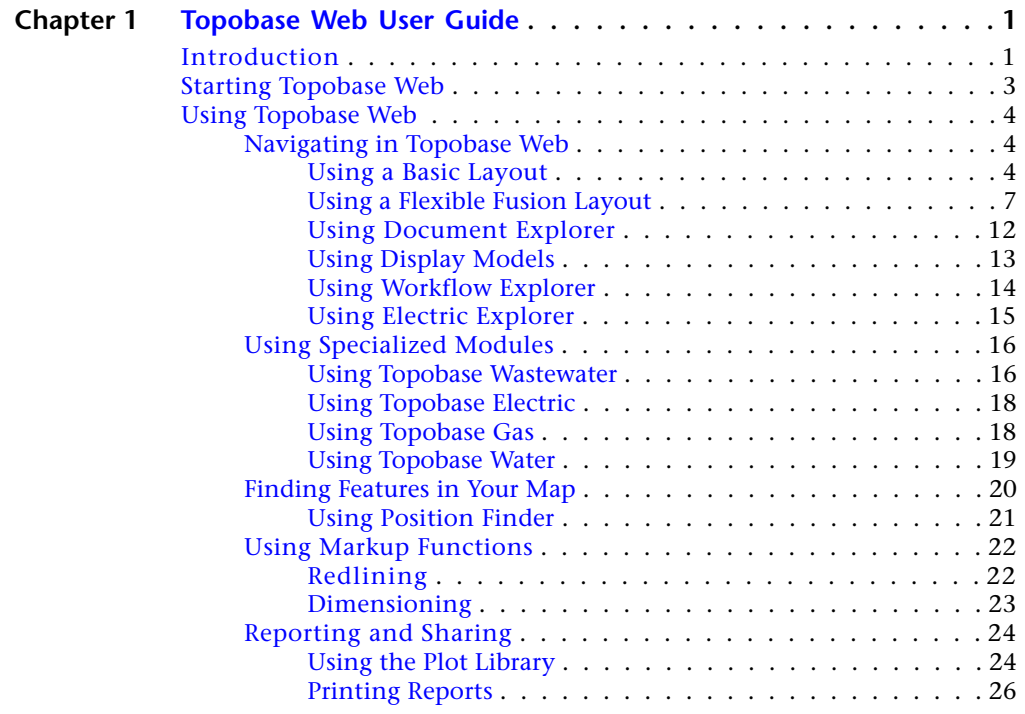

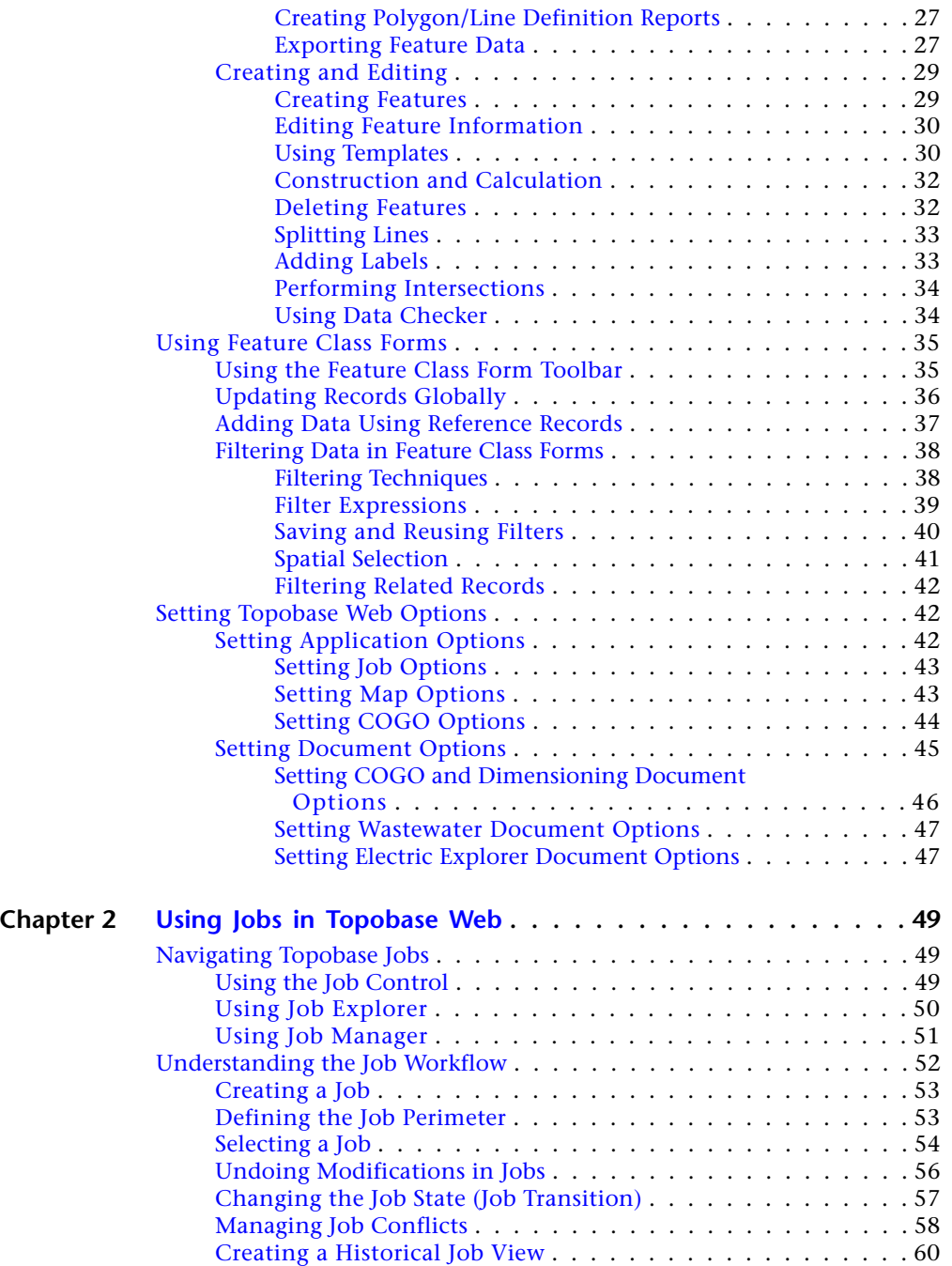

**iv** | Contents

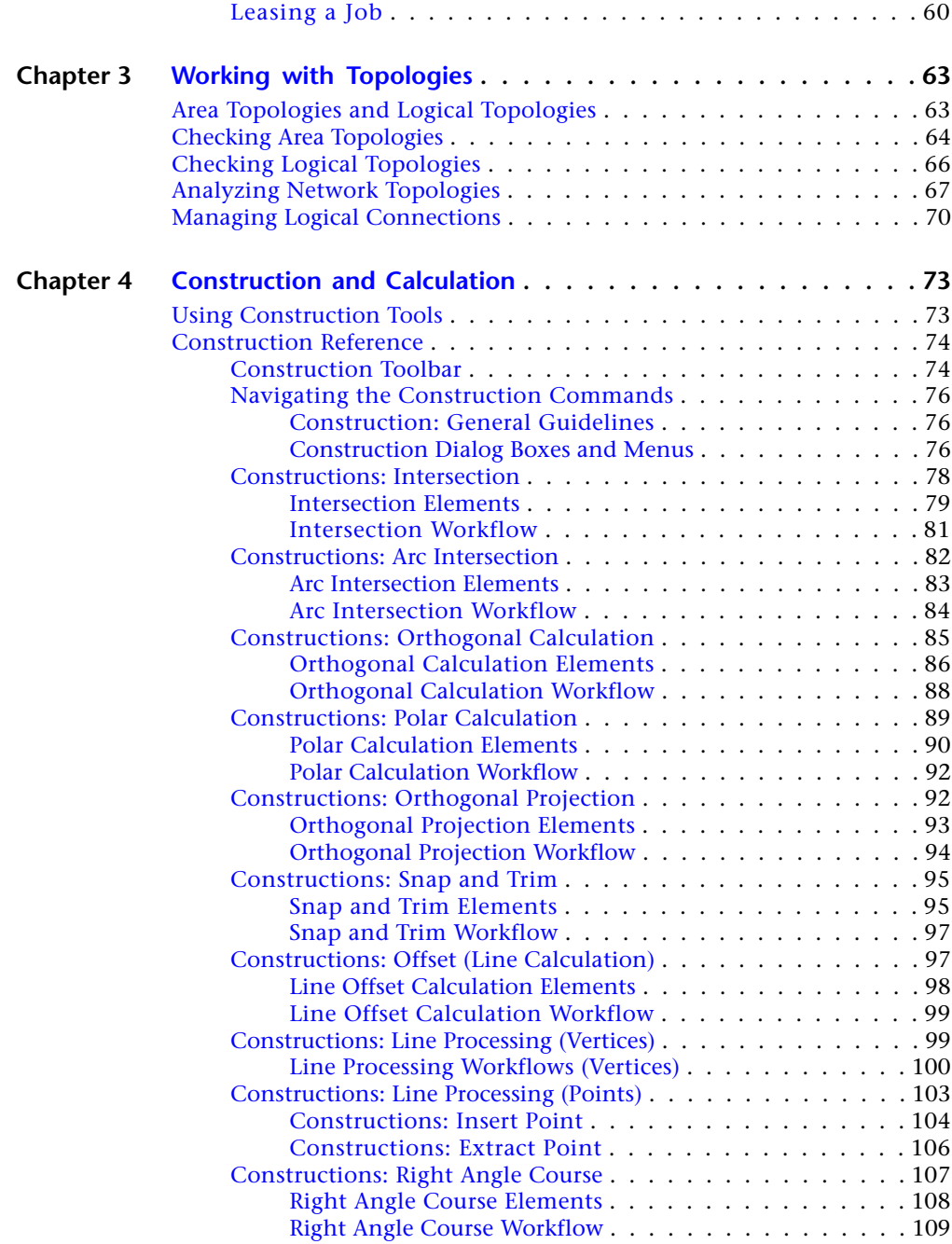

Contents | **v**

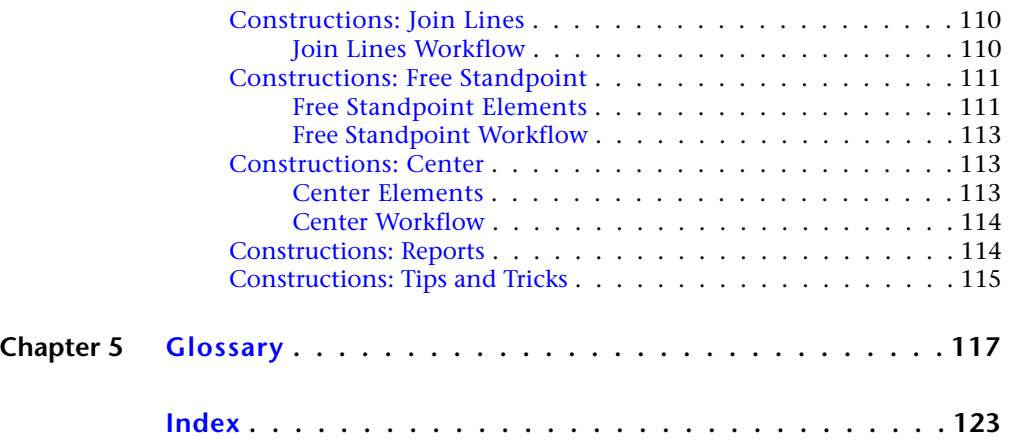

# <span id="page-6-0"></span>**Topobase Web User Guide**

# **1**

# <span id="page-6-1"></span>**Introduction**

Use Autodesk Topobase Web to work with Topobase project data in a web browser.

Your administrator configures Topobase Web to make a set of its functions available. You may be able to view and search only, or you may be able to use much of the functionality available in Topobase Client.

**NOTE** If your browser blocks content, the help will not display. Be sure to select Allow Blocked Content.

## **Topobase Web Functions**

Topobase Web supports the following functions:

#### **Viewing functions:**

- [Finding a location in the map](#page-26-1) (page 21)
- [Spatial Selection](#page-46-1) (page 41)
- [Filtering Data in Feature Class Forms](#page-43-0) (page 38)

#### **Markup functions:**

- [Redlining](#page-27-2) (page 22)
- [Adding dimension or orthogonal marking lines](#page-28-1) (page 23)

#### **Reporting and sharing functions:**

- [Plotting a map](#page-29-2) (page 24)
- [Generating Polygon/Line reports](#page-32-2) (page 27)
- [Exporting feature data](#page-32-3) (page 27)

## **Feature creation and editing functions:**

- [Creating data and geometry](#page-34-2) (page 29)
- [Viewing and editing feature data](#page-35-0) (page 30)
- [Using templates](#page-35-2) (page 30)
- [Using construction and calculation \(COGO\) tools](#page-37-2) (page 32)
- [Deleting features](#page-37-3) (page 32)
- [Splitting lines](#page-38-0) (page 33)
- [Creating labels](#page-38-2) (page 33)
- [Performing intersections](#page-39-2) (page 34)
- [Using Topobase acquisition and analysis workflows for maintaining](#page-19-1) [consistency when creating and editing features](#page-19-1) (page 14)

#### **Job and validation functions:**

- Using Topobase jobs for managing versions
- [Using Data Checker](#page-39-3) (page 34)

The administrator defines display models, styles and themes. You do not need to generate graphics. To update the display, refresh the map.

For information about configuring and administering Topobase Web, see the "Topobase Administrators Guide" and "Topobase Installation and Configuration Guide."

## **About Autodesk MapGuide Viewer**

Topobase Web is integrated into the Autodesk MapGuide Viewer. Use any operation available with the MapGuide Viewer:

■ Zoom in and out

- Pan
- Measure distances
- Create buffer zones around features
- Select features in several ways
- Print the map (including redlines).

For more information, see the MapGuide Viewer help.

#### **About Viewers and Layouts**

Topobase uses the AJAX viewer, which requires no extra client software.

Administrators can configure Topobase to use [flexible layouts](#page-12-1) (page 7) (based on Fusion) or [basic layouts](#page-9-3) (page 4). Each layout has a distinctive look and feel.

For information about building web layouts, see the Autodesk MapGuide® Studio help.

**NOTE** Administrators: Topobase Web uses the MapGuide Viewer Task Pane. Do not configure URL For Home Task Displayed In The Task Pane when creating the Topobase layout.

# <span id="page-8-0"></span>**Starting Topobase Web**

Start Topobase Web in a browser by entering the URL provided by your administrator, for example, http://*hostname*/mapguide2010/tbweb/login.aspx.

The URL displays the Topobase Web login page, unless your administrator provides additional parameters. Additional parameters can display a specific map, workspace, viewport, or location.

#### **To start Topobase Web**

- **1** Open a web browser.
- **2** Enter the URL provided by your administrator.
- **3** If prompted, do the following:
	- Enter your user name and password. Click Login.
	- Click a workspace. Click Open.

Starting Topobase Web | **3**

For information on the values to provide, see your administrator.

#### **To change your user password**

- **1** Log in using your existing password.
- **2** Click Setup ➤ Change User Password.

# <span id="page-9-1"></span><span id="page-9-0"></span>**Using Topobase Web**

# <span id="page-9-3"></span>**Navigating in Topobase Web**

# <span id="page-9-2"></span>**Using a Basic Layout**

The workspace is defined by your administrator. If your administrator configured Topobase Web with a basic layout, your application window looks something like this:

**4** | Chapter 1 Topobase Web User Guide

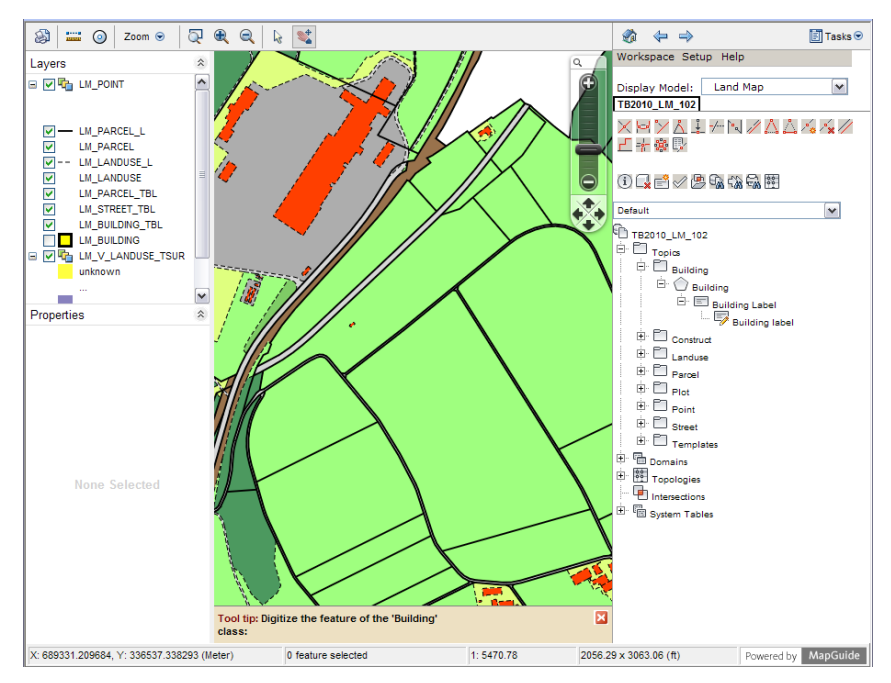

**An example of a basic layout**

**The layout contains the following areas:**

■ The Task Pane

Navigating in Topobase Web | **5**

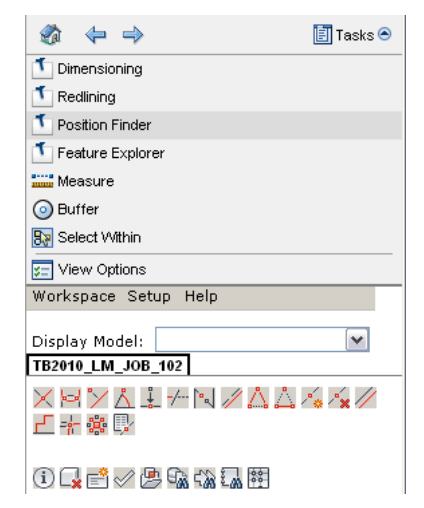

**Click Tasks to see the Task Pane.**

**The Task Pane contains the Topobase Web features that your administrator has made available, for example:**

- [Position finder](#page-26-1) (page 21)
- [Dimensioning](#page-28-1) (page 23)
- [Redlining](#page-27-2) (page 22)
- [Construction and calculation tools](#page-78-0) (page 73)

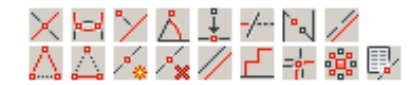

- **I**nformation (page 30)
- Relete Feature (page 32)
- ■ [Create Label](#page-38-2) (page 33)
- <del>◆</del> [Data Checker](#page-39-3) (page 34)
- [Polygon/line definition reports](#page-32-2) (page 27)
- [Document Explorer](#page-17-0) (page 12)
- [Workflow Explorer](#page-19-1) (page 14)
- **Ext** [Plot Library](#page-29-2) (page 24)
- <sup>13</sup><sup>8</sup> Connectivity Explorer (if logical topologies are defined). See [Managing Logical Connections](#page-75-1) (page 70)

v

■ Display model selection. See [Using Display Models](#page-18-1) (page 13).

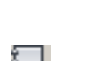

- Lam Job Explorer (if jobs are enabled)
- MapGuide commands:

Display Model:

**MapGuide provides the following functionality:**

- $\overline{z}$ <sup>200m</sup>  $\odot$   $\overline{Q}$   $\left($   $\overline{Q}$   $\right)$   $\overline{Q}$   $\rightarrow$   $\overline{Q}$   $\rightarrow$   $\overline{Q}$   $\rightarrow$   $\overline{Q}$   $\rightarrow$   $\overline{Q}$   $\rightarrow$   $\overline{Q}$   $\rightarrow$   $\overline{Q}$   $\rightarrow$   $\overline{Q}$   $\rightarrow$   $\overline{Q}$   $\rightarrow$   $\overline{Q}$   $\rightarrow$   $\overline{Q}$   $\rightarrow$   $\overline{Q}$   $\rightarrow$   $\$
- Pan
- Measure distances
- Create buffer zones around features
- $\frac{1}{\sqrt{6}}$  Select features
- <span id="page-12-1"></span><span id="page-12-0"></span> $\textcircled{\textsc{1}}$  Print the map (including redlines)

# **Using a Flexible Fusion Layout**

The workspace is defined by your administrator. If your administrator configured Topobase Web with a flexible Fusion layout, your application window looks something like this:

Navigating in Topobase Web | **7**

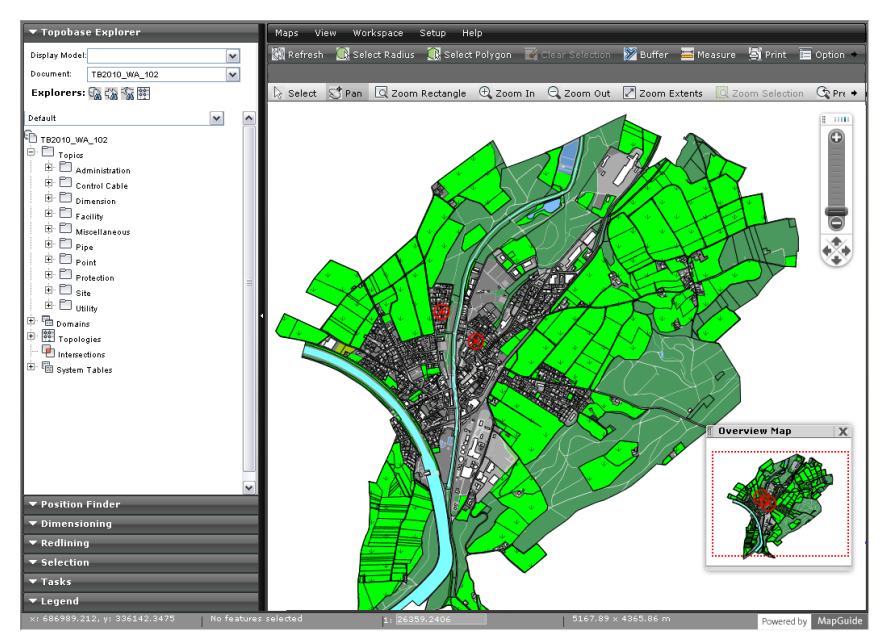

**An example of a flexible Fusion layout**

**8** | Chapter 1 Topobase Web User Guide

# **The layout contains the following areas:**

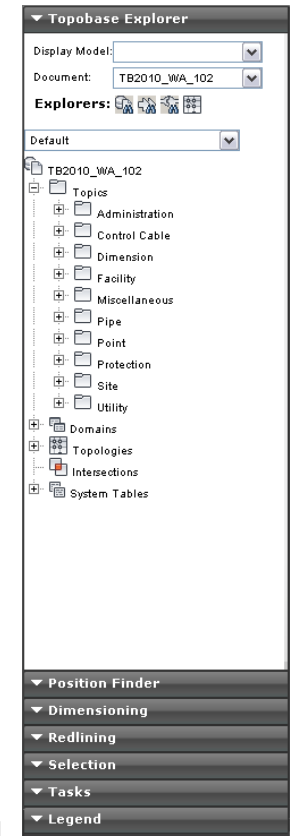

**The Task Pane**

■

**The Task Pane contains the Topobase Web features that your administrator has made available, for example:**

- Topobase Explorer, which lets you switch between the following:
	- [Document Explorer](#page-17-0) (page 12)
	- [Workflow Explorer](#page-19-1) (page 14)
	- [Plot Library](#page-29-2) (page 24)

Navigating in Topobase Web | **9**

- Display model selection. See [Using Display Models](#page-18-1) (page 13). Display Model: M
- Job Explorer (if jobs are enabled)
- <sup>53</sup> Connectivity Explorer (if logical topologies are defined). See [Managing Logical Connections](#page-75-1) (page 70).
- [Position finder](#page-26-1) (page 21)
- [Dimensioning](#page-28-1) (page 23)
- [Redlining](#page-27-2) (page 22)
- At the top of the window are other Topobase Web features that your administrator has made available, for example:
	- (1) [Feature Information](#page-35-0) (page 30)
	- Belete Feature (page 32)
	- E<sup>2</sup> [Create Label](#page-38-2) (page 33)
	- *◇* [Data Checker](#page-39-3) (page 34)
	- [Polygon/line definition reports](#page-32-2) (page 27)
	- [Construction and calculation tools](#page-78-0) (page 73)

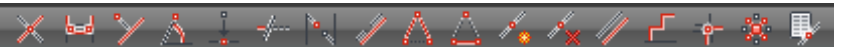

- Map Guide commands, including:
	- Selection
	- Tasks
	- Legend

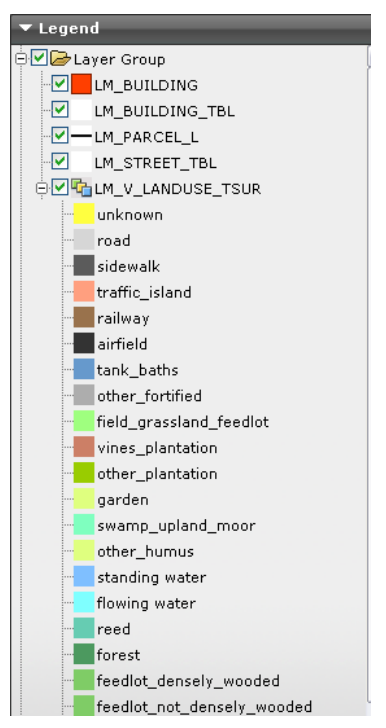

**Use the Legend tab to hide and show layers in the map.**

■ Zoom in and out

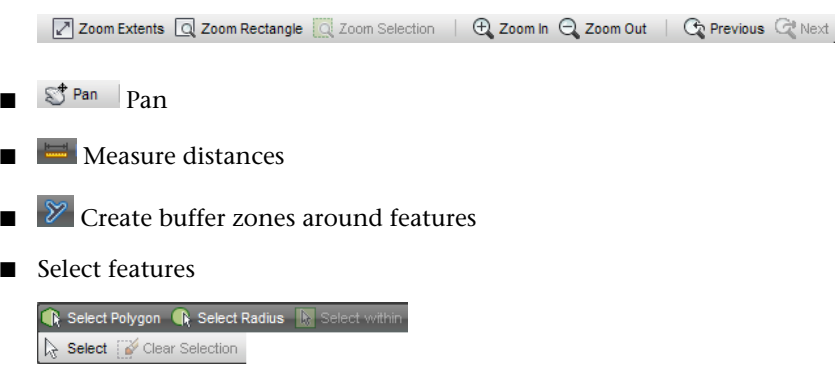

■ **③** Print the map (including redlines)

Navigating in Topobase Web | **11**

# <span id="page-17-0"></span>**Using Document Explorer**

Document Explorer displays the document-specific objects stored in the database. It displays objects in a tree view. Your administrator can define different Document Explorer for each document.

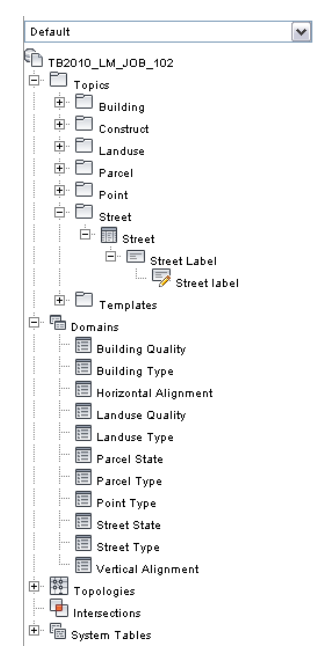

Use Document Explorer to work with objects such as:

- Topics (and feature classes)
- Domains
- Topologies
- Intersections

# **To display Document Explorer**

- **1** Display Topobase Explorer.
	- If you use a basic layout, click Tasks ▶ Topobase Explorer.
	- If you use a flexible Fusion layout, click Topobase Explorer in the Task Pane.

**2** In Topobase Explorer, click **Document Explorer.** 

#### **To work with an item in Document Explorer**

- **1** Right-click the item.
- **2** Click a command on the menu that displays.

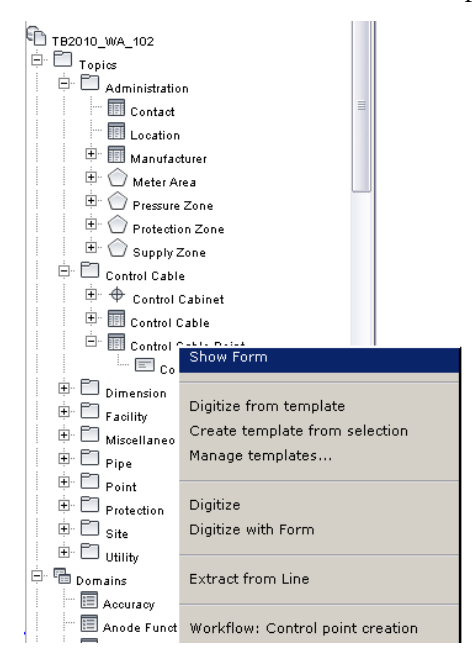

**Commands available for the selected item appear on the right-click menu.**

# <span id="page-18-1"></span><span id="page-18-0"></span>**Using Display Models**

You administrator provides display models for use in Topobase Web. You can use the same display models as in Topobase Client. For more information about assigning display models for the use in Topobase Web, see the Topobase Administrator User Guide, section Setting Up Topobase Web.

Navigating in Topobase Web | **13**

**To switch between display models**

➤ In the Topobase Task Pane, under Display Model, select the display model map.

<span id="page-19-1"></span>The list shows the display models of the current document, along with the display model maps of each display model. You can only select the display model maps that have been made available for use in Topobase Web.

# <span id="page-19-0"></span>**Using Workflow Explorer**

Your administrator can enable workflows for use in Topobase Web.

## **To use workflows**

**1** In the Topobase Task Pane, click  $\frac{1}{2}$  Workflow Explorer.

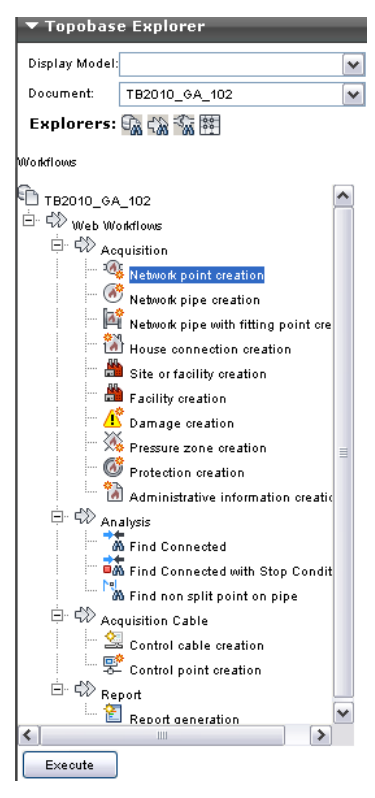

**The Workflow Explorer lists the available acquisition, analysis, and report workflows.**

- **2** Select a workflow and click Execute.
- <span id="page-20-1"></span>**3** Follow the prompts to complete the workflow.

<span id="page-20-0"></span>For more information about workflows, see the "Water," "Wastewater," "Gas," and "Electric" User Guides.

# **Using Electric Explorer**

Use Electric Explorer to view, build, and maintain electric networks. The Electric Explorer displays segments, ducts, conductors, devices, and other electric elements and provides functions and workflows to manage network

Navigating in Topobase Web | **15**

features. Each class of features is displayed in a separate container so you can select multiple features and edit them at once.

#### **To select a value from a list**

In the data grid, when you select a value from a list that contains a large number of entries, you can use a look up tool to quickly find the desired item.

- **1** Click the input field.
- **2** Enter the complete value or some characters.

**NOTE** Press the Down arrow to select a value from the list without entering a search character.

**3** Press Enter or click the check mark next to the input field to start searching.

The background color of the input field indicates how many entries were found.

- **White** No search has occurred. Click the green icon next to the input field to search for the value.
- **Green** One match found. Press Enter to select the item. To redisplay the list, press the Down arrow on the keyboard.
- **Orange** Zero or multiple matches found. Use the left and right arrow keys to display them. Press Home to go to the first item, and End key to go to the end of the list. To select a value, click it. To cancel a selection, press Esc.

# <span id="page-21-1"></span><span id="page-21-0"></span>**Using Specialized Modules**

# **Using Topobase Wastewater**

Use Autodesk Topobase Wastewater to document, maintain, and present wastewater networks and infrastructure.

Use classification workflows to determine the quality of sections and manholes based on inspection data. Damaged features are coded and quantified based on a chosen wastewater standard.

**NOTE** Before you can use classification workflows, you must import inspection data using Topobase Client.

#### **To classify imported information**

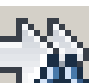

- 1 On the Topobase Task Pane, click **Unit** Workflow Explorer.
- **2** Expand the Classification workflow and right-click Classify Import. Click Execute.
- **3** In the Workflows group, select the import file to classify and click OK. The classification results are shown in the feature explorer.

You can also classify specific features, inspections or observations (or perform manual classification) using function forms.

#### **To classify using function forms**

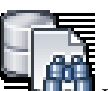

- **1** On the Topobase Task Pane, click **DELL** Document Explorer.
- **2** Open a feature class form, for example, Manhole or Section.
- **3** Select one or more features.
- **4** Click Classification ➤ Classify.

For detailed information see the "Topobase Wastewater User Guide."

#### **Using Inspection Editor**

Use the Inspection Editor to review imported information for a section of the wastewater network.

#### **To use the Inspection Editor**

- **1** Select a section and open its form.
- **2** In the Section form, click the Inspection Editor tab.

For detailed information see the "Topobase Wastewater User Guide"."

Using Specialized Modules | **17**

#### **See also:**

- [Setting Wastewater Document Options](#page-52-0) (page 47)
- <span id="page-23-0"></span>■ [Using Workflow Explorer](#page-19-1) (page 14)

# **Using Topobase Electric**

Use Autodesk Topobase Electric to manage and analyze electric distribution and transmission networks. You can manage both underground and overhead electric infrastructure.

There are two versions of Topobase Electric: North America (NA) and Central Europe (CE). For detailed information see the "Topobase Electric User Guide."

To work with Topobase Electric, use the following explorers on the Topobase Task Pane.

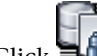

Click  $\blacksquare$  Document Explorer to create new electric features. See [Using](#page-17-0) [Document Explorer](#page-17-0) (page 12).

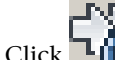

■ Click Lini Workflow Explorer to run analysis or maintenance processes on electric data. See [Using Workflow Explorer](#page-19-1) (page 14)

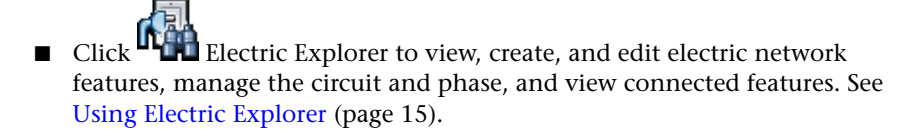

<span id="page-23-1"></span>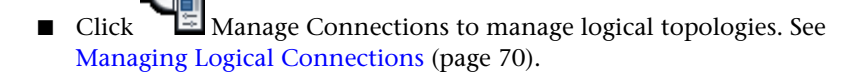

# **Using Topobase Gas**

Use Autodesk Topobase Gas to document, maintain, and present gas networks and infrastructure.

To work with Topobase Gas, use the following explorers on the Topobase Task Pane.

- Click  $\blacksquare$  Document Explorer to explore gas features. See [Using Document](#page-17-0) [Explorer](#page-17-0) (page 12).
- Click Lini Workflow Explorer to run acquisition or analysis processes on gas data. See [Using Workflow Explorer](#page-19-1) (page 14).
- Click ■■ Manage Connections to manage logical topologies. See [Managing Logical Connections](#page-75-1) (page 70).
- <span id="page-24-0"></span>Click  $\boxed{\perp\perp}$  Topology Checker to validate network topologies. See [Checking](#page-71-1) [Logical Topologies](#page-71-1) (page 66).

# **Using Topobase Water**

Use Autodesk Topobase Water to document, maintain, and present water networks and infrastructure.

To work with Topobase Water, use the following explorers on the Topobase Task Pane.

- Click **Digital** Document Explorer to explore water features. See [Using](#page-17-0) [Document Explorer](#page-17-0) (page 12).
- Click **Linu** Workflow Explorer to run acquisition or analysis processes on water data. See [Using Workflow Explorer](#page-19-1) (page 14)
- Click  $\Box$  Manage Connections to manage logical topologies. See [Managing Logical Connections](#page-75-1) (page 70).

Using Specialized Modules | **19**

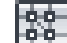

■ Click **THE** Topology Checker to validate network topologies. See [Checking](#page-71-1) [Logical Topologies](#page-71-1) (page 66).

## **Tracing a water network**

The steps below can be reproduced using the water demo data set, and the Fusion layout.

- **1** Open the workspace.
- **2** On Topobase Explorer, click Position Finder.
- **3** Under Query, select Feature.
- **4** Under Feature Class, select Line.
- **5** Under Feature, select an FID, such as 52420.
- **6** Click Find.
- **7** On Topology Explorer, click Workflow Explorer.
- **8** Under Analysis, select Find Connected. Right-click, and click Execute.
- **9** On the Workflow pane, under Start/Stop Features, click Select Start Feature.
- **10** In the map, select a pipe.
- **11** Click Select Stop Feature.
- **12** In the map, select the pipe.
- **13** Click OK to start the tracing.

See also [Analyzing Network Topologies](#page-72-1) (page 67).

For more information see the "Topobase Water User Guide."

# <span id="page-25-0"></span>**Finding Features in Your Map**

There are three ways to find data in Topobase Web:

- [Select features in the map manually.](#page-46-1) (page 41)
- [Use Position Finder.](#page-26-1) (page 21)

<span id="page-26-1"></span>■ [Use a feature form to filter and highlight data in the map.](#page-43-0) (page 38)

# <span id="page-26-0"></span>**Using Position Finder**

Use Position Finder to locate a specific feature in the map. Locate any feature that has geometry, for example, a building or a parcel.

For information about configuring Position Finder for Topobase Web, see the "Topobase Administrator Guide."

#### **To use Position Finder**

- **1** On the Task Pane, click Position Finder.
- **2** On the resulting page, specify the parameters for the search.

Document: TB2010\_LM\_JOB\_102 ~

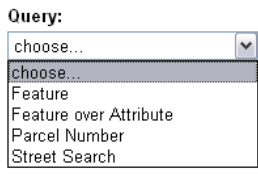

- If the workspace contains multiple documents, under Document, select the document containing the feature to locate.
- Under Query, select the search to use. For example, locate a feature by Feature Class and Feature ID, or by Attribute. The available query options depend on how your administrator configured Position Finder.

Each search has its own options. Use the options to narrow the search.

■ Click Find to locate the feature.

# <span id="page-27-0"></span>**Using Markup Functions**

# <span id="page-27-2"></span><span id="page-27-1"></span>**Redlining**

Use the Redlining tool to add temporary markup to a map. When you print, redlines are printed. However, you cannot save redlines, and redline geometry is not stored in the database.

#### **To add redline geometry**

- **1** On the Task Pane, click Redlining.
- **2** On the resulting page, specify the parameters for the redline.

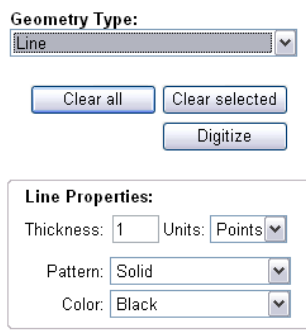

**Specify the parameters for your redline.**

- For Geometry Type, select the type of geometry to create.
- For Geometry Property, specify the properties for the geometry type you selected.

For text and symbol geometry, set the Size Context to either Device Space or Map Space. Select Device Space to specify text symbol widths and heights in screen units. Select Map Space to specify text and symbol widths and heights in Mapping Coordinate System (MCS) units.

- Click Digitize
- **3** Create the redline element in the map.

**To remove redline geometry**

- To remove a single redline element, click the element to remove. Click Clear Selection.
- <span id="page-28-1"></span><span id="page-28-0"></span>■ To remove all redline elements in the map, click Clear All.

# **Dimensioning**

You can add temporary dimension lines or orthogonal markings to features. You cannot save these markings.

# **To add dimensions**

- **1** [Locate](#page-26-1) (page 21) and zoom to the features of interest.
- **2** On the Task Pane, click Dimensioning.

⊙ Dimension line ● Marking

**3** On the resulting page, specify the parameters for the dimension markings.

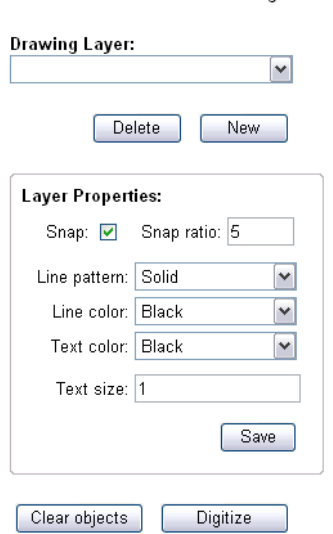

- Click Dimension Line or Marking.
- Under Drawing Layer, select the layer for the dimension elements. To create a new layer for dimension elements, click New and specify a layer name. To delete a layer, select the layer and click Delete.

Using Markup Functions | **23**

- Under Layer Properties, specify options for the placement and appearance of the dimension elements.
- Click Save to make your settings the default for future dimension elements.
- Click Digitize and draw the dimension element in the map.
- <span id="page-29-2"></span>**4** To remove dimension elements, click Clear Objects.

# <span id="page-29-0"></span>**Reporting and Sharing**

# <span id="page-29-1"></span>**Using the Plot Library**

In Topobase Web, you can create plots from an existing template or plot. You cannot create a plot from a blank page, and you cannot create a plot template.

The Plot Library displays the templates and plots that your administrator provided.

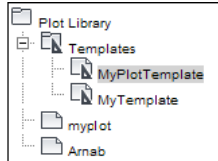

# **Printing Existing Plots**

You print an existing plot to refresh the content of the map, showing what is currently stored in the database without changing any plot settings, such as scale, and map insertion point.

#### **To print an existing plot**

- **1** On the Task Pane, click Plot Library  $\Box$ .
- **2** In the Plot Library, right-click an existing plot and click Preview With PNG.
- **3** In the Preview Plot window, click Plot.
- **4** Specify any printer settings, and send the plot to the printer.

## **Using Plot Templates**

A plot template specifies settings for all the plots that use that template. You can set any unspecified settings in the plot template at plot time. For example, a template specifies the scale, paper size, and layout elements for the plot, but each individual plot can specify the display model to use, the printer to use and the insertion point and rotation for the map placeholder.

Your administrator provides the display models to use.

#### **To create a plot using a template**

- **1** On the Task Pane, click Plot Library  $\overrightarrow{m}$ .
- **2** In the Plot Library, right-click a template. Click Create New With Template.
- **3** In the Create New Plot window, enter the parameters for the plot.
	- For Name, specify the name of the plot.
	- For Save In Plot Library Location, specify where, in the Plot Library, the plot will appear. By default, plots you create from templates are saved in the template folder's parent folder.
	- For Choose Template From Library, specify the plot template to use. The template you right-clicked is selected. To change it, click Browse, select a template from the list, and click Save.
- **4** For Template Maps, specify the map area to display in the placeholder designated by the template.

If a map is not yet captured, under Actions, click Capture Map.

- In the Capture Map Settings window, to change the area that is plotted, click Draw New and drag a frame around the area to map. The ratio of height and width does not change, and the scale is adjusted.
- In the Capture Map Settings window, specify the scale for the map.

To choose a scale from a list of predefined scale settings, click  $\blacksquare$ . Click a scale setting and click Select.

- Under Map View, select a display model. Click Generate to refresh the map using the selected display model.
- Optionally, change the rotation by entering an angle.

Reporting and Sharing | **25**

- To change the insertion point, click Select and click the insertion point in the map. The insertion point and the plot scale will determine the area included in the map placeholder.
- Click Save Capture. The Create New Plot dialog box now shows the map as Captured. If there are more maps to capture (as defined by this template), repeat the capture process.
- **5** For Preview, specify the preview format.
- **6** Click Create to create the preview and the plot. The plot preview is displayed.
	- To send the plot to the printer, click Plot.
	- To see information about this plot or to change the scale, click Edit Plot Attributes.

 $\overline{\Theta}$  Plot  $\ |$  (1) Edit plot attributes

<span id="page-31-0"></span>For more information about plots, see "Topobase Client User Guide."

# **Printing Reports**

The administrator must define reports and associate them with a form. Then you can generate those reports in Topobase Web.

#### **To print a feature class report**

- **1** Open the [feature class form](#page-35-0) (page 30) and [filter](#page-43-2) (page 38) for the records to print.
- 2 On the form toolbar, click Print

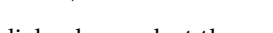

- **3** In the Report dialog box, select the report.
- **4** Specify which records to print.
	- Current Record Only prints only the current record.
	- All Records Of the Selection prints all currently selected records (all filtered records).

You can print any report that has been defined with Topobase Report Designer in the current document.

## **To print a document report**

- **1** In Document Explorer, right-click the document node at the top of the tree. Click Report.
- **2** Select the report to print.
- **3** Click Preview.
- <span id="page-32-2"></span><span id="page-32-0"></span>**4** Use your browser's print command to print the report.

# **Creating Polygon/Line Definition Reports**

Use Polygon/Line Definition to create detailed polygon or line definition reports. For example, you can generate a parcel report that lists areas, distances between the parcel border points, parcel borders, points, and parcel numbers.

Before you can use these reports, an administrator must use the Report Designer to define the feature classes that store the lines and points. This configuration is stored in the TB\_SURFACE\_\* system tables. For more information on these topics, see the "Topobase Administrator Guide."

#### **To create a Polygon/Line Definition report**

- **1** Click Polygon/Line Definition.
- **2** In the Report For Lines/Polygons dialog box, select the features for the report.
- **3** Select the job for the report.
- <span id="page-32-3"></span>**4** Select the report to generate.
- <span id="page-32-1"></span>**5** Optionally, select the Reverse Direction Of The Points check box.
- **6** Click Calculate/Preview.

# **Exporting Feature Data**

You can export data from feature class forms to various formats.

Reporting and Sharing | **27**

#### **To export data from feature class forms**

- **1** Display the feature class form.
- **2** Filter the data to export.

**NOTE** Only the filtered records are exported.

**3** On the form toolbar, click  $\begin{array}{c} \bullet \\ \bullet \end{array}$  Tools  $\triangleright$  Export. Click the format for the exported data.

Choose a Direct option to export all data as stored in the database (DB data). If you choose Excel (Direct), Excel columns are sorted like the columns in the database.

Choose a Form Data option to export all data. Use this option if you do not want to export the ID of the related feature (stored in the database) but the value shown in the form. If you choose Excel (Form Data), columns are sorted like the columns in the form.

■ Excel: You can export all data shown in a form, including values that are only shown by controls, like SQL Label, and values without explicit relation.

CR characters (Ascii 13) are replaced, because Excel only needs LineFeed. This is required for multiline text.

- ASCII File: Exports data to text (*\*.txt*) files.
- XML: Exports to XML files. Point feature coordinates are written as GEOM.X and GEOM.Y columns.
- SQL: Exports to SQL files. You can select:
	- Oracle SQL loader files (with spatial geometry)
	- Oracle SQL files (insert statements without spatial geometry)
	- PostGre SQL files (insert statements with PostGre spatial geometry)
- **4** Check the columns to export.

**NOTE** Only columns that are visible in the form are exported; group-suspended columns are suppressed.

■ Columns: Select or deselect the columns to export. Select Clear All to select or deselect all fields. Change the order using the arrow buttons.

All feature class attributes are listed, with control titles (captions) and field names in parentheses

■ Control Titles: Select this option to include the control title in the export. This is the caption, and not the name of the column in the database. Column names are always exported by default. By default, this setting is not selected for direct export, but it is selected for form export.

# <span id="page-34-2"></span><span id="page-34-0"></span>**Creating and Editing**

# <span id="page-34-1"></span>**Creating Features**

Use the feature classes in Document Explorer to create new features with or without displaying the associated form. The form allows you to add attribute data.

# **To create a new feature without attribute data**

- **1** In Document Explorer, right-click the feature class.
- **2** Click Digitize.
- **3** Draw the new feature.
- **4** To finish digitizing, hold down the Ctrl key and click. You can add attribute data later using [feature class forms](#page-40-2) (page 35).

## **To create a new feature with attribute data**

- **1** In Document Explorer, right-click the feature class.
- **2** Click Digitize With Form.
- **3** Draw the new feature.

When finish creating the geometry, the feature class form is displayed so you can add attribute data.

For more information about creating features, see the "Topobase Client User Guide".

Creating and Editing | **29**

# <span id="page-35-0"></span>**Editing Feature Information**

Use feature class forms to display and edit feature data.

Right-click any tab in the feature class form to use shortcut menus. Input fields have their own shortcut menus.

**TIP** You can also display the shortcut menus by clicking **TJ** Tools in the form toolbar.

#### **To edit attribute data**

- **1** In Document Explorer, right-click the feature class to edit.
- **2** Click Show Form.
- **3** On the form toolbar, click Edit Record.
- **4** Enter the attribute values. Click Update.

For more information about using feature class forms, see the "Topobase Client User's Guide."

<span id="page-35-2"></span><span id="page-35-1"></span>For more information about customizing forms, see the "Topobase Administrator's Guide."

# **Using Templates**

A template is a set of features you can reuse. A template contains geometry, attributes, labels and internal connectivity. Use templates to create groups of features to reuse. For example, create a template for a transformer bank, compatible unit, substation, or cross section.

To define a template, select an existing feature in a map and convert it into a template. After you create the template, you can delete the original feature. Templates are defined in a local coordinate system. When you instantiate a template in the map, you digitize the origin and specify an orientation.

#### **To create a template**

- **1** If necessary, create the features to group as template.
- **2** Select the features to group as template.

Shift-click to select multiple features. Press Enter to complete the selection.
- **3** In Document Explorer, right-click the feature class for the template. Click Create Template From Selection.
- **4** Select the origin and specify the orientation.

The origin defines the insertion point at feature creation time. The orientation specifies the basic orientation (null orientation) of the feature set. When you use the template, you are prompted for an insertion point and an orientation.

- **5** In the window that displays, do the following:
	- Enter a template name.
	- Use the tabs to specify more properties.
		- General tab— Specify whether to group features when moving, rotating, or deleting them. Specify any [reference records](#page-42-0) (page 37) for specific features.
		- Access tab— Assign the template to another appropriate feature class.
		- Connectivity and Relations tabs— View connections and relations of the template features.

For more information on these tabs, see the "Topobase Client User Guide."

■ Click Save.

### **To digitize features using a template**

- **1** In Document Explorer, right-click the feature class to which the template was assigned. Click Digitize From Template.
- **2** In the template list, select the template to use for creating the new feature.
- **3** Click OK.
- **4** In the map, select the origin point. Then select a second point that indicates the orientation.

### **To view a template definition**

- **1** In Document Explorer, right-click the feature class to which the template was assigned. Click Manage Templates.
- **2** Do any of the following in the Manage Templates dialog box:

Delete— Select the template and click  $\blacksquare$ . If you delete a non-grouped template, you must confirm the deletion. The features that were created using the template are not deleted. If you delete a grouped template, the features that were created using the template are ungrouped, but not deleted.

Connectivity and Relations tabs— View connections and relations of the template features.

Access tab— Assign the template to another appropriate feature class.

For more information about using and managing templates, see the "Topobase Client User Guide."

## **Construction and Calculation**

Use the Construction toolbar to start the construction functions.

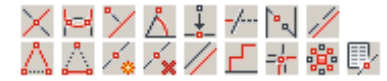

**The construction tools appear on the Topobase Explorer pane.**

You can calculate point and line features and store them into the database.

For more information, see [Construction and Calculation](#page-78-0) (page 73).

## **Deleting Features**

You can delete features from the database. When you work with Topobase jobs you can delete features that have been processed within a job.

### **To delete a feature**

- **1** Click the feature.
- **2** Click Delete Feature  $\Box$

### **See also:**

■ Deleting Job Modifications

## **Splitting Lines**

For the utility modules, such as Wastewater, Water, or Gas, use the Soft Split or Hard Split commands to digitize a point and split a network line.

When you use Soft Split to divide a line into two, each resulting feature has its own geometry, but they both use the same attribute data.

When you use Hard Split, the resulting features have their own geometry and their own attribute data. Use Hard Split for point features of major importance, such as a pump or a valve. Use Hard Split if the attributes of the pipe (for example, diameter, material, or model) change after the split.

### **To digitize a point and split a line**

- **1** In Document Explorer, right-click a feature class (for example, Pipe or Section).
- **2** Click one of the following. Soft Split (Only Geometry)

Hard Split (Also Attributes)

- **3** In the map, select the line.
- **4** In the Select dialog box, select the point feature class to digitize. Digitize the point.

For more information, see the Topobase "Wastewater," "Water," or "Gas" User Guide.

## **Adding Labels**

You can create label text for any feature in the drawing that has an active and valid label definition.

### **To add a label**

- **1** Click **C**reate Label.
- **2** In the map, click a feature to label.

Click a feature whose feature class has an associated label feature class.

- **3** If prompted, select a label definition.
- **4** If prompted, specify a position.

Creating and Editing | **33**

The label is created according to its definition.

**NOTE** Auto labels are created instantly without any user action.

For more information about defining and using labels, see the "Topobase Administrator Guide."

## **Performing Intersections**

Use the Topobase intersection routines to calculate intersections between two feature classes. Intersections can be defined in the Topobase data model administrator.

Intersections are also called overlays. For example, to determine which border points lie within which parcels you would see where those feature classes intersect. In that example, you would examine the intersection between a polygon feature class and a point feature class.

### **To start an intersection**

- **1** In Document Explorer, expand the Intersections node.
- **2** Right-click the intersection and click Intersect.
- **3** In the Select The Perimeter For The Intersection dialog box, select one of the following:
	- Intersect Over Area. Select features and click Select.
	- Intersect Over All. All features are selected. Click OK.

For more information about defining intersections, see the "Topobase Administrator Guide."

## **Using Data Checker**

Use the Topobase Data Checker to validate the quality of your data. Your administrator must define the checks.

The result of the checks, for example features with wrong or inconsistent data, is displayed in the Feature Explorer.

### **To start Data Checker**

- **1** In Document Explorer, right-click the document node at the top of the tree. Click Data Checker.
- **2** In the Data Checker window, select the checks to run.
- **3** Click Execute.

For more information about configuring data checks, see the "Topobase Administrator Guide."

# **Using Feature Class Forms**

# **Using the Feature Class Form Toolbar**

The feature class form toolbar is at the bottom of the form.

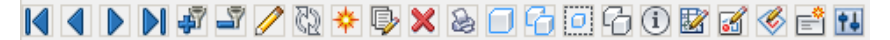

Some tools are visible only under certain conditions. For example, Create Label is available only for features of classes with label definitions.

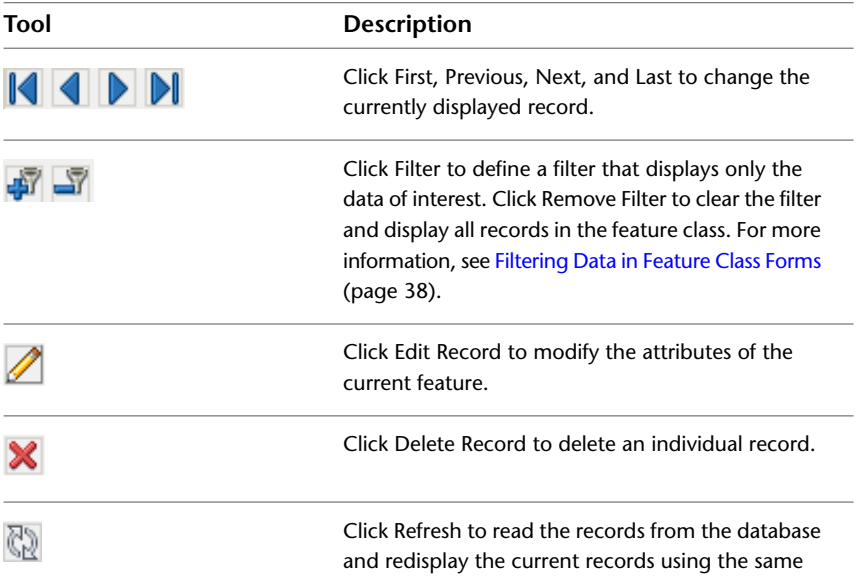

Using Feature Class Forms | **35**

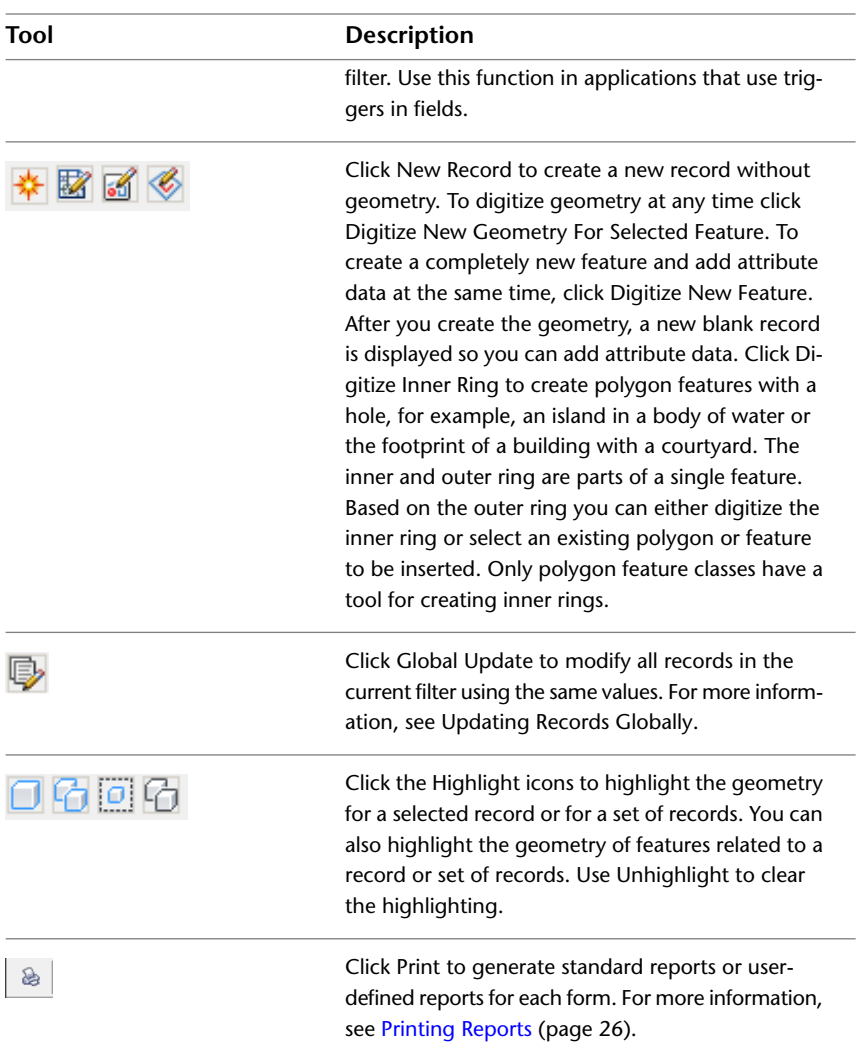

# **Updating Records Globally**

You can modify all records in the current filter using the same values.

### **To globally update records**

**1** In the feature class form, select all records to change.

- **2** On the form toolbar, click Global Update.
- **3** Enter your changes.
- <span id="page-42-0"></span>**4** Click Global Update again to save your changes to the database for the selected records.

# **Adding Data Using Reference Records**

A reference record is a template for new records.

Reference records consist of a set of defined attributes and their values (reference attributes). When you insert a new record using a reference record, the reference attributes are entered for that record. Use reference records to improve performance and accuracy when you enter attributes repeatedly. You can save and manage several reference records.

You can use reference records in a feature class form in Edit mode. You can also use reference records when you digitize features or create features using workflows.

### **To define reference records**

- **1** Display the feature class form.
- **2** On the form toolbar, click  $\frac{||\mathbf{H}||}{\|\mathbf{I}\|}$  Tools  $\blacktriangleright$  Reference Records  $\blacktriangleright$  Add.
- **3** In the New Reference Record dialog box, enter a name for the reference record.
- **4** Select Public if the reference record is available to all users. Public reference records are available to all users who are logged in. Non-public reference records are only available to the current user.
- **5** Select Use Last Value As Reference to use previous values.

If you select Use Last Value As Reference, reference data is dynamic and will be set to the values the user entered before in the reference attributes. When you create a new record, the values are shown in the input fields. If necessary you can change the values before update.

If you do not select Use Last Value As Reference, the next new record will have the defined reference values.

**6** Click OK.

Adding Data Using Reference Records | **37**

The input fields are highlighted, so you can define the attributes of the reference record.

- **7** Enter the reference values.
- **8** Click Save to activate and save the reference record.

### **To use a reference record**

- **1** Display the form for a feature.
- 2 Click Edit Record.

The reference record appears in the status bar on the right. \*No Reference indicates that no reference record will be applied.

<span id="page-43-0"></span>**3** Click  $\overline{\mathbf{u}}$  to select a predefined reference record.

## **Filtering Data in Feature Class Forms**

## **Filtering Techniques**

You can filter features from within feature class forms or from the map.

### **In feature class forms, use these techniques to filter data:**

- Use the filter commands on the input field shortcut menus.
- In Edit mode, use  $\frac{1}{\sqrt{2}}$  on the toolbar to define or remove a filter.
- In Filter mode, enter the values to filter in the input fields. Select any of the following options from the list box at the right bottom status bar of the form.
	- Simple Filter: The default.
	- Additive Filter: Connects the previous and the new filter with an SQL AND condition.
	- Or Filter: Connects the previous and the new filter with an SQL OR condition.

■ Define a SQL statement to select the records.

### **To filter with SQL statements**

- **1** In the feature class form, in Edit mode, click  $||\mathbf{H}||$  > Filter > SQL Filter.
- **2** In the SQL Filter dialog box define the SQL filter statement. The SQL Filter dialog box shows the select statement that was used for the active filter, such as "rownum<101" for a start filter or "(AREA  $>$  300) AND (ID\_QUALITY = 2)".

**NOTE** OrderBy clauses that were defined in the form designer options are displayed and can be set. You must separate the Order and the By expression by exactly one blank space.

**3** Click OK to execute the filter.

**NOTE** The filter is not saved. To save and reuse filter definitions, see the [Saving](#page-45-0) [and Reusing Filters](#page-45-0) (page 40) topic.

- $\blacksquare$  Use  $\widehat{\mathbf{1}}$  (Feature Information) in the feature class form to select the features in the drawing of that feature class. Selected features that are not in the feature class are ignored.
- Use Excel to filter data. See Excel Export.
- Use database projections. See [Filtering Related Records](#page-47-0) (page 42).

You can also select elements in the drawing manually. See [Spatial Selection](#page-46-0) (page 41).

### **Filter Expressions**

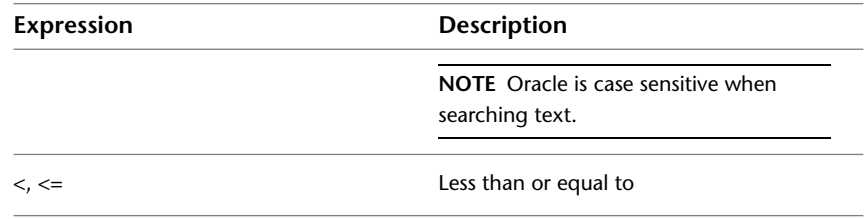

Filtering Data in Feature Class Forms | **39**

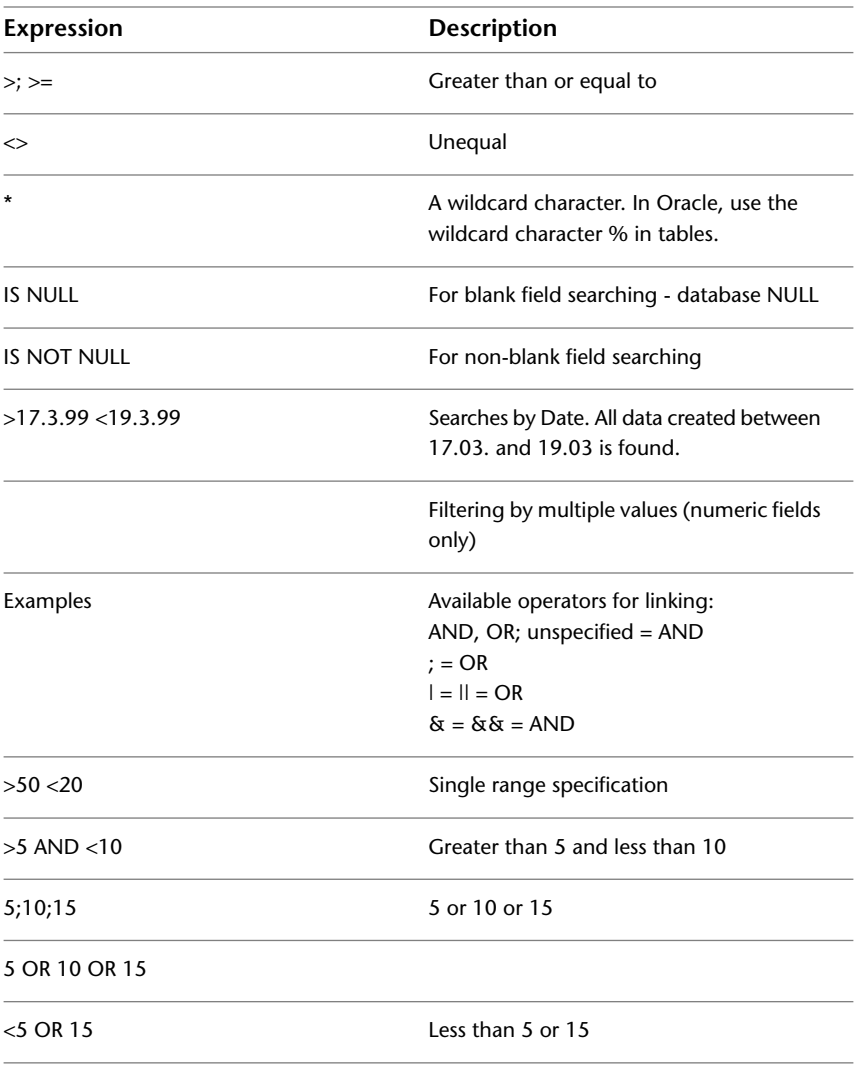

<span id="page-45-0"></span>**NOTE** You can also filter columns of the type Date by typing only the number indicating the year.

# **Saving and Reusing Filters**

You can save and reuse filter definitions.

To re-use filter conditions, execute any filter, then start the Filter Manager and add a filter. The previously executed filter (SQL statement) appears as the default. You can add or modify it.

You can use input parameters in SQL filter select statements. For example, the filter can prompt the user to enter a length. If the parameter is a numeric value, use the # character. If it is a text value, use the \$ character.

Example: {#length} {\$Name}

select \* from WW SECTION where pipe\_length > {#Length}

### **To start the Filter Manager**

- **1** Show the feature class form.
- **2** On the form toolbar, click  $\frac{|\mathbf{H}|}{|\mathbf{H}|}$  Filter  $\blacktriangleright$  Filter Manager.
- **3** Do any of the following:
	- To add a filter definition, click Add. The most recently used filter expression appears as the default.
	- To modify a filter definition, click Modify and make your changes.
	- To remove a filter definition, click Remove.
	- To execute a stored filter, right-click and click Filter ▶ Execute.

## <span id="page-46-0"></span>**Spatial Selection**

You can select features manually, and then view the results of your selection in the feature class form.

### **To perform a spatial selection**

- **1** In the Document Explorer, right-click a feature class and click Spatial Selection.
- **2** Under Selection Type, select a rectangle, polygon, or point and click the dynamic prompt in the dialog box.
- **3** Click  $\dot{U}$  (Feature Information) on the toolbar to view the results of your selection in the feature class form.

Filtering Data in Feature Class Forms | **41**

## <span id="page-47-0"></span>**Filtering Related Records**

Use projections to show related records.

For example, you can select all the labels that belong to the features you selected. The Reference button displays only the labels of the current feature. Projection displays all labels of all features you filtered.

### **To filter data with projections**

- **1** In the feature class form, click  $\mathbf{P}$  > Projection.
- **2** Click the All Projections tab to see a list of all existing feature class relations.
- **3** Select a relation and click OK.

### **To add a named projection**

<span id="page-47-1"></span>You use Topobase Client to add named projections.

# **Setting Topobase Web Options**

# **Setting Application Options**

You can specify job, map, COGO, and plug-in options.

### **To set application options**

- **1** Click Setup ➤ Options.
- **2** Do any of the following:
	- Click Job to specify job lease duration and regenerate options. See [Setting Job Options](#page-48-0) (page 43).
	- Click Map Options to specify feature zoom options for highlighting. See [Setting Map Options](#page-48-1) (page 43).
	- Click COGO to set options for the construction and calculation functions. See [Setting COGO Options](#page-49-0) (page 44).
	- Click Plug-Ins to view loaded plug-in applications.

## <span id="page-48-0"></span>**Setting Job Options**

Job Options specify the behavior of Topobase Web when you select a job to work with.

### **To set Job options**

- **1** In Document Explorer, right-click the document node at the top of the tree. Click Document Options.
- **2** In the tree view, click Jobs With Topologies.
- **3** Set the following options:
	- Duration Of Job Leasing: Specifies the period for automatic job leasing. The leasing period starts as soon as the job is selected.
	- Automatically Lease The Selected Job: Leases a job automatically. If you select this option, you can enter a leasing period.

**NOTE** You can lease jobs manually using the Job Manager.

<span id="page-48-1"></span>**See also:**

■ Working with Jobs

## **Setting Map Options**

Map Options specify settings for digitizing and for highlighting.

### **To set Map options**

- **1** In Document Explorer, right-click the document node at the top of the tree. Click Document Options.
- **2** In the tree view, click Jobs With Topologies.
- **3** Set the following options:
	- Snap Radius For Digitizing In TB Web: Enables and specifies the snap radius. When you digitize points, existing points within the snap radius are found. For example, this setting is used when you digitize a point to close a polygon.
	- Vicinity For Digitizing Points: Searches for points that already exist in the database when creating a new point feature. This option finds

Setting Application Options | **43**

points that are in the vicinity of the new point and that have defined values for "Z (height)" and "QUALITY". See the "Topobase Administrator Guide" for more information.

- Zoom For Feature Highlight/Zoom GoTo: Specifies the zoom factor for highlighting the current feature of a feature class form or in Document Explorer using the highlight button.
- Configuration For Point Feature Classes: Specifies the map view. Enter values.
- <span id="page-49-0"></span>■ Configuration For Other Feature Class Types: Specifies the map view. Enter a magnification factor. The view size is calculated based on the extents of the selected features.

## **Setting COGO Options**

COGO options define settings for Topobase construction functions.

### **To set COGO options**

- **1** In Document Explorer, right-click the document node at the top of the tree. Click Document Options.
- **2** In the tree view, click Jobs With Topologies.
- **3** Set the following options:
	- Right Angle Course: Specifies the mode for right angle course calculation. Select either of the following:
		- Point Mode—The right angle course is defined by an arbitrary sequence of known points and measured sections.
		- Base Line Mode—The right angle course is defined by two existing points that specify the base line section followed by measured sections.
	- Precision: Specifies calculation precision. The default is 0.001.
	- Split Tolerance: Specifies whether a line can be considered straight after inserting or extracting a point. This value specifies the maximum distance of a point from the line, which must be greater than the spatial tolerance.
- Split Line After Inserting Point: Splits the line after you use the Insert Point command.
- Point Insertion Settings: Specifies how the Precision and Reliability attributes are set by the Survey application when you use the Insert Point command to insert a point into a line. When an existing point is projected onto a line, its reliability is improved and its coordinates are changed.
- Precision: Defines the feature attribute where the precision of an inserted point is saved.
- Reliability: Defines the feature attribute where the reliability of the inserted point is saved. This attribute usually refers to a domain \* TBD. You can specify the value (\*\_TBD.ID) for the two states: Reliable and Not Reliable. For example, reliability values could be stored in the domain table RELIABILITY\_TBD where

 $ID = 1$  is not reliable

 $ID = 2$  is reliable

- Reliable: Specifies the reliable value ID. For example 2.
- Is Not Reliable: Specifies the not reliable value ID. For example 1.

## **Setting Document Options**

Document options apply to the currently selected document in Document Explorer.

#### **To set document options**

- **1** In Document Explorer, right-click the document node at the top of the tree. Click Document Options.
- **2** Do any of the following:
	- Click Common to view general document information, such as the name of the database schema.
	- Click COGO And Dimensioning to set COGO document options. See [Setting COGO and Dimensioning Document Options](#page-51-0) (page 46)

Setting Document Options | **45**

■ If you use the [Wastewater](#page-52-0) (page 47) or [Electric](#page-52-1) (page 47) versions of Topobase, you can set document options related to those versions.

## <span id="page-51-0"></span>**Setting COGO and Dimensioning Document Options**

COGO And Dimensioning document options control construction issues that are specific to only one document.

See also Construction and Dimensioning.

### **To set COGO and Dimensioning options**

- **1** In Document Explorer, right-click the document node at the top of the tree. Click Document Options.
- **2** In the tree view, click Jobs With Topologies.
- **3** Set the following options.
	- Delete Construction Features From The Document: Deletes the temporary COGO features to clarify the construction workflow. Normally these are deleted as soon as Topobase COGO is finished.
	- Dimension Feature Class For: Specifies the dimension feature classes to store dimensioning that can optionally be created when you use the COGO commands.
	- Orthogonal Calculation: Selects a dimension feature class that stores the orthogonal dimensioning.
	- Arc Intersection: Selects a dimension feature class that stores the arc dimensioning.
	- Dimensioning: Settings for dimensioning.
	- Constant Offset For Aligned Dimensioning: Specifies an offset value for aligned dimensioning.

**NOTE** Set general COGO options using [COGO application options](#page-49-0) (page 44). Click Setup ➤ Options.

## <span id="page-52-0"></span>**Setting Wastewater Document Options**

Wastewater options are available only in wastewater documents.

### **To set Wastewater document options**

- **1** In Document Explorer, right-click the document node at the top of the tree. Click Document Options.
- **2** In the tree view, click Wastewater.

<span id="page-52-1"></span>For more information, see the "Topobase Wastewater User Guide."

## **Setting Electric Explorer Document Options**

Electric options are only available in electric documents.

### **To set Electric Explorer document options**

- **1** In Document Explorer, right-click the document node at the top of the tree. Click Document Options.
- **2** In the tree view, click Electric Explorer.
- **3** In Electric CE documents, click Electric CE to specify Multi Conductor and Station Internal options.

For more information, see the "Topobase Electric User Guide."

Setting Document Options | **47**

# **Using Jobs in Topobase Web**

# **2**

# **Navigating Topobase Jobs**

Topobase Web provides the following:

- [Topobase Job Control](#page-54-0) (page 49) to work with jobs.
- <span id="page-54-0"></span>■ [Topobase Job Explorer](#page-55-0) (page 50) to process the features that are modified in the selected job.
- [Topobase Job Manager](#page-56-0) (page 51) to process jobs and job states.

# **Using the Job Control**

The Job Control is visible only if the current document is job-enabled.

Job: MyBuilding  $\boxed{\sim}$ 

Use the Job Control to select a job to work with. If no jobs (other than the default Live job) are selectable, you must [create a job](#page-58-0) (page 53). Use [Job Manager](#page-56-0) (page 51) to create a job.

### **See also:**

■ [Selecting a Job](#page-59-0) (page 54)

# **Using Job Explorer**

<span id="page-55-0"></span>Use Job Explorer to view and process all modifications for a job. Job Explorer groups features as follows:

- Inserted
- Updated
- Deleted
- Locked Features (features you locked manually to modify in the future, but have not yet selected)

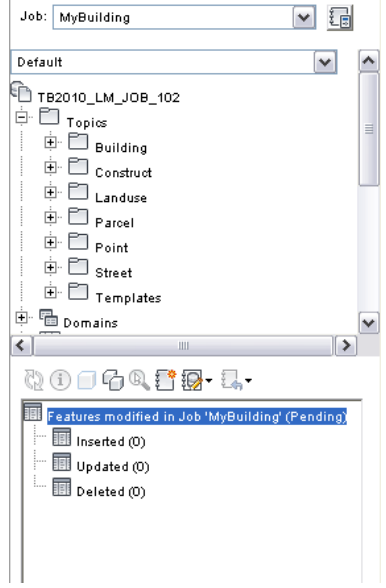

### **To start Job Explorer**

■ In Topobase Explorer, select a job and click  $\stackrel{\cdots}{\bullet}$ .

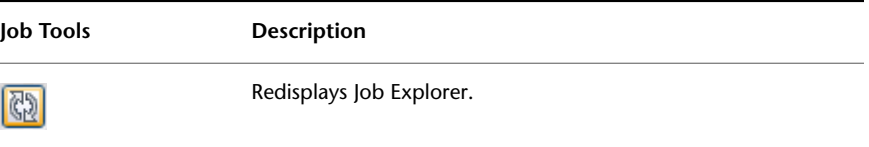

### **50** | Chapter 2 Using Jobs in Topobase Web

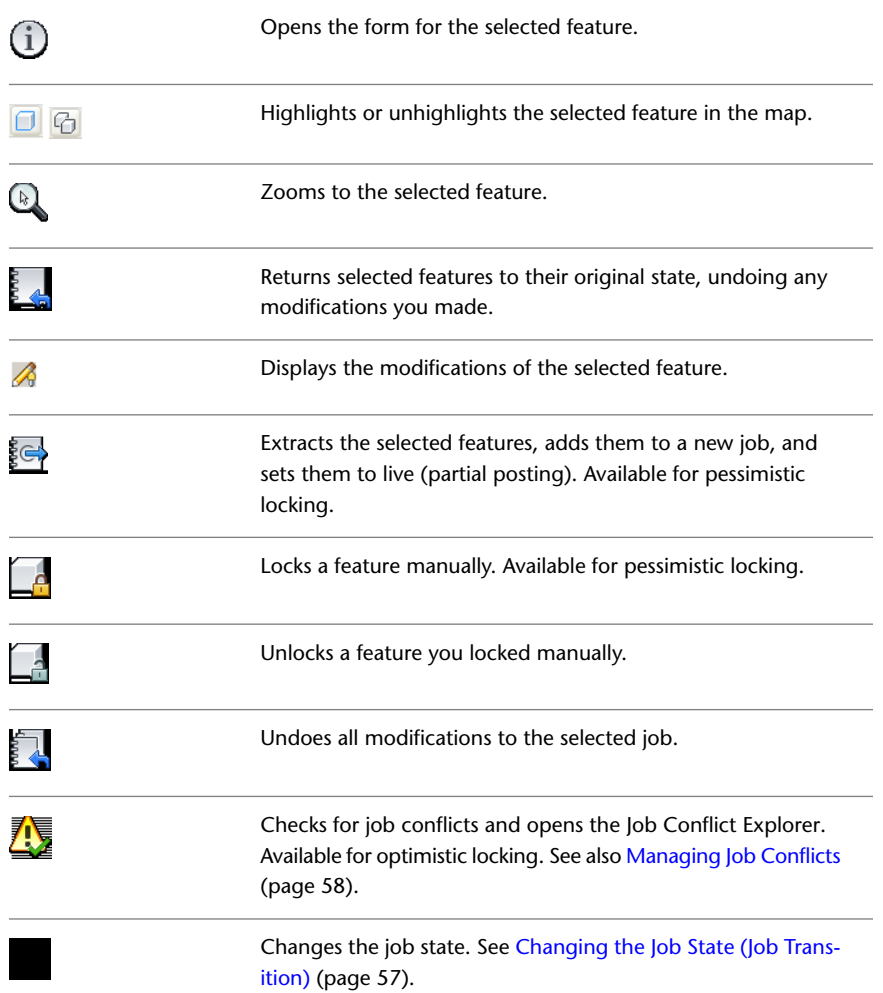

# <span id="page-56-0"></span>**Using Job Manager**

Job Manager shows the jobs for the current document, grouped in chronological order or by job state.

Right-click job items to see their available operations.

Using Job Manager | **51**

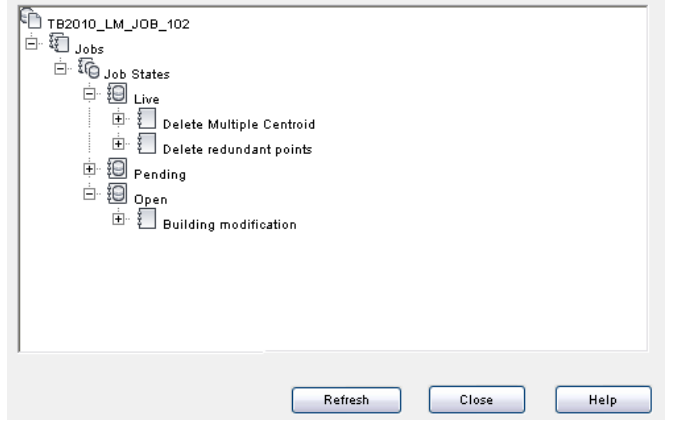

**To start Job Manager**

■ In Topobase Explorer, click Job Manager. The Job Manager icon is next to the Job drop-down list.

# **Understanding the Job Workflow**

Your Topobase Administrator must provide you with a job-enabled document and job templates. For more information, see the "Topobase Administrator Guide."

**To work with jobs in Topobase Web, follow these basic steps:**

- Do one of the following:
	- If the job you want is already available, [select a job.](#page-59-0) (page 54)
	- If the job you want does not exist, [create the job](#page-58-0) (page 53) and [specify](#page-58-1) [the job perimeter.](#page-58-1) (page 53)
- Make your modifications. If needed, [undo some or all modifications for a](#page-61-0) [job](#page-61-0) (page 56)
- [Change the job state to Pending.](#page-62-0) (page 57)
- [Validate and approve the modifications.](#page-63-0) (page 58)
- [Change the job state to Live.](#page-62-0) (page 57)

# <span id="page-58-0"></span>**Creating a Job**

Use Job Manager to create a job.

### **To create a job**

- **1** In Topobase Explorer, click the to start Job Manager.
- **2** Right-click Jobs and click Create Job.
- **3** In the Create Job dialog box, select a job template and specify the properties for the job.
- **4** Click OK.
- **5** When prompted to select the job perimeter, click Yes if you work with perimeters.

You can skip this step now and create job perimeters later.

- **6** In Job Manager, expand Jobs ➤ Job States ➤ Open. The new job is listed.
- **7** Expand the new job to see which topics and feature classes it contains.

**See also:**

- <span id="page-58-1"></span>■ [Using Job Manager](#page-56-0) (page 51)
- [Defining the Job Perimeter](#page-58-1) (page 53)

# **Defining the Job Perimeter**

As soon as you create a job, you are prompted to define its perimeter. If you don't define the job perimeter at that point, you can define it later.

**To define a job perimeter after the job is created**

- **1** In Topobase Explorer, click to start Job Manager.
- **2** In Job Manager, expand Jobs ➤ Job States ➤ Open.
- **3** Right-click the job and click Select Perimeter.

Creating a Job | **53**

- **4** In the Select Perimeter dialog box, select existing polygons or digitize a new perimeter. You can highlight the selected perimeter.
	- Create Perimeter From Topology: Click Select to select the polygons to work with, for example, parcels to modify in the current job. You can select polygons that are disjointed. The system builds the job perimeter from all selected polygons.

If the job contains any topologies, the list box displays the topology polygon feature class (\*\_TSUR).

If there are no topology feature classes in the job, the list box is empty. You can digitize the job perimeter.

■ Create Perimeter From Polygon: Select a polygon feature class from the list and digitize the perimeter. The list box shows all polygon feature classes that are specified as perimeter and are job-enabled.

The job perimeter you selected or digitized is stored in its respective perimeter feature class. If perimeters intersect, a warning is displayed. Perimeter intersections are allowed. Possible conflicts will be detected by the Topobase Job Conflict Manager.

**See also:**

- <span id="page-59-0"></span>■ [Creating a Job](#page-58-0) (page 53)
- [Managing Job Conflicts](#page-63-0) (page 58)

## **Selecting a Job**

In the Job Control , select a job from the list of all available jobs. You can use a filter to reduce the number of jobs that are displayed in the list.

### **To filter the jobs by job state**

**1** From the Job Control, select Display Settings.

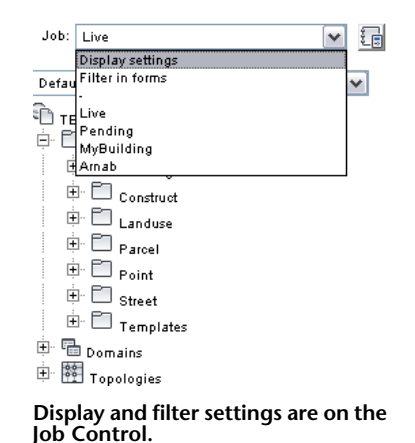

**2** In the Display Settings window, select the types of jobs to list. For example, select Open to see all open jobs.

### **To select a jobs using a filter**

- **1** From the Job Control, select Filter In Forms.
- **2** In the TB\_JOB feature class form, use the filter tools to search for the job. See [Filtering Data in Feature Class Forms](#page-43-0) (page 38).
- **3** Click Select Job to select the job.
- **4** Close the form.

**NOTE** In a job enabled document, if you select the Live job you cannot modify any features.

You can now work with all topics and feature classes that are part of the selected job. If you have finished, you can change the job state, as for example to pending or you can delete your modifications.

### **See also:**

- [Using the Job Control](#page-54-0) (page 49)
- Deleting Job Modifications
- [Changing the Job State \(Job Transition\)](#page-62-0) (page 57)

Selecting a Job | **55**

# **Undoing Modifications in Jobs**

<span id="page-61-0"></span>Once you select a job, you can make modifications to features as you normally do. You can undo some or all of your modifications.

You can undo some or all modifications you made in a job, as long as the job state is "open."

### **To undo all modifications to a job**

- **1** In Topobase Explorer, click to display Job Explorer.
- **2** Click Undo All Modifications In This Job.

### **To undo modifications to selected features**

- **1** Select the features whose modifications you want to reverse.
- **2** In Topobase Explorer, click  $\frac{1}{2}$  **th** to display Job Explorer.
- **3** Click Undo Modifications Of Selected Features.

### **To undo some modifications**

- **1** In Topobase Explorer, click to start Job Manager.
- **2** In Job Manager, expand Jobs ➤ Job States ➤ Open.
- **3** Right-click the job and click Delete Some Modifications.

The Delete Modifications dialog box displays all modifications down to the feature level. They are grouped by event, for example, "inserted," and by topics. Use the toolbar to process the features. For example, select an item and highlight it in the map. Then delete it.

**See also:**

■ [Using Job Manager](#page-56-0) (page 51)

# <span id="page-62-0"></span>**Changing the Job State (Job Transition)**

You can change the job state at the job level or at the job topic level (within a job, you can change the state topic-wise).

Changing the job state may require a password. Check with your Topobase administrator if you need a password.

If you change the job state for concurrent jobs, the system checks whether a single feature was modified or deleted in different jobs. It tells you how to continue in case of conflicts.

**NOTE** You can define intersections that are calculated when the job state changes.

**To change the job state in Job Manager**

- **1** In Topobase Explorer, click the to start Job Manager.
- **2** In Job Manager, expand Jobs ➤ Job States.
- **3** Right-click the job (or job topic) and click Change State or Change State Per Topic.
- **4** In the window that displays, choose a new state for the job or job topic. The current state of the job determines which new state you can choose.

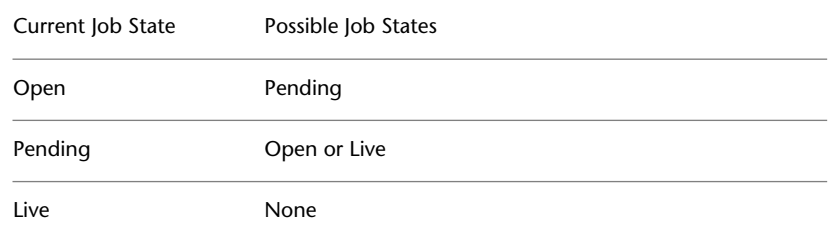

**See also:**

■ [Managing Job Conflicts](#page-63-0) (page 58)

Changing the Job State (Job Transition) | **57**

# **Managing Job Conflicts**

<span id="page-63-0"></span>If you work with several jobs, you can cause conflicts. For example, if you modify a feature in one job, and then modify it differently in another job, the modifications may conflict.

You can lock features to avoid conflicts. Topobase supports two types of feature locking: pessimistic feature locking, and optimistic feature locking. For more information, see the "Topobase Administrator Guide."

### **Pessimistic Feature Locking**

With pessimistic feature locking, you cannot modify a feature in Job A if the feature is being used in Job B. To resolve the conflict, perform a partial posting in Job B. The feature then becomes available in Job A.

When you modify a feature in a job, the feature will be locked automatically. To prevent job conflicts in advance, you can lock a feature manually, before they are modified. This ensures that no other job will use the features.

You cannot unlock a feature that is being modified in another job. A feature that is locked by a job will be unlocked, either when you undo the modification or when you set the job to live.

### **To lock and unlock features**

- **1** In Topobase Explorer, select a job and click  $\frac{2}{3}$ .
- **2** Expand the Locked Features node.
- **3** Select a feature class.
- **4** Click **Le** Lock Features.
- **5** Select the features in the map.

Features that are modified in the job are locked automatically.

**6** To unlock the features, click Unlock Features.

The selected features are added to the Locked Features item, where only manually locked features are listed. Automatically locked features are listed under the Inserted, Updated, and Deleted nodes.

### **Optimistic Feature Locking**

With optimistic feature locking, job conflicts can be detected only when you change the job state of all jobs.

- Before you change the job state, you can check the job manually for conflicts.
- When you change the job state, the system automatically checks whether the job contains features that have also been modified in other jobs.

To manually check for job conflicts, use Job Manager or Job Explorer. Job conflicts are detected only if a concurrent job has a different job state. For example, no conflicts are detected as long as the jobs are open.

### **To use Job Manager to manually check for job conflicts**

- **1** In Topobase Explorer, click to start Job Manager.
- **2** In Job Manager, expand Jobs ➤ Job States.
- **3** Right-click the open job and click Check Job Conflict.
- **4** Select the job state for the check and click OK.

### **To use Job Explorer to manually check for job conflicts**

- **1** In Topobase Explorer, select a job and click  $\frac{1}{2}$ .
- **2** Select the features to check.
- **3** Click Check For Job Conflicts.
- **4** Select the job state for the check and click OK The Job Conflict Explorer displays any conflicts that are detected.Each conflict is shown in a separate tab.
- **5** Expand the items in the Job Conflict Explorer. Do any of the following:
	- To cancel a modification, select the feature and click Delete Modification.
	- To see all features of the current job, expand the MyJob node
	- To see all jobs that are affected by the feature conflict, expand the <other jobs> node.

Managing Job Conflicts | **59**

For example, if you modify a feature in one job and then delete that feature in another job, you cannot set them both to pending: a conflict will result. Use Delete Modification to undo one of your changes and eliminate the conflict.

### **To use automatic job conflict validation**

If you modify a feature in more than one job, the Concurrent Job dialog box is displayed as soon as you change the job state of the first job.

- Click Yes to change the job state.
- To change the second job state, resolve the conflict in the dialog box that displays.

**See also:**

- [Using Job Manager](#page-56-0) (page 51)
- [Using Job Explorer](#page-55-0) (page 50)

## **Creating a Historical Job View**

You can show data as it was at a certain date, for example a year ago.

### **To create a historical job view**

- **1** In Topobase Explorer, click to start Job Manager.
- **2** In Job Manager, expand Jobs ➤ Job States.
- **3** Right-click any job and click Historical View.

# **Leasing a Job**

By default, data in a job is accessible only until that job is set to the Live state. You can make job data available, for example, to SQL Plus, using job leasing.

### **To make job data available to other applications before it is Live**

- **1** In Topobase Explorer, click the start Job Manager.
- **60** | Chapter 2 Using Jobs in Topobase Web
- **2** In Job Manager, expand Jobs ➤ Job States.
- **3** Right-click the job and click Lease Job.
- **4** In the Lease Job window, specify the end date of the lease.

### **See also:**

■ [Setting Job Options](#page-48-0) (page 43)

Leasing a Job | **61**

# **Working with Topologies**

# **3**

# **Area Topologies and Logical Topologies**

Topologies model objects and phenomena of the real world. Use area topologies to model land and other flat surfaces. Use logical topology wherever real world objects are connected to each other in networks.

Topobase utility applications, such as Water, Gas, Wastewater, or Electric CE use logical topologies that comply with the Topobase utility model.

### **Area topologies**

Use area topologies to represent parcels in cadastral applications. Parcels are defined by their borders and incorporate data for the entire parcel. The border in this model corresponds to a set of lines; the area corresponds to a polygon. With an area topology, you build areas (polygons) from a set of lines.

**NOTE** To digitize lines that build a closed polygon, specify a snap radius in the application Map Options. See [Setting Map Options](#page-48-1) (page 43).

### **Logical topologies**

Use logical topologies to connect features of any feature classes. The features do not have to be spatially connected or have geometry. You can use a logical topology to connect points with points, lines with lines, lines to points, or attribute features with attribute features.

Topobase utility models are based on logical topologies that connect points and lines. For example, a logical topology can represent a wastewater network or electrical transmission lines.

A network topology is a type of logical topology that is based on an arc-node model and uses geometry.

For more information about topologies, see the "Topobase Administrator Guide."

# **Checking Area Topologies**

You can validate an area topology by checking the data in the topology support tables for topology errors. Topology errors can include polygons crossing themselves or centroids without polygons.

### **To check an area topology**

- 1 In Topobase Explorer, click **Document Explorer.**
- **2** In Document Explorer, expand the Topologies item.
- **3** Right-click an area topology and click Topology Checker.

In the resulting window, each topology error type is stored in its own node.

**4** Expand the nodes and items to see more details.

At the feature level, by default, the FID and name of the feature class is shown. Double-click an item to display the feature information related to the error message.

**NOTE** You must enable the double-clicking in the application options. See [Setting Application Options](#page-47-1) (page 42).

The following error types may be displayed:

- Centroid Has No Surface: A centroid feature does not lie within a surface. This may be due to a "Line Not In Closed Loop" error.
- Line Not In Closed Loop: The edges of an area topology have to build a closed polygon. If a line is not part of a valid polygon, it is listed here. This may be due to a "Lines Cross or Touch" error or a "Line Crosses or Touches Self" error.
- Lines Cross Or Touch: An edge crosses or touches another line.
- Line Crosses Or Touches Self: Lines cross or touch each other.
- Centroid Has Null-Geometry: The centroid has no geometry (no coordinates).
- Line Has Null-Geometry: The edge has no geometry (no coordinates).
- Surface Has Errors: Invalid polygons are saved in the system table \_TSER. The reason for this error can be one of the following:
	- Line Has More Than {0} Vertices: The edge has many vertices.
	- Line Has Duplicated Sections: The edge has a section that has been digitized twice (mostly forth – back – forth).
	- Line Has Adjacent Points: The edge has two or more adjacent points that lie together closer than the tolerance value.
	- Two Or More Rings Touch: An outer and inner ring or two inner rings touch.
	- Coordinates are outside of the spatial extents. : The coordinates are outside of the spatial extents.
	- Surface Has Multiple Centroids: The surface has more than one centroid. Expand the surface items to see the centroids.
- **5** Do any of the following:
	- Select an error and click  $\Box$ All features under the selected item are highlighted. To remove the

highlighting, click  $\boxed{\bigcirc}$ .

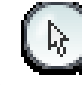

- **Zoom to the highlighted feature in your map. You can also** click Zoom On Click to automatically zoom to a feature when you click it.
- Open the feature class form to see feature information.
- Delete the selected feature from the database.
- Create missing centroids for the selected polygon. This tool is not available unless a polygon is missing a centroid.
- $\left| \cdot \right|$  Find intersecting lines that were not detected by the standard topology check. This tool is for rare cases, where intersecting lines do not cause invalid polygons. It can take a long time to execute.

Checking Area Topologies | **65**

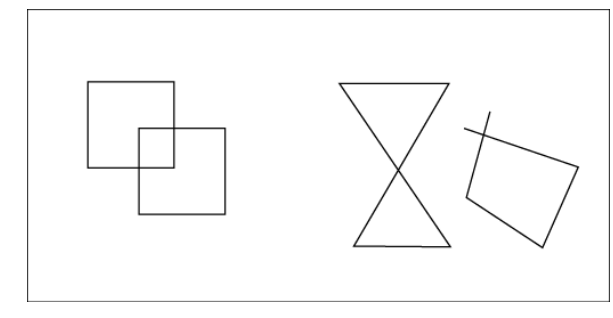

**The polygons on the left can be detected only with Find Intersecting Lines. The polygons on the right are detected using the standard topology checker.**

**6** When you are finished repairing topology errors, click to make sure no errors remain.

# **Checking Logical Topologies**

Use the Network Topology Checker to process logical topologies.

### **To check a logical topology**

- **1** In Topobase Explorer, click **Com** Document Explorer.
- **2** In Document Explorer, expand the Topologies item.
- **3** Right-click a logical topology and click Topology Checker.

In the resulting window, each topology error type is stored in its own node.

**4** Expand the nodes and items to see more details.

At the feature level, by default, the FID and name of the feature class is shown. Double-click an item to display the feature information related to the error message.

**NOTE** You must enable the double-clicking in the application options. See [Setting Application Options](#page-47-1) (page 42).
The following error types may be displayed:

- Feature Has No Connections: The feature is not connected to another feature.
- Edge Without Start Node: Applies to a utility model topology.
- Edge Without End Node: Applies to a utility model topology.
- Node Without Edge: Applies to a utility model topology.
- Edge With More Than One Start Node: Applies to a utility model topology.
- Edge With More Than One End Node: Applies to a utility model topology.
- **5** Do any of the following:
	- Select an error and click  $\Box$ All features under the selected item are highlighted. To remove the

highlighting, click  $\boxed{\bigcirc}$ .

- <del>**Exter**</del> Zoom to the highlighted feature in your map. You can also click Zoom On Click to automatically zoom to a feature when you click it.
- $\bigoplus$  Open the feature class form to see feature information.
- $\mathbf{\mathbf{\times}}$  Delete the selected feature from the database.
- **6** When you are finished repairing topology errors, click to make sure no errors remain.

For more information about network analysis workflows, see the appropriate Utility Application Guide, such as "Topobase Water Application Guide."

# **Analyzing Network Topologies**

You can analyze a network topology (sometimes called tracing) within predefined workflows or with the Network Tracer.

Analyzing Network Topologies | **67**

Use the Stop Condition Editor in the Workflows pane to specify a stop condition. You can use a predefined stop condition, or you can define a new one.

The Topobase administrator defines tracings and tracing conditions. You can see them if you defined a logical (network) topology.

Some data models (for example, in the Gas, Water, Wastewater, and Electric modules) have predefined tracings.

#### **To analyze a network topology**

- **1** In Topobase Explorer, click **D**ocument Explorer.
- **2** In Document Explorer, expand the Topologies item.
- **3** Right-click a topology and click Network Tracer.

If your Topobase administrator defined any other tracings, they also appear on this shortcut menu. If a tracing uses a stop condition, when you select it the Stop Condition Editor is displayed. You can often tell which tracings use stop conditions by their names.

**NOTE** You can also start the Network Tracer from the [Workflow Explorer](#page-19-0) (page 14) by selecting an Analyze workflow.

**4** In the Network Tracer dialog box, in the Tracing Template list, select a template.

Tracing templates are predefined tracing models (propagation) that are defined in the data model administrator.

**5** Follow the on-screen instructions in the Features section. Workflows vary, depending on the tracing template.

**NOTE** The administrator defines network tracing templates in the data model administrator.

- **6** If you are tracing an attributive network topology, specify the start and end features in the feature class form.
	- Click Start Features to specify a start node where the tracing begins.
	- Click Visit/End Features to specify an end node for the shortest path analysis.
- **7** When you finish, click Trace.

The resulting features are highlighted in the map and listed in the Tracing Result dialog box.

- **8** Expand the items, select a feature, and do any of the following:
	- Select an item and click  $\boxed{\Box}$ . All features under the selected item are highlighted. To remove the

highlighting, click  $\Box$ 

- **EXECUSE 2000 THE EXECUSE IN 2008** The highlighted feature in your map. You can also click Zoom On Click to automatically zoom to a feature when you click it.
- $\bigcirc$  Open the feature class form to see feature information.
- But Delete the selected feature from the database.

#### **To create a stop condition**

- **1** In the Workflows pane, under Stop Condition Editor, click Add to add a stop condition.
- **2** Click New. Enter a name.

If you do not enter a name, the stop condition is used for the current process but is not stored for later use.

- **3** In the Stop Condition Editor dialog box, select a feature class.
- **4** Select an attribute in that feature class.
- **5** Enter a value for the attribute. Note that there is no blank space between the value and the operator.

If the network trace finds a feature of the selected feature class with the specified attribute, the network trace stops at that feature.

**6** Click OK to save the stop condition.

In the Stop Condition Editor dialog box, the list displays only the stop conditions that are not assigned to any tracing template.

#### **To edit a stop condition in the Stop Condition Editor**

Note that the Stop Condition Editor list box displays only the stop conditions that are not assigned to any tracing template.

- You can only edit the stop conditions that you have created while executing a workflow.
- You cannot edit stop conditions that other users have created while executing a workflow.
- You cannot edit stop conditions that have been created using Topobase Administrator, or that have been created by the system.

# **Managing Logical Connections**

Use Manage Connections to view and edit logical topologies. The Manage Connections area displays the connectivity tree of features that are part of a logical topology.

When you digitize a feature, it is automatically connected to other features that lie within the specified tolerance. To connect features manually, use the Manage Connections area

The Manage Connections area is available if a logical topology is defined.

**70** | Chapter 3 Working with Topologies

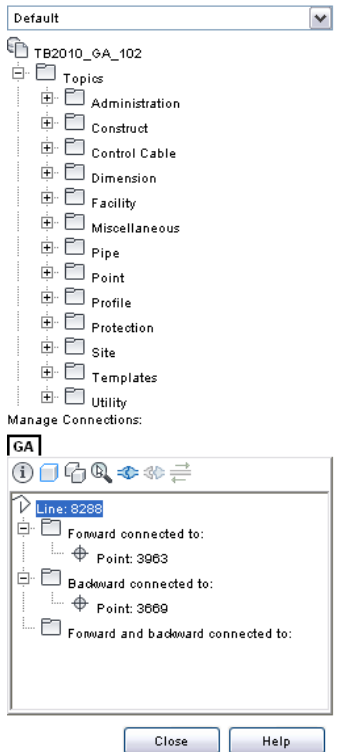

## **To view logical connections**

- **1** In Topobase Explorer, expand a topic node and select a feature.
- **2** On the main toolbar, click Manage Connections.

**NOTE** You can also view connections from within a feature class form. Open the form for a feature class that is part of a logical topology. On the form toolbar, click Manage Connections.

The Manage Connections area displays all connections that are defined to and from the selected feature. The root node is the selected feature.

- **3** Do any of the following:
	- Connect features. Click **◯**. In the drawing, select the features to connect to the selected feature.

Managing Logical Connections | **71**

- Disconnect features. Select the connected feature in the tree area and  $_{click}$
- Set or modify the flow direction of the connection. Select the feature and click  $\left| \vec{\ddot{}} \right|$ .

For more information about configuring logical topologies, see the "Topobase Administrators Guide".

**See also:**

■ [Navigating in Topobase Web](#page-9-0) (page 4)

**72** | Chapter 3 Working with Topologies

# **Construction and Calculation**

# **4**

# <span id="page-78-0"></span>**Using Construction Tools**

You can use construction tools to directly operate on features in the database. These tools are sometimes referred to as COGO (coordinate geometry) tools. Existing coordinates are retrieved and results are directly stored in the database. You can also generate detailed construction reports.

The construction elements (lines, points, and text) appear temporarily with the help of special construction feature classes. They are removed from the drawing as soon as you save the new elements and quit or close the dialog boxes.

**NOTE** For Arc Intersections, when you calculate the tangentials, you cannot create dimensioning.

See also [Setting COGO and Dimensioning Document Options](#page-51-0) (page 46), and the "Topobase Administrator Guide."

In Topobase Web, you can use construction commands in a document that is 3D-enabled. However, the following commands do not support 3D:

- Arc Intersection
- Orthogonal Calculation
- Polar Calculation
- Offset
- Right Angle Course

■ Free Standpoint

In Topobase Web, you cannot digitize 3D line strings.

#### **Setting Up Construction Functions**

To make Topobase construction functions available, the Topobase administrator must do the following:

- Set general settings (application options) with Topobase Administrator. For more information, see the "Topobase Administrator Guide."
- Add the construction feature classes in Topobase Administrator, Document Settings.
- Define an appropriate stylization in the display model. For more information on styling features, see the "AutoCAD Map 3D Users Guide."

### **See also:**

- <span id="page-79-0"></span>■ [Construction Reference](#page-79-0) (page 74)
- [Arc Intersection Workflow](#page-89-0) (page 84)

# **Construction Reference**

# **Construction Toolbar**

The Topobase construction commands can be started from the Construction toolbar.

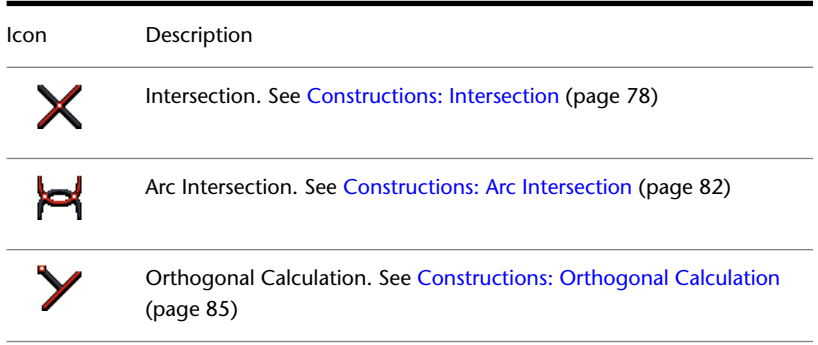

**74** | Chapter 4 Construction and Calculation

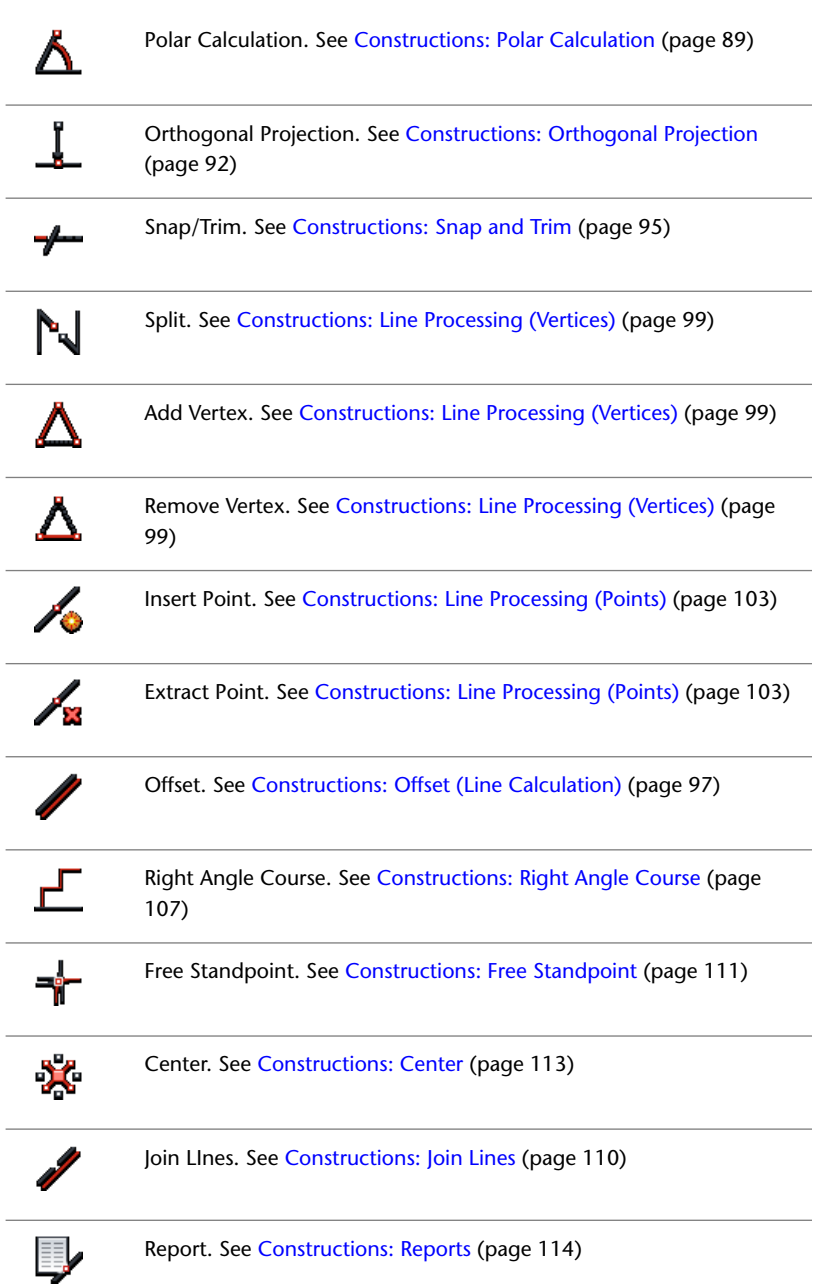

 $\overline{\phantom{a}}$ 

 $\overline{a}$ 

Construction Toolbar | **75**

## **Navigating the Construction Commands**

## <span id="page-81-1"></span>**Construction: General Guidelines**

#### **Keep the following in mind as you use the construction commands:**

- When you start a construction command, you are prompted to select elements in the drawing or in the map. Always watch the Autodesk MapGuide status line!
- All elements of the calculation (such as arcs, circles, and points) appear temporarily in the drawing.
- See [Using Construction Tools](#page-78-0) (page 73).

**NOTE** The elements have to be Topobase features, which means they have to be stored in the database.

■ As soon as the required elements are selected, the focus changes to the construction dialog box.

**NOTE** If you press Esc instead of selecting an element, the construction dialog box is displayed immediately without prompting.

■ The construction dialog box displays all construction elements, parameters, and results. For example, it displays point coordinates, radius, and distance. You can modify the parameters and calculate again. See [Construction](#page-81-0) [Dialog Boxes and Menus](#page-81-0) (page 76).

**NOTE** Some construction functions have no dialog box. They are controlled by the command line.

- <span id="page-81-0"></span>■ After the re-calculation, the drawing is updated with the new result.
- You can save the result in the database.

## **Construction Dialog Boxes and Menus**

This illustration of the Arc Intersection dialog box shows the dialog controls and components.

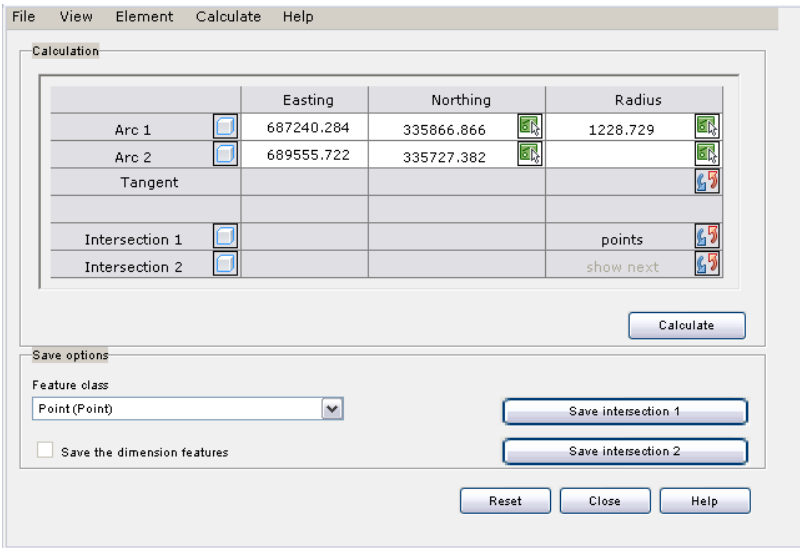

## **Construction dialog box**

Construction dialog boxes contain the following elements:

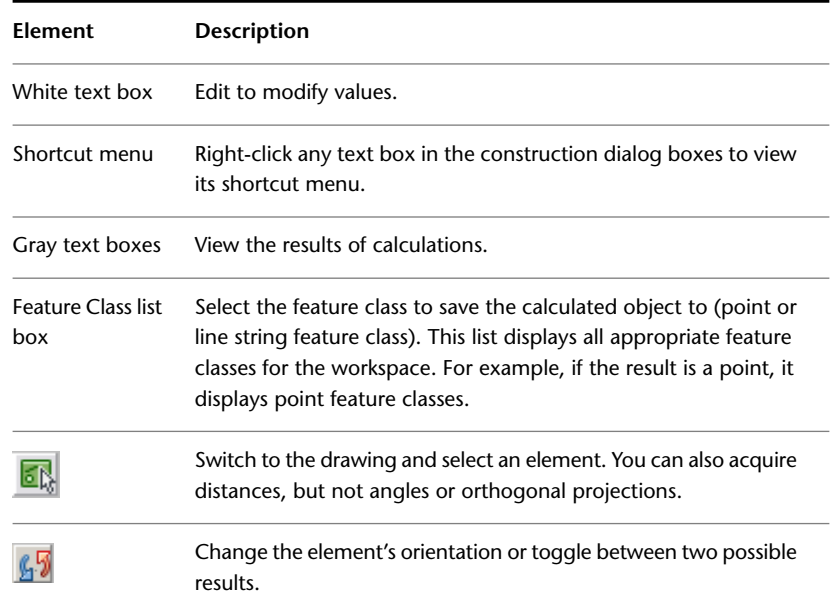

Navigating the Construction Commands | **77**

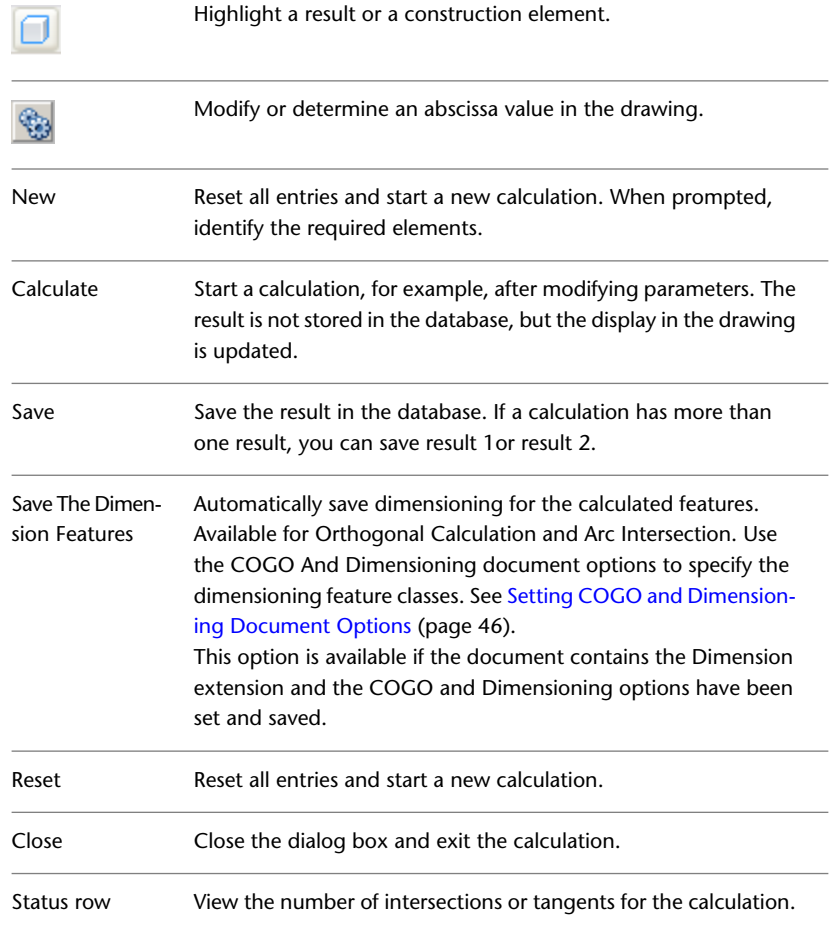

## <span id="page-83-0"></span>**See also:**

■ [Construction: General Guidelines](#page-81-1) (page 76)

# **Constructions: Intersection**

Use the intersection function to calculate the intersection of two elements (straight lines or circular arcs) or to connect two elements by a tangent or circle (tangential).

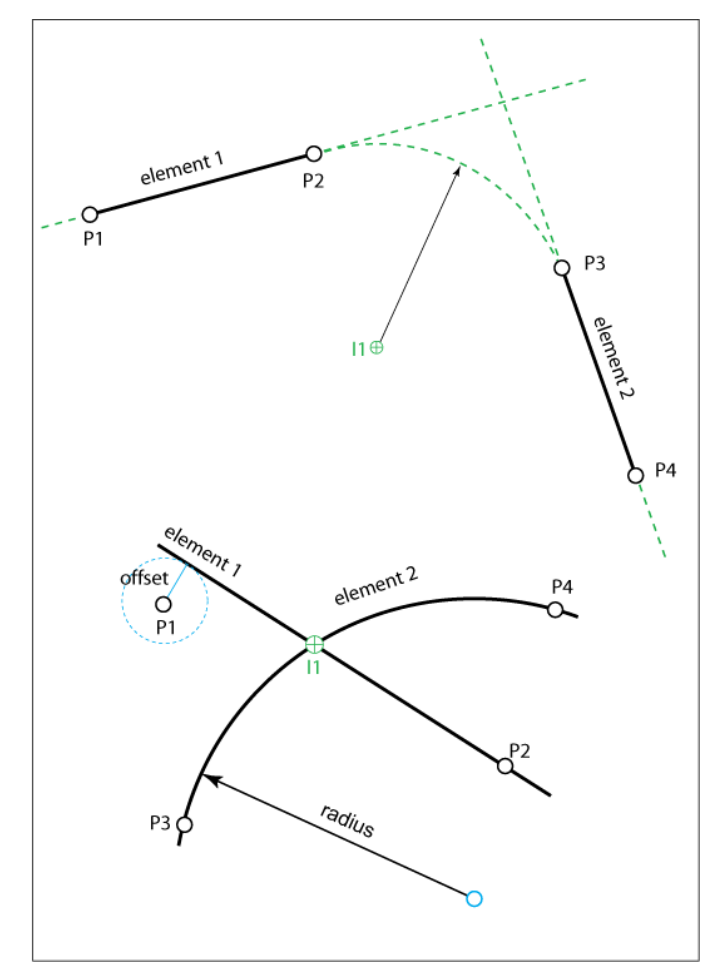

<span id="page-84-0"></span>**Intersections between lines and arcs**

## **Intersection Elements**

Specify intersection elements in any of these ways:

- Click in the drawing.
- Specify two points
- Identify an element and shift it by an offset value.

Constructions: Intersection | **79**

■ Specify point and orientation.

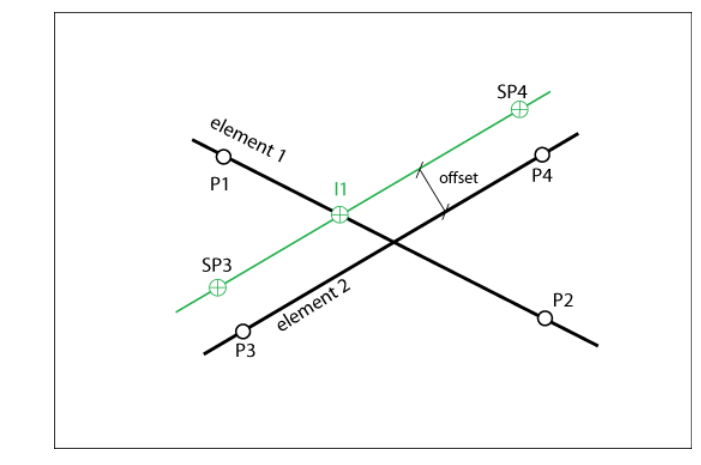

**Intersection Elements**

Use the dialog box to modify the parameters.

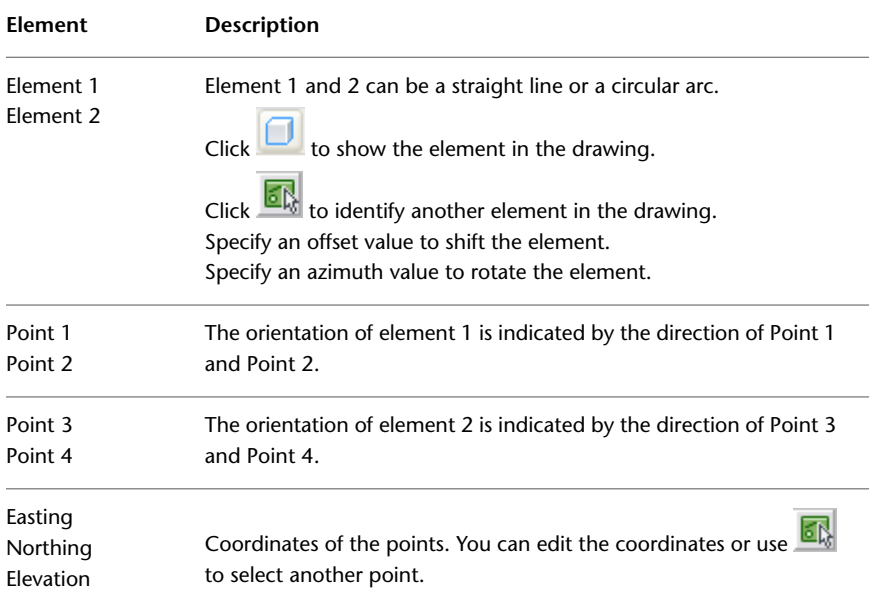

**80** | Chapter 4 Construction and Calculation

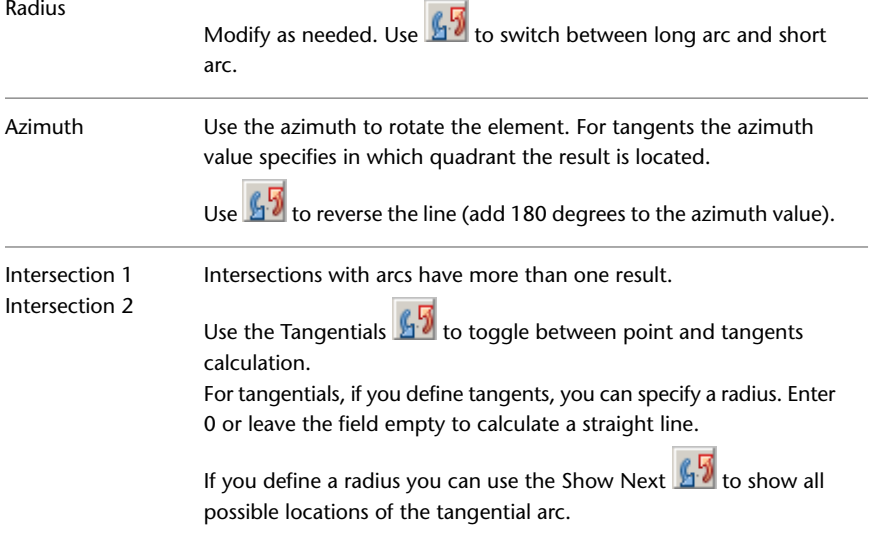

## **Intersection Workflow**

**Sample workflow for an intersection between two straight lines:**

- **1** In Topobase Web, in the Construction toolbar, click **X** Intersection.
- **2** In the map, select element 1. The element, with its determining points P1 and P2, is highlighted in the drawing.
- **3** Select element 2. The element, with P3 and P4, is highlighted. The Intersection dialog box is displayed.
- **4** In the dialog box, select the feature class in which to store the intersection point.
- **5** Click Save Inters. 1 to store the point in the database. You can now quit or calculate other intersections.
- **6** Click New to reset the intersection parameters. You can now select new elements in the map.
- **7** Select element 1.
- **8** Select element 2.

Constructions: Intersection | **81**

After you select element 2, the Intersection dialog box becomes active again. Use the dialog box to modify the intersection parameters.

- **9** In the Intersection 1 row, click  $\sqrt{5}$  to switch to Tangential mode.
- **10** Enter a radius for the tangent to be calculated.
- **11** Click Calculate to calculate the tangent with the modified parameters.
- **12** Click the Show Next  $\mathbf{f}$  to show all possible locations of the tangential arc.
- **13** Select the feature class in which to store the tangent.
- **14** Click Save Inters. 1 to store the arc in the database.

#### **See also:**

- [Intersection Elements](#page-84-0) (page 79)
- <span id="page-87-0"></span>■ [Constructions: Intersection](#page-83-0) (page 78)
- [Setting COGO and Dimensioning Document Options](#page-51-0) (page 46)

# <span id="page-87-1"></span>**Constructions: Arc Intersection**

Use the arc intersection function to calculate intersections of two circular arcs. You also can determine the tangents to the arcs.

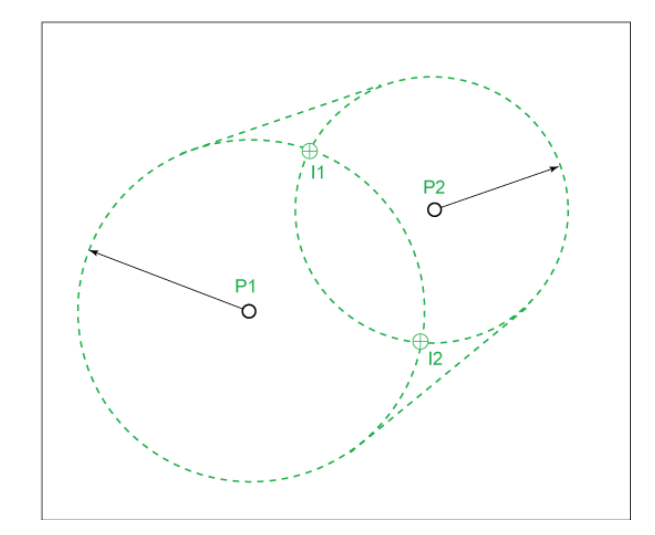

#### **Arc Intersection elements**

When you use Orthogonal Calculation or Arc Intersection, you optionally create dimensioning for the calculated points. In the construction dialog box, under Save Options, select Save The Dimension Features.

For Arc Intersection, when you calculate the tangentials, you cannot create dimensioning.

<span id="page-88-0"></span>**See also:**

■ [Setting COGO and Dimensioning Document Options](#page-51-0) (page 46)

## **Arc Intersection Elements**

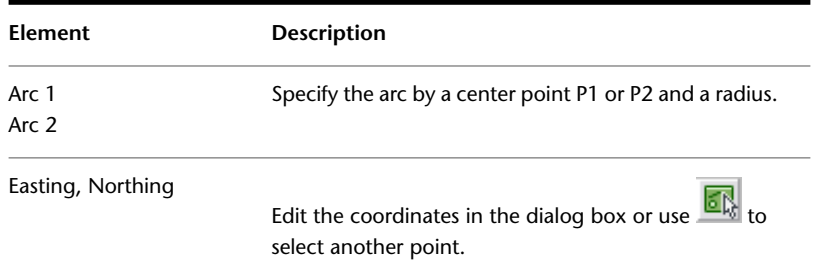

Constructions: Arc Intersection | **83**

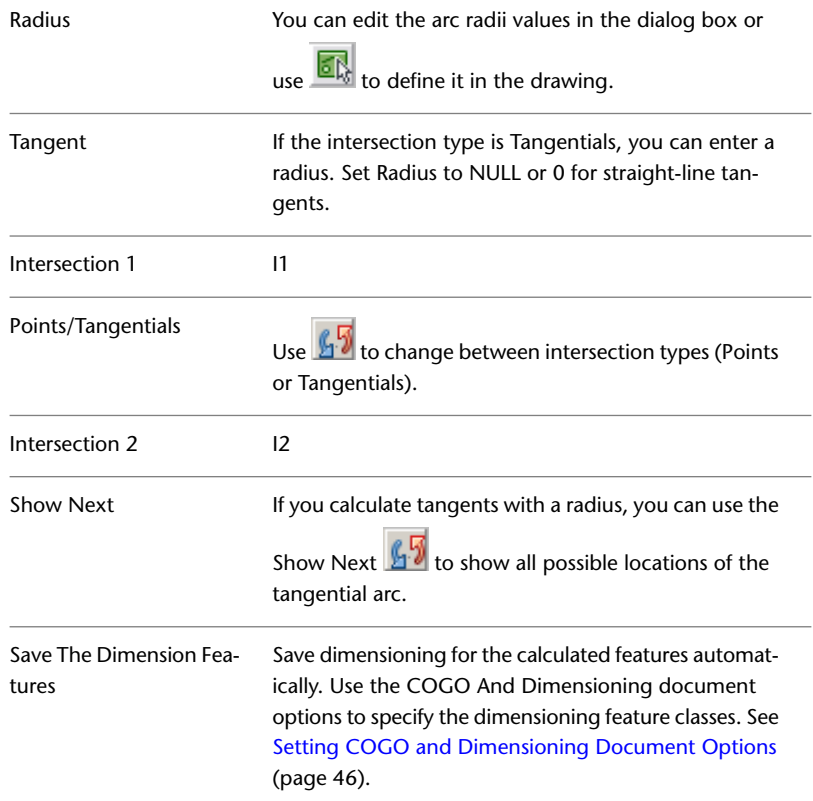

**See also:**

- <span id="page-89-0"></span>■ [Constructions: Arc Intersection](#page-87-1) (page 82)
- [Arc Intersection Workflow](#page-89-0) (page 84)

## **Arc Intersection Workflow**

## **Sample workflow for intersection and tangent calculation:**

- **1** In Topobase Web, in the Construction toolbar click **A** Arc Intersection.
- **2** In the map, select the center of arc 1.
- **3** Select the radius of arc 1.
- **4** Select the center of arc 2.
- **5** Select the radius of arc 2.
- **6** In the construction dialog box, select the feature class.
- **7** Click in the Intersection 1 row to switch the intersection type to Tangentials.
- **8** To calculate an arc, in the Tangent line, enter a radius for the tangents. The feature class list box now shows the available line string feature classes.
- **9** Click in the Intersection 1 row to switch the intersection type to Points.
- **10** From the menu bar, choose File ► Save to save both results. You can now quit or calculate other intersections.
- **11** Click New to reset the arc intersection parameters. Select new elements in the map.

**See also:**

- <span id="page-90-0"></span>■ [Constructions: Arc Intersection](#page-87-1) (page 82)
- [Arc Intersection Elements](#page-88-0) (page 83)

# <span id="page-90-1"></span>**Constructions: Orthogonal Calculation**

Use the Orthogonal Calculation function for orthogonal surveying. The base element is represented by either an existing line or by using two points which can lie aside. When the calculation is performed, measured and calculated dimensions are taken into account.

Constructions: Orthogonal Calculation | **85**

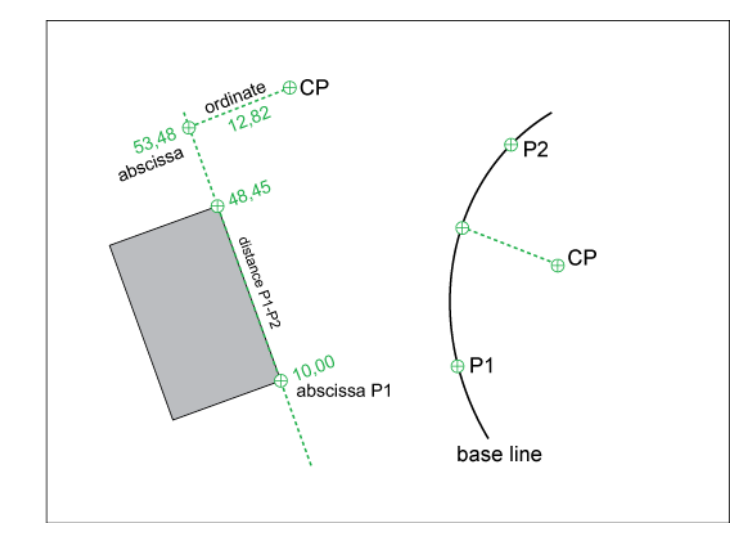

**Orthogonal calculation elements**

When you use Orthogonal Calculation or Arc Intersection, you optionally create dimensioning for the calculated points. In the construction dialog box, under Save Options, select Save The Dimension Features.

You can use Orthogonal Calculation to measure distances. See [Constructions:](#page-120-0) [Tips and Tricks](#page-120-0) (page 115).

#### <span id="page-91-0"></span>**See also:**

■ [Setting COGO and Dimensioning Document Options](#page-51-0) (page 46)

# **Orthogonal Calculation Elements**

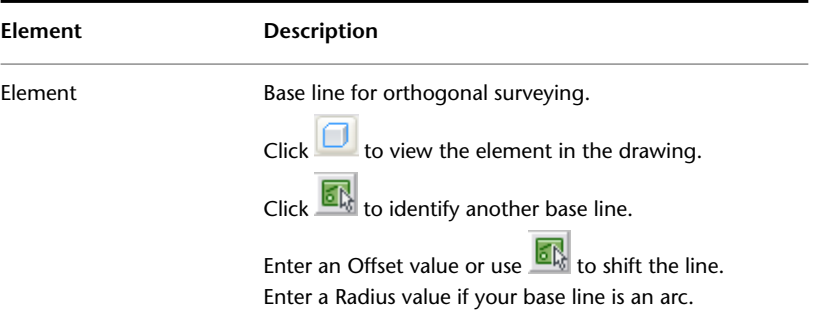

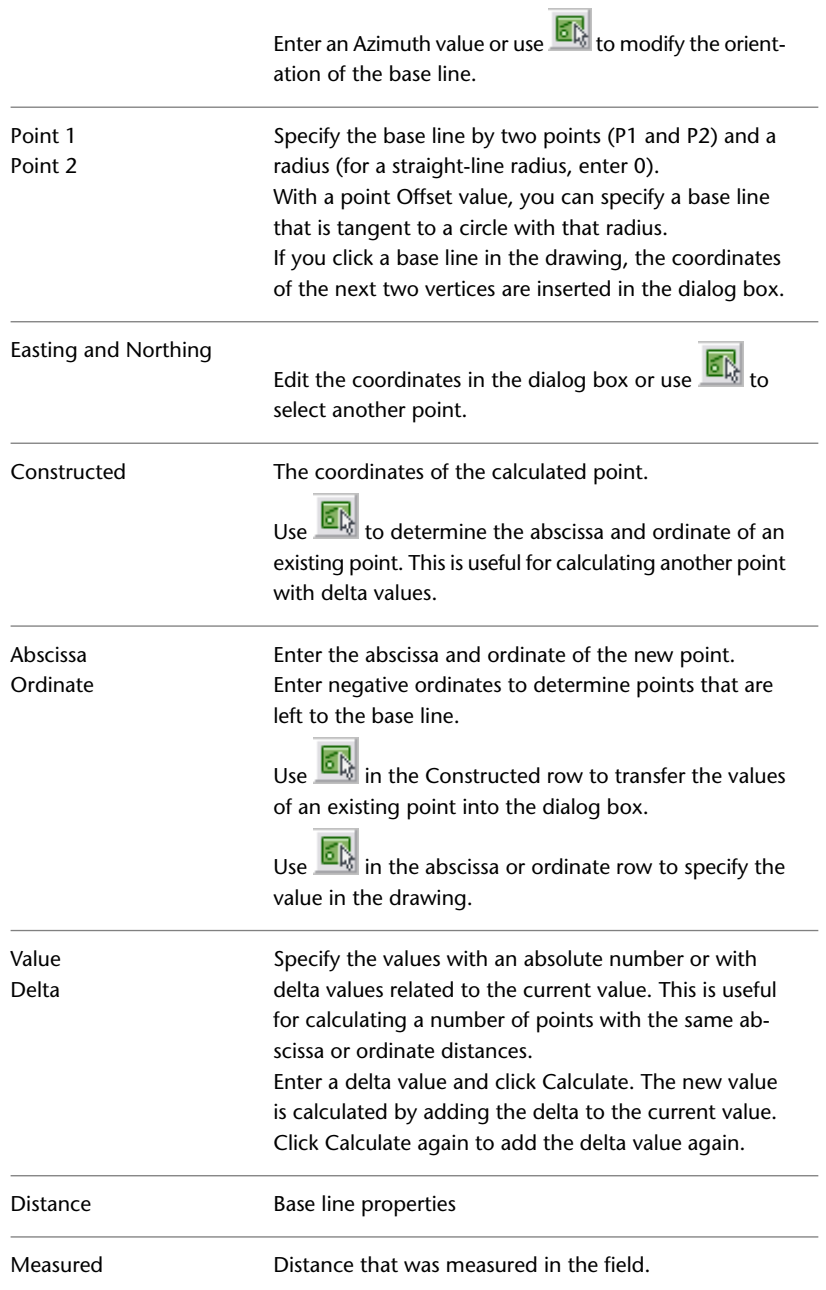

Constructions: Orthogonal Calculation | **87**

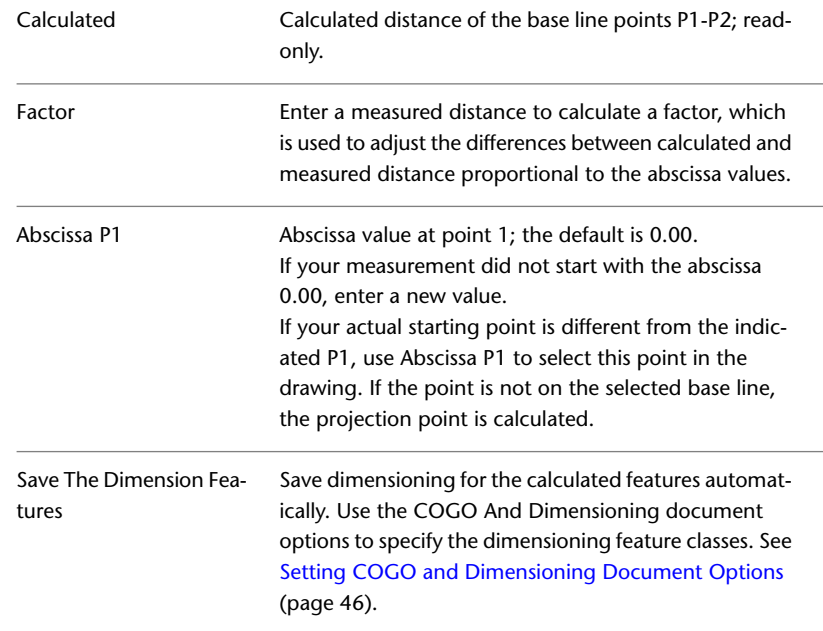

#### **See also:**

- [Constructions: Orthogonal Calculation](#page-90-1) (page 85)
- <span id="page-93-0"></span>■ [Orthogonal Calculation Workflow](#page-93-0) (page 88)
- [Setting COGO and Dimensioning Document Options](#page-51-0) (page 46)

# **Orthogonal Calculation Workflow**

**Sample workflow to calculate orthogonal points:**

- **1** In Topobase Web, in the Construction toolbar click **Y** Orthogonal Calculation.
- **2** In the map, select the base element. The line is highlighted in the drawing with the abscissa values at the starting and end point. The construction dialog box opens.
- **3** In the construction dialog bo x, click  $\sqrt{5}$  for the Azimuth column to interchange the start and end points.
- **4** To calculate new points, enter the abscissa and ordinate value and click Calculate. The result is highlighted in the drawing.
- **5** To save the new point in the database, select a feature class and click Save Point.

**See also:**

- [Constructions: Orthogonal Calculation](#page-90-1) (page 85)
- [Orthogonal Calculation Elements](#page-91-0) (page 86)
- <span id="page-94-0"></span>■ [Setting COGO and Dimensioning Document Options](#page-51-0) (page 46)

# <span id="page-94-1"></span>**Constructions: Polar Calculation**

Use the Polar Calculation function for polar surveying. The base element is represented by either an existing line or by using two points which can lie aside.

Constructions: Polar Calculation | **89**

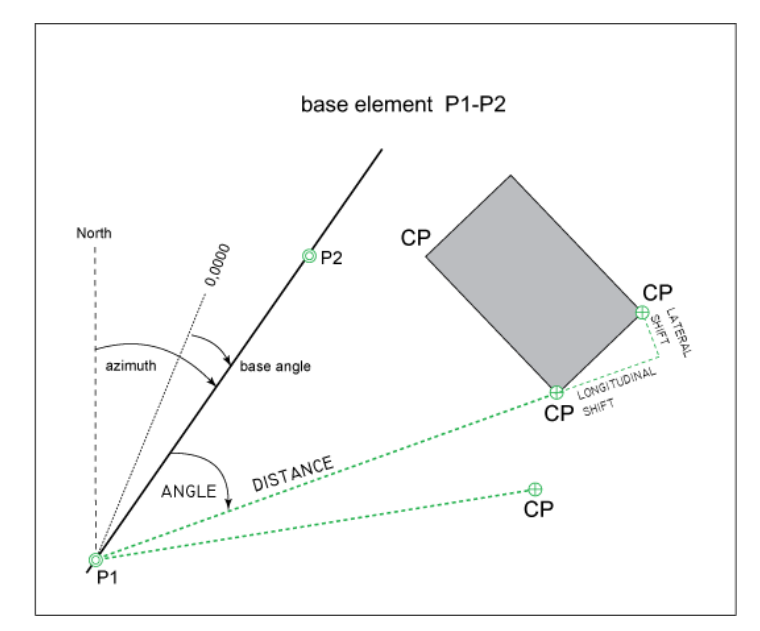

**Polar calculation elements**

# **Polar Calculation Elements**

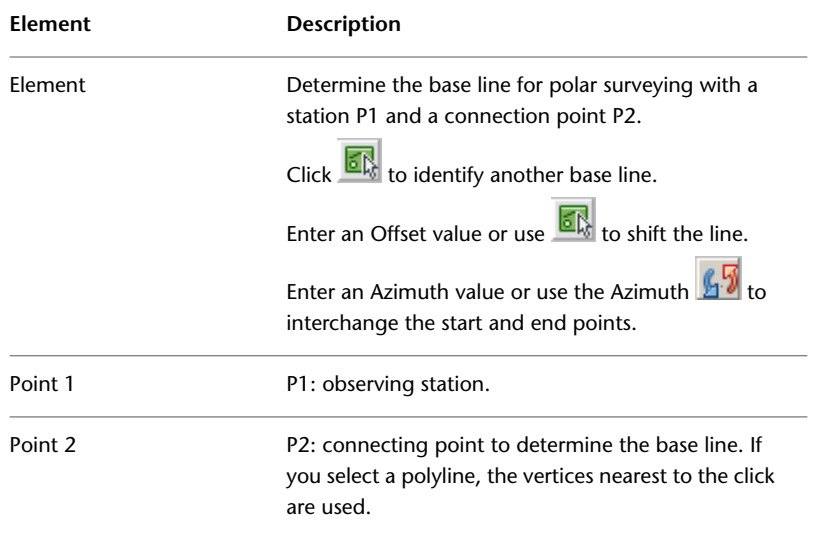

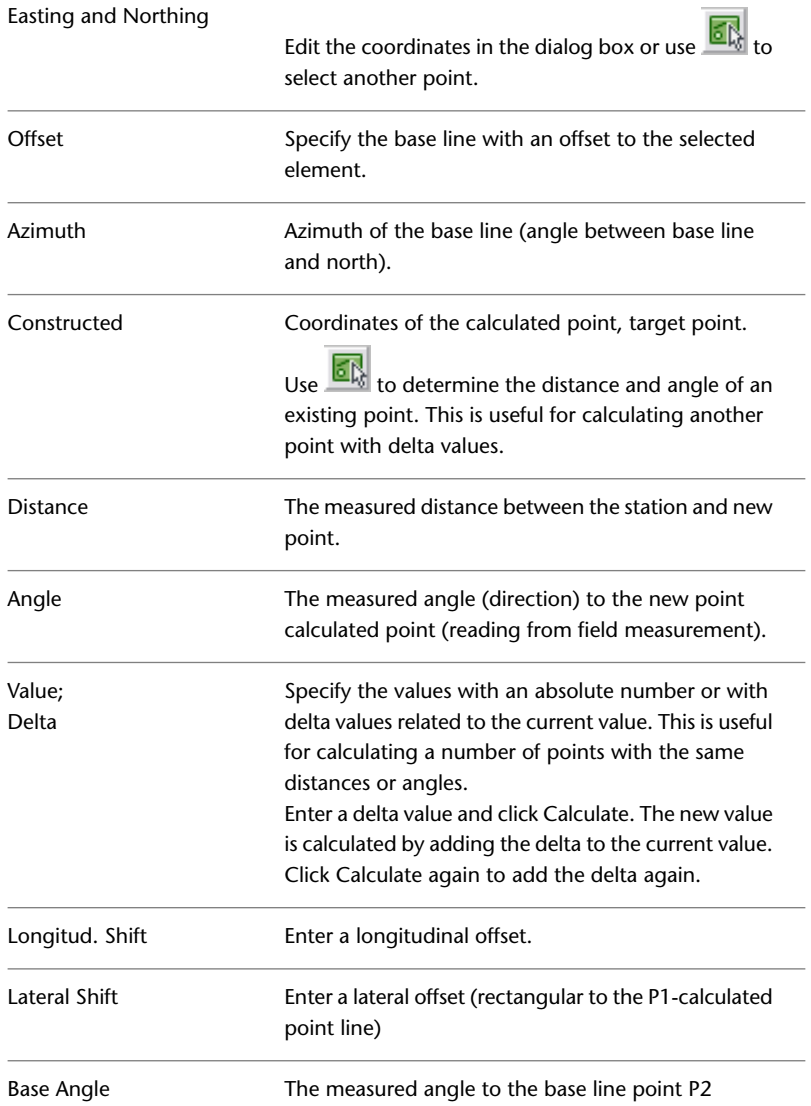

## **See also:**

- [Constructions: Polar Calculation](#page-94-1) (page 89)
- [Polar Calculation Workflow](#page-97-1) (page 92)

Constructions: Polar Calculation | **91**

## <span id="page-97-1"></span>**Polar Calculation Workflow**

## **Sample polar calculation workflow:**

- **1** In Topobase Web, in the Construction toolbar, click  $\triangle$  Polar Calculation.
- **2** In the map, select the base element.

The line is highlighted in the drawing with the distance between station and connection end point. The construction dialog box opens.

- **3** In the construction dialog box, click  $\mathbf{F}$  for the Azimuth column to interchange the station and connection points.
- **4** Enter the base angle.
- **5** To calculate new points, enter the distance and angle value and click Calculate.

The result is highlighted in the drawing.

**6** To save the new point in the database, select a feature class and click Save Point.

#### **See also:**

- <span id="page-97-0"></span>■ [Constructions: Polar Calculation](#page-94-1) (page 89)
- [Constructions: Polar Calculation](#page-94-1) (page 89)

# <span id="page-97-2"></span>**Constructions: Orthogonal Projection**

Use the Orthogonal Projection function to determine the orthogonal projection point on lines and arcs.

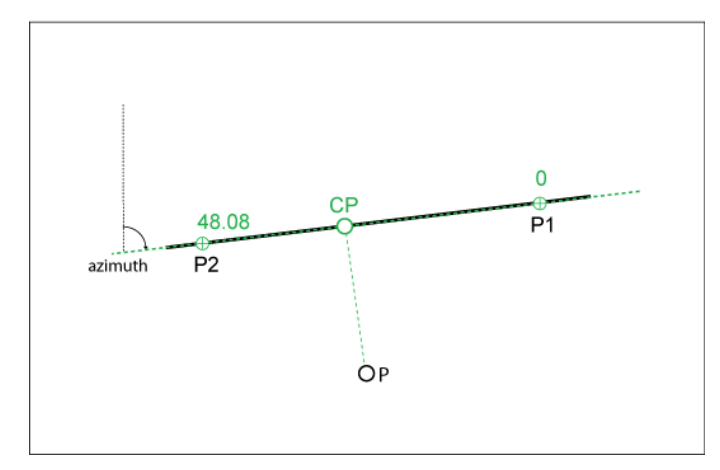

<span id="page-98-0"></span>**Projection elements**

# **Orthogonal Projection Elements**

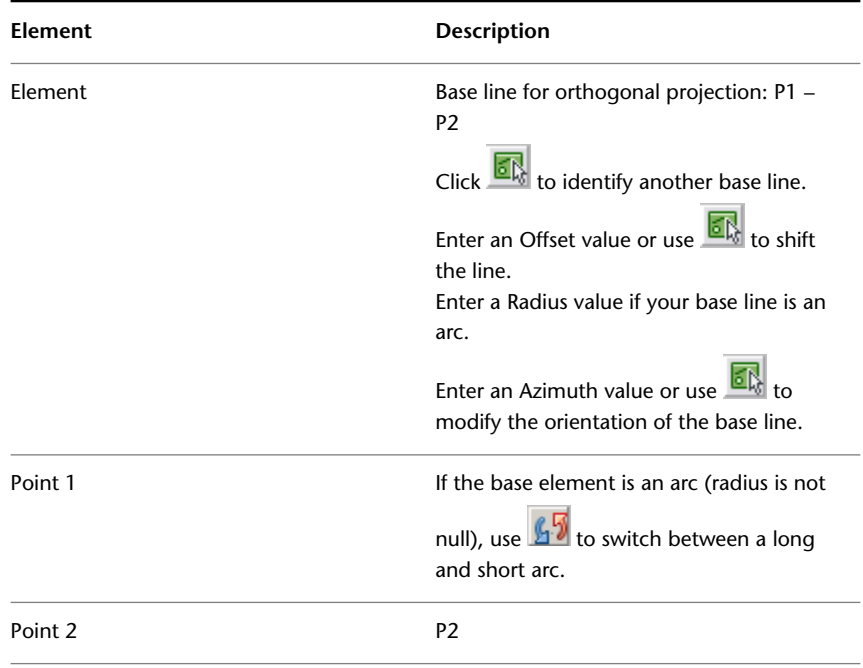

## Constructions: Orthogonal Projection | **93**

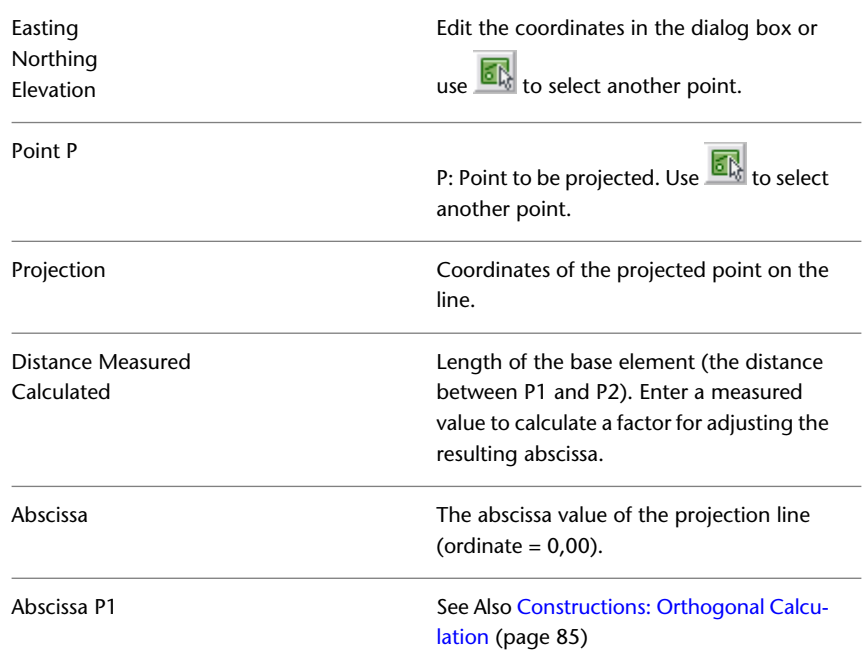

#### **See also:**

- <span id="page-99-0"></span>■ [Constructions: Orthogonal Projection](#page-97-2) (page 92)
- [Orthogonal Projection Workflow](#page-99-0) (page 94)

# **Orthogonal Projection Workflow**

## **Sample orthogonal projection workflow:**

- **1** In Topobase Web, in the Construction toolbar click **L** Orthogonal Projection.
- **2** In the map, select the base element.
- **3** Select the projection point.

The construction elements are highlighted in the drawing. The construction dialog box opens.

**4** To save the new point in the database, select a feature class and click Save Point.

**See also:**

- [Constructions: Orthogonal Projection](#page-97-2) (page 92)
- <span id="page-100-0"></span>■ [Orthogonal Projection Elements](#page-98-0) (page 93)

# <span id="page-100-1"></span>**Constructions: Snap and Trim**

Use the Snap And Trim function for line feature processing. You can trim or extend a line so the end point lies exactly on a base line. This is often used to create correct topologies or inaccurate data acquisition.

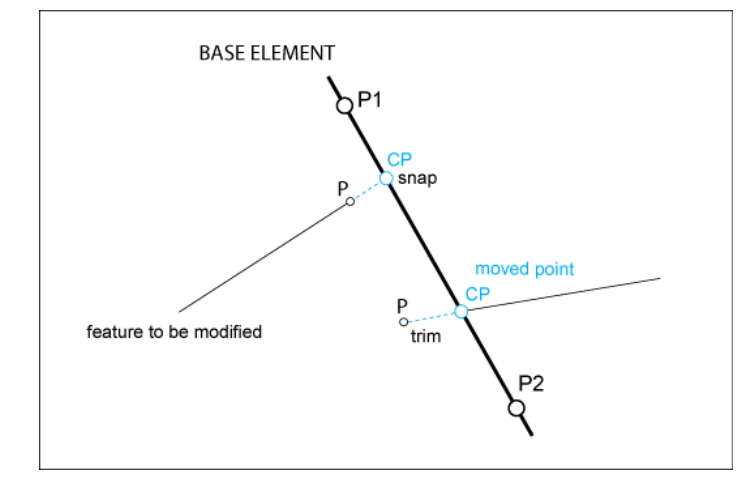

<span id="page-100-2"></span>**Snap and trim elements**

## **Snap and Trim Elements**

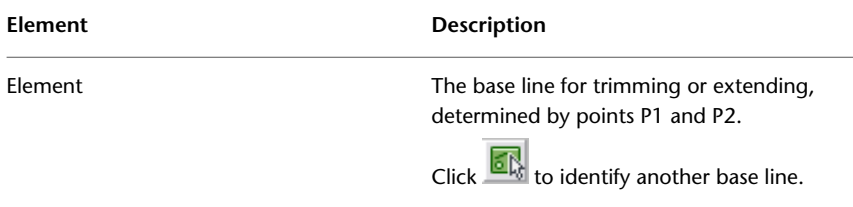

Constructions: Snap and Trim | **95**

Enter an Offset value or use the Graphic icon to shift the line.

Enter a Radius value, if your base line is an arc. If the radius is not null, you can use

 $\int \sqrt{\frac{1}{6}}$  to switch between long and short arc.

Enter an Azimuth value or use  $\sqrt{\frac{1}{2}}$  to modify the orientation of the base line.

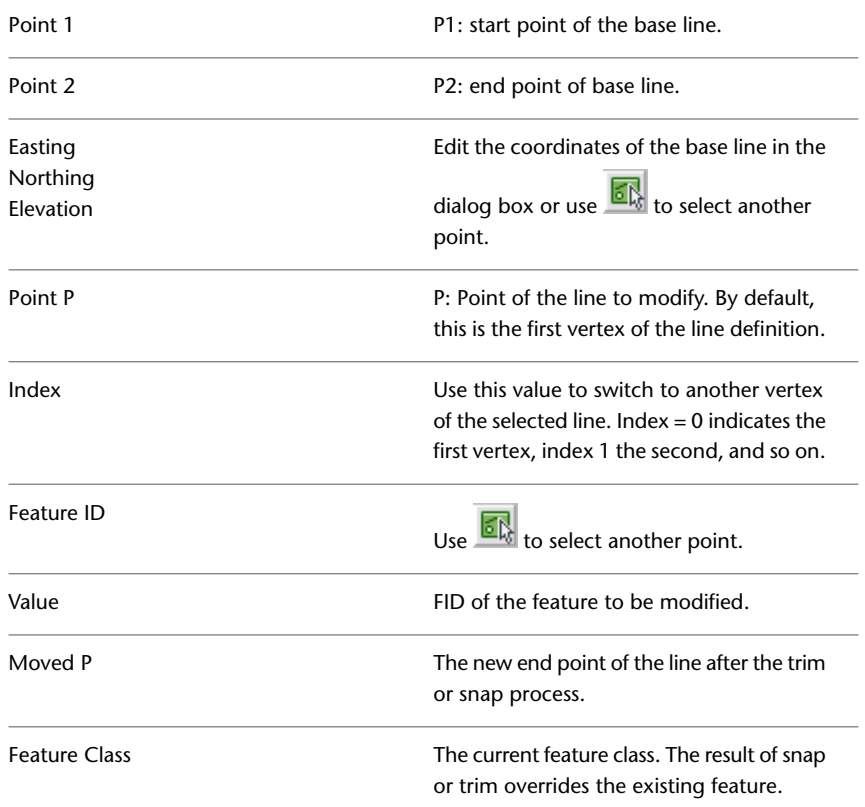

### **See also:**

- [Constructions: Snap and Trim](#page-100-1) (page 95)
- [Snap and Trim Workflow](#page-102-1) (page 97)

## <span id="page-102-1"></span>**Snap and Trim Workflow**

## **Sample Snap And Trim workflow:**

- **1** In Topobase Web, in the Construction toolbar click  $\rightarrow$  Snap.
- **2** In the map, select the base element.
- **3** Select the line feature to modify. The elements are highlighted in the drawing. The construction dialog box opens.
- **4** To save the modifications in the database, click Save Feature.

**See also:**

- <span id="page-102-0"></span>■ [Constructions: Snap and Trim](#page-100-1) (page 95)
- [Snap and Trim Elements](#page-100-2) (page 95)

# **Constructions: Offset (Line Calculation)**

Use the Offset function to calculate lines with any offset, based on an existing line.

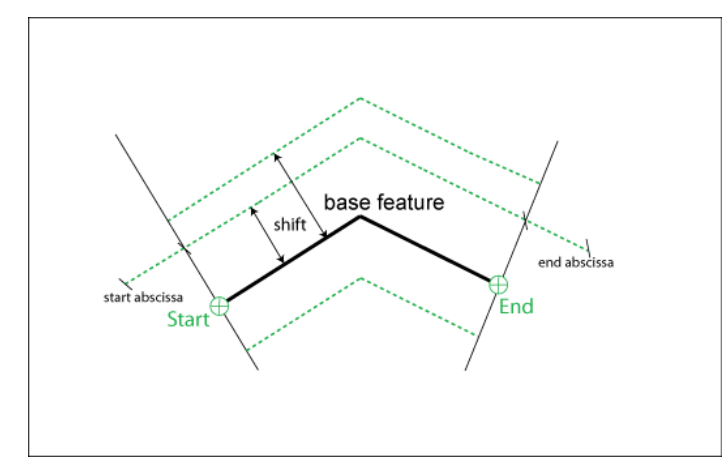

**Line offset calculation**

Constructions: Offset (Line Calculation) | **97**

# <span id="page-103-0"></span>**Line Offset Calculation Elements**

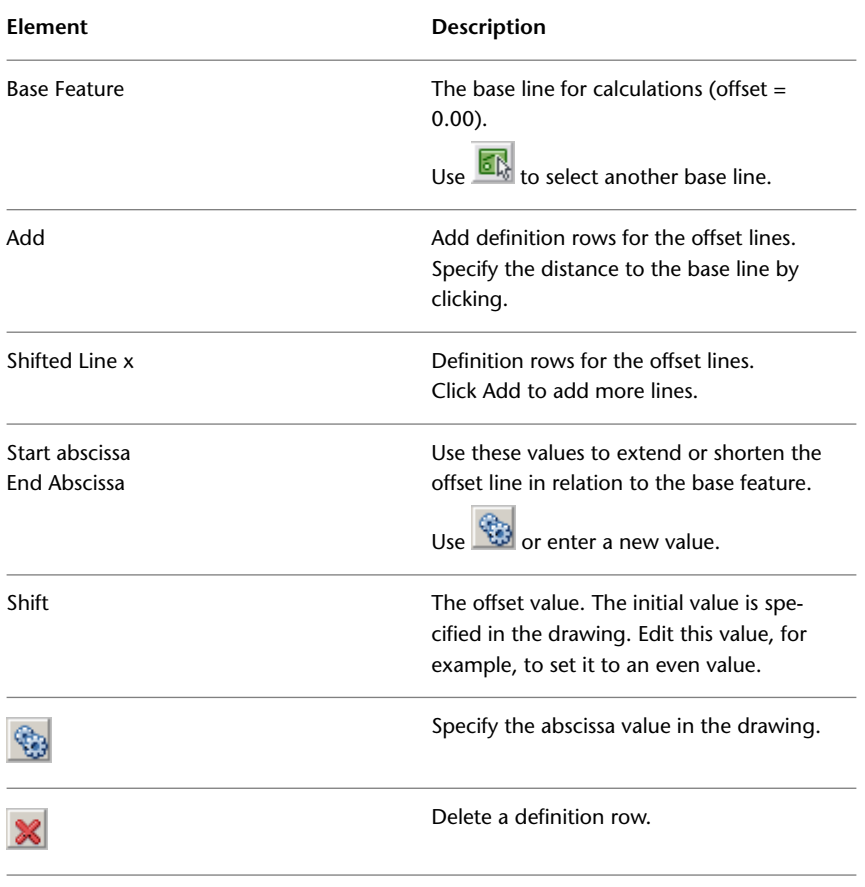

**See also:**

- [Constructions: Offset \(Line Calculation\)](#page-102-0) (page 97)
- [Line Offset Calculation Workflow](#page-104-1) (page 99)

## **98** | Chapter 4 Construction and Calculation

## <span id="page-104-1"></span>**Line Offset Calculation Workflow**

## **Sample Line Offset Calculation workflow:**

- **1** In Topobase Web, in the Construction toolbar click **O**ffset.
- **2** In the map, select the base line. You can select only lines that are saved in the database.

The line and its start and end point are indicated in the drawing and the construction dialog box opens.

- **3** In the construction dialog box, click Add.
- **4** In the map, click to specify the distance of the first offset line. Click for the next line. Right-click to finish the entry.
- **5** In the construction dialog box, modify the parameters of the shifted lines.
- **6** Click Calculate to see the results in the drawing.
- **7** Select a feature class.
- **8** Click Save Features to save your modifications to the database.

#### **See also:**

- <span id="page-104-0"></span>■ [Constructions: Offset \(Line Calculation\)](#page-102-0) (page 97)
- [Line Offset Calculation Elements](#page-103-0) (page 98)

# **Constructions: Line Processing (Vertices)**

You can add or remove vertices of lines that are stored in the database.

**NOTE** These functions are controlled only by the Autodesk MapGuide status line.

Constructions: Line Processing (Vertices) | **99**

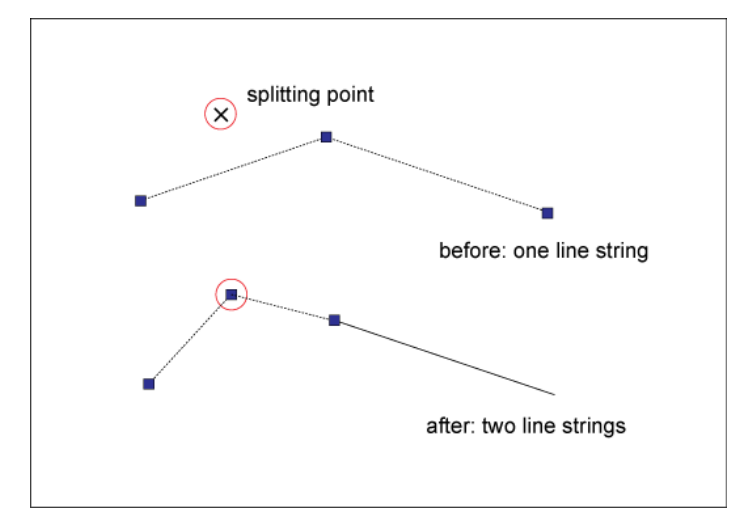

**Line processing example: Split line creates two line features.**

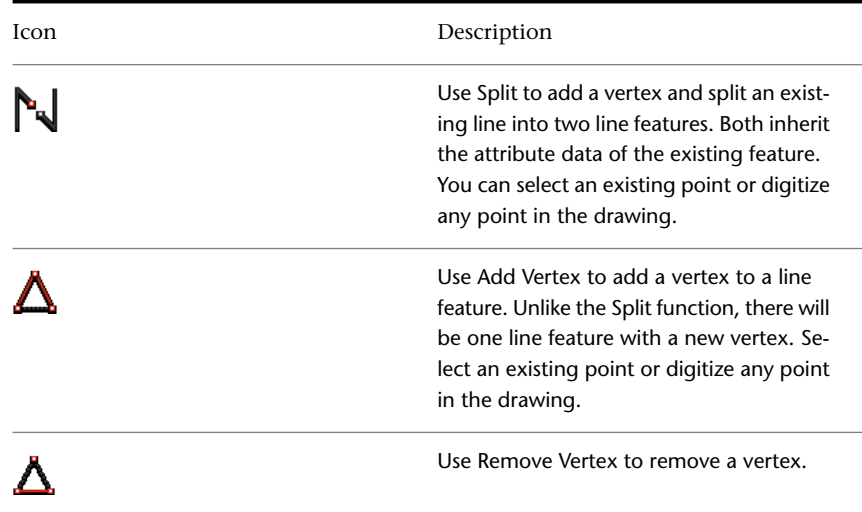

# **Line Processing Workflows (Vertices)**

To use the first two workflows, you must have a Topobase line feature with two or more vertices.

## **Sample Split workflow:**

- **1** In Topobase Web, in the Construction toolbar click  $\bigotimes$  Split.
- **2** In the map, select the feature to split.
- **3** Select or digitize the splitting point.

**NOTE** There are two separate line features after the calculation. Each new feature inherits the attribute data of the old deleted feature.

## **Sample Add Vertex workflow:**

- **1** In Topobase Web, in the Construction toolbar click  $\triangle$  Add vertex.
- **2** In the map, select the feature.
- **3** Select or digitize the point to insert.

Constructions: Line Processing (Vertices) | **101**

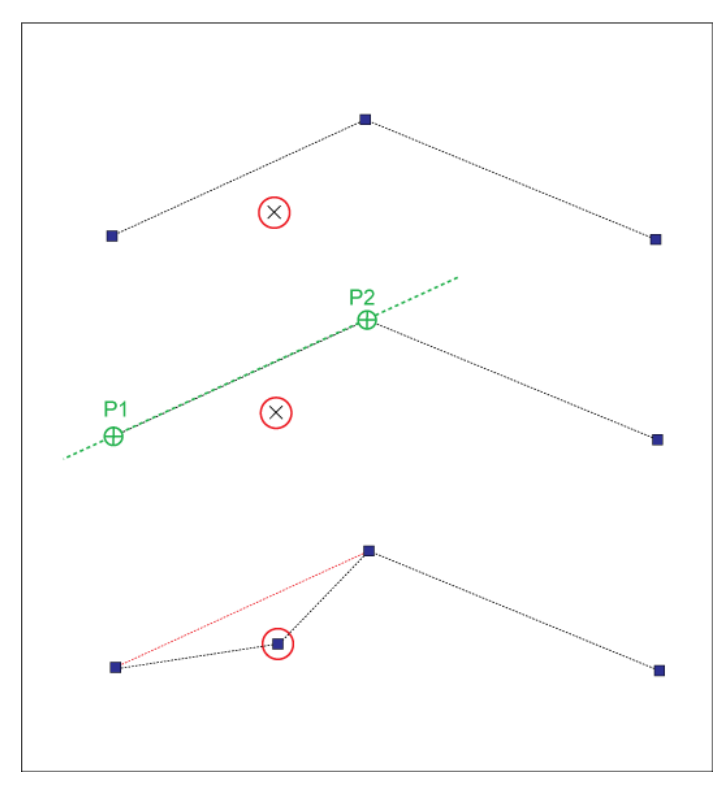

**Line processing example: Add vertex inserts a new vertex. The lines move to the point.**

To use this workflow, you must have a Topobase line feature with three or more vertices.

## **Sample Remove Vertex workflow:**

- **1** In Topobase Web, in the Construction toolbar click  $\Delta$  Remove Vertex.
- **2** In the map, select the feature.
- **3** Select the point to remove.

You do not need to snap the point; you can click in the neighborhood of the vertex.

## **See also:**

■ [Constructions: Line Processing \(Vertices\)](#page-104-0) (page 99)
# <span id="page-108-0"></span>**Constructions: Line Processing (Points)**

<span id="page-108-1"></span>When you process Topobase point and line features, keep in mind the difference between a vertex and a point.

- A vertex is a component of a line feature whose coordinates are stored with the line feature.
- A point is a Topobase feature, independent from lines. Every line has a vertex at its start point, but point features do not necessarily have one.

The following functions consider the relation between line and point features. Use them to improve the consistency of network geometry, to create correct topological relations, or to adjust inaccuracies due to measurement.

You can insert an existing point into a line feature and optionally split the existing line into two line features.

You can extract an existing point from a line feature and connect the two existing lines into one.

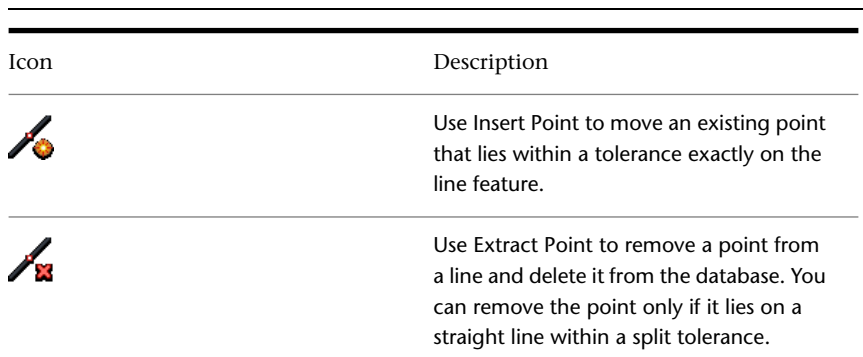

**NOTE** These functions are controlled only by the Autodesk MapGuide status line.

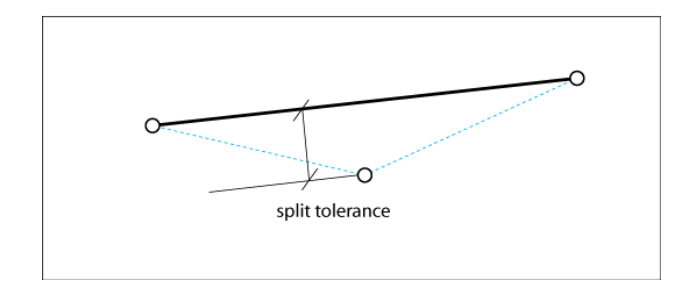

<span id="page-109-0"></span>**Points can be inserted or extracted only if they lie within the split tolerance.**

# <span id="page-109-1"></span>**Constructions: Insert Point**

The Insert Point command calculates new point coordinates that lie exactly on the line. At the insertion point, a new vertex is inserted. The vertex indicates the relation between point and line for further processing.

You can split the line at the insertion point. The existing line feature is deleted and two new line features are created instead. Specify whether to split a line or not in the application options. See [Setting COGO Options](#page-49-0) (page 44).

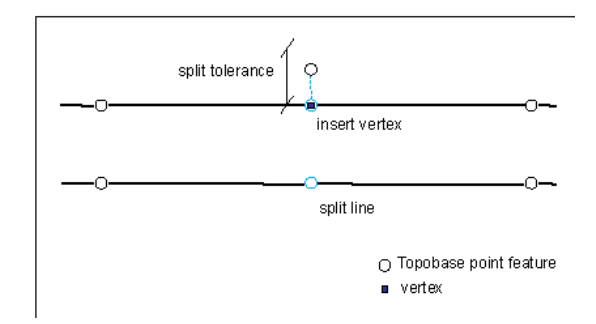

**A point is inserted into a line. Its coordinates are moved to the line.**

The insertion is documented in the database. An inserted point is saved with a special reliability attribute.

If the difference between the old and new position of the point exceeds the split tolerance, the point is not inserted and a message appears.

#### **104** | Chapter 4 Construction and Calculation

You can set the split tolerance in the application options. See [Setting COGO](#page-49-0) [Options](#page-49-0) (page 44).

You can insert a point only under certain conditions. If a condition is not fulfilled, one of the following messages appears in the command line:

- The distance from point to line is too large: You exceeded the split tolerance.
- There is no suitable point at the vertex before the point: You can insert a point only if there are points at the vertices before and after the insertion point.
- The line already has a vertex at this position: You cannot insert a point at an existing vertex.
- The spatial tolerance of the selected line must be smaller than the split tolerance: The Topobase Administrator set the spatial tolerance when creating the database.

#### **See also:**

■ [Constructions: Line Processing \(Points\)](#page-108-0) (page 103)

# <span id="page-110-0"></span>**Insert Point Workflow**

To use this workflow, you must have a Topobase line feature with point features at the start and end of the line segment and a point feature that lies within the split tolerance.

#### **Sample Insert Point workflow**

- **1** In Topobase Web, in the Construction toolbar, click **1** Insert Point.
- **2** Select the line. Watch the Autodesk MapGuide status line.
- **3** Select the point feature to insert.

If the conditions are fulfilled, the point is inserted. If not, a message in the command line informs you. The calculation is cancelled.

Constructions: Line Processing (Points) | **105**

#### **See also:**

- [Constructions: Line Processing \(Points\)](#page-108-0) (page 103)
- <span id="page-111-0"></span>■ [Constructions: Insert Point](#page-109-0) (page 104)

## <span id="page-111-1"></span>**Constructions: Extract Point**

The Extract Point command removes a point from a line. The point is deleted from the database and a new line feature is built.

You can extract a point only under certain conditions. If a condition is not fulfilled, one of the following messages appears in the command line:

Split tolerance: A point can be extracted only if it is within the split tolerance of its adjacent points (orthogonal projection on the new straight line).

The distance to the line being built is too large: The distance of the point to the new line feature is greater than the split tolerance.

The line has no vertex at this position: You can extract a point only if there is a line vertex at the same location. Topobase uses the vertex to detect whether the point has a relation to the line.

#### **See also:**

- [Constructions: Line Processing \(Points\)](#page-108-0) (page 103)
- <span id="page-111-2"></span>■ [Constructions: Insert Point](#page-109-0) (page 104)

# **Extract Point Workflow**

To use this workflow, you must have a Topobase line feature with two segments and point features at each vertex. The middle vertex must lie on the straight line, within the split tolerance.

#### **Sample Extract Point workflow:**

- **1** In Topobase Web, in the Construction toolbar, click **Extract Point.**
- **2** Select the line. Watch the Autodesk MapGuide status line.
- **3** Select the point to extract.

If the conditions are fulfilled, the point is extracted. The point is deleted from the database and a new line is built.

If the point cannot be extracted, a message in the command line informs you. The calculation is cancelled.

**See also:**

- [Constructions: Line Processing \(Points\)](#page-108-0) (page 103)
- <span id="page-112-0"></span>■ [Constructions: Extract Point](#page-111-0) (page 106)

# **Constructions: Right Angle Course**

<span id="page-112-1"></span>Use the Right Angle Course function to construct line definitions for buildings. At least two coordinates (existing points) must be defined. A right angle (outline size) must be measured between the known points.

You can construct the line in either of two modes:

- Point Mode: Use two arbitrary corner points that are connected by measured sections.
- Base Line Mode: Starting with two points, specify the base line for further sections.

The Topobase Administrator can specify the construction mode in the application options. For more information, see the "Topobase Administrator Guide."

Constructions: Right Angle Course | **107**

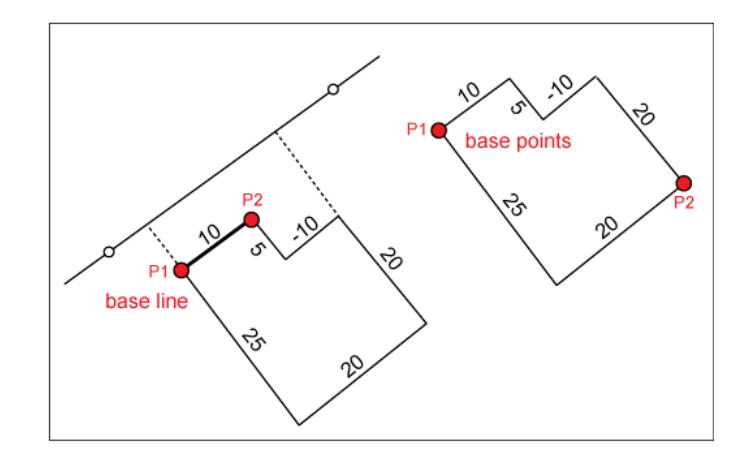

<span id="page-113-0"></span>**Right Angle Course. Construct a line feature from measured distances based on corner points.**

# <span id="page-113-1"></span>**Right Angle Course Elements**

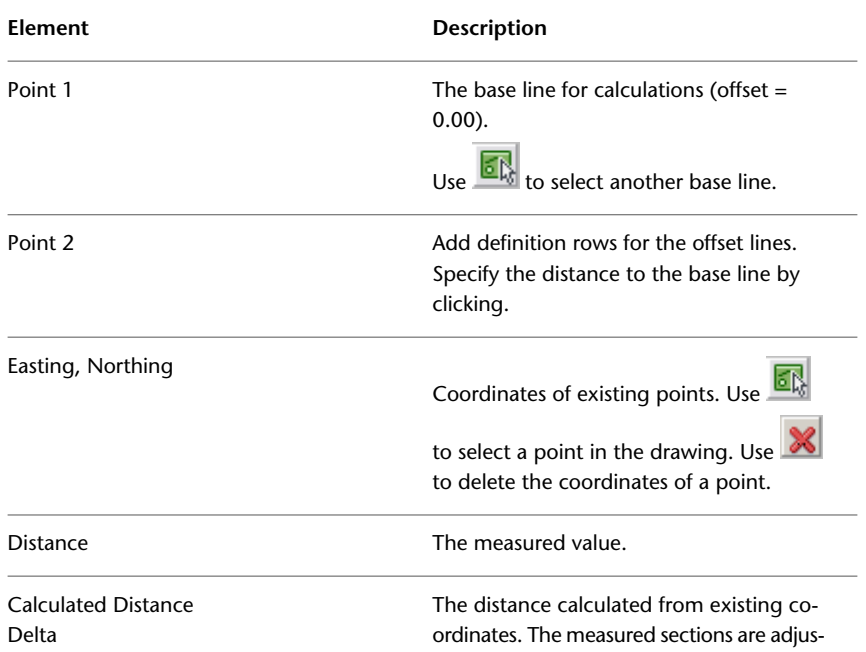

108 | Chapter 4 Construction and Calculation

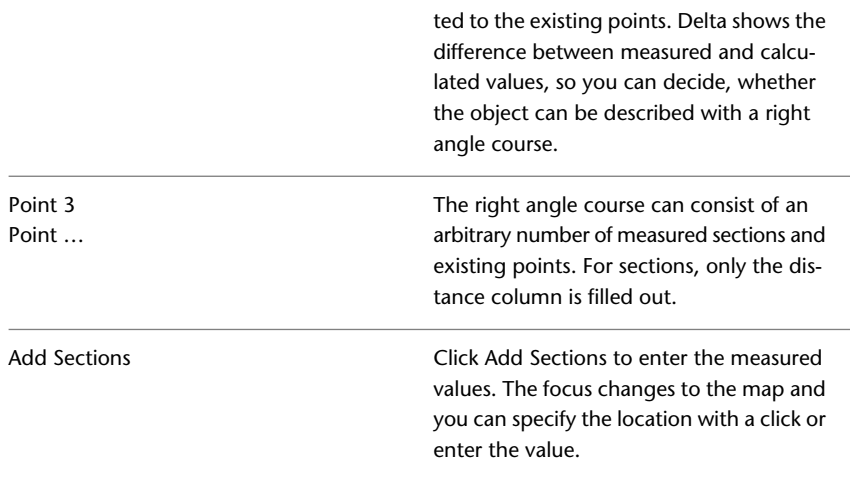

**See also:**

- <span id="page-114-0"></span>■ [Constructions: Right Angle Course](#page-112-0) (page 107)
- [Right Angle Course Workflow](#page-114-0) (page 109)

# <span id="page-114-1"></span>**Right Angle Course Workflow**

The workflow varies, depending on the current mode. Determine the current mode by the kind of input the program prompts you for.

If Base Line Mode is active (the default), you are prompted to select the two points that specify the base line. Then the dialog box opens and you can continue adding the measured sections.

If Point Mode is active, you are prompted to select the base point. Then the dialog box opens and you can continue with either a point or a measured section.

#### **Sample workflow for base line mode:**

- **1** In Topobase Web, in the Construction toolbar, click **L** Right Angle Course.
- **2** In the map, select the first point.
- **3** Select the second point.

Constructions: Right Angle Course | **109**

The construction dialog box opens.

- **4** In the construction dialog box, click Add Sections.
- **5** In the map, enter the measured value.
- **6** Enter as many measured sections as necessary. Press Esc to return to the construction dialog box.

Use  $\boxed{\text{d}}$  next to the Northing column to identify existing points.

**7** Select a feature class and click Save to store the line in the database.

#### **See also:**

- [Constructions: Right Angle Course](#page-112-0) (page 107)
- <span id="page-115-1"></span><span id="page-115-0"></span>■ [Right Angle Course Elements](#page-113-0) (page 108)

# **Constructions: Join Lines**

<span id="page-115-2"></span>Use the Join Lines function to join two line features into one feature.

# **Join Lines Workflow**

#### **Sample Join Lines workflow:**

- **1** In Topobase Web, in the Construction toolbar, click **J** Join Lines.
- **2** In the map, select two or more lines.
- **3** Right-click to finish the selection of the lines.

If the selected lines are continuous, they are connected to one line feature.

#### **See also:**

■ [Constructions: Join Lines](#page-115-0) (page 110)

# <span id="page-116-0"></span>**Constructions: Free Standpoint**

<span id="page-116-2"></span>Use the Free Standpoint function to calculate station summaries and free stations, or to calculate the center of three circles. Corrections and residual discrepancies are displayed, as well as the azimuth (orientation).

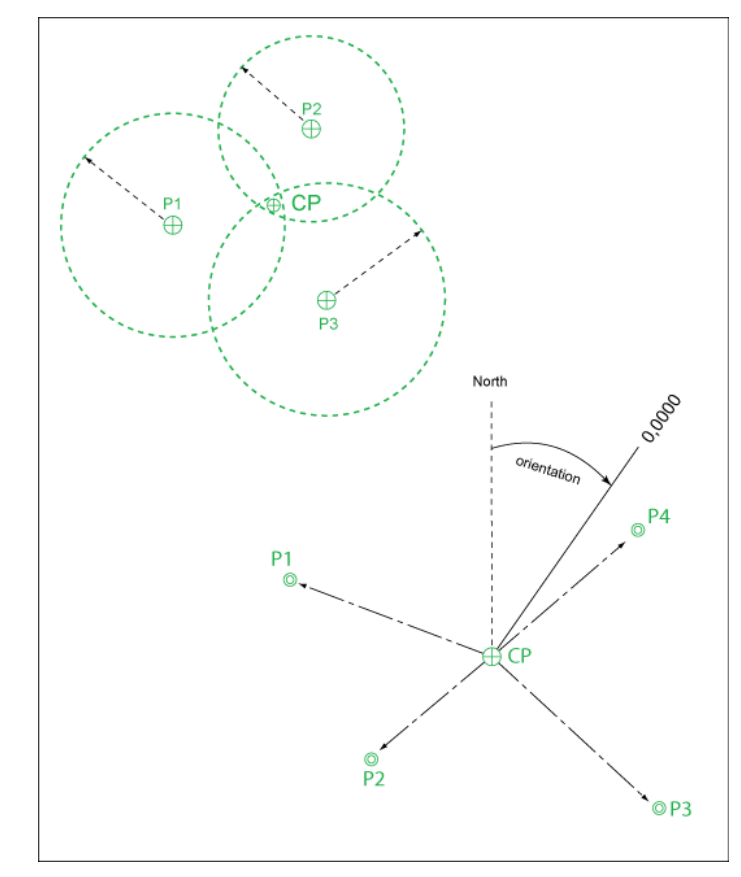

<span id="page-116-3"></span><span id="page-116-1"></span>**Calculation of free standpoint**

# **Free Standpoint Elements**

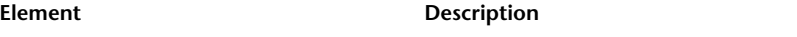

Constructions: Free Standpoint | **111**

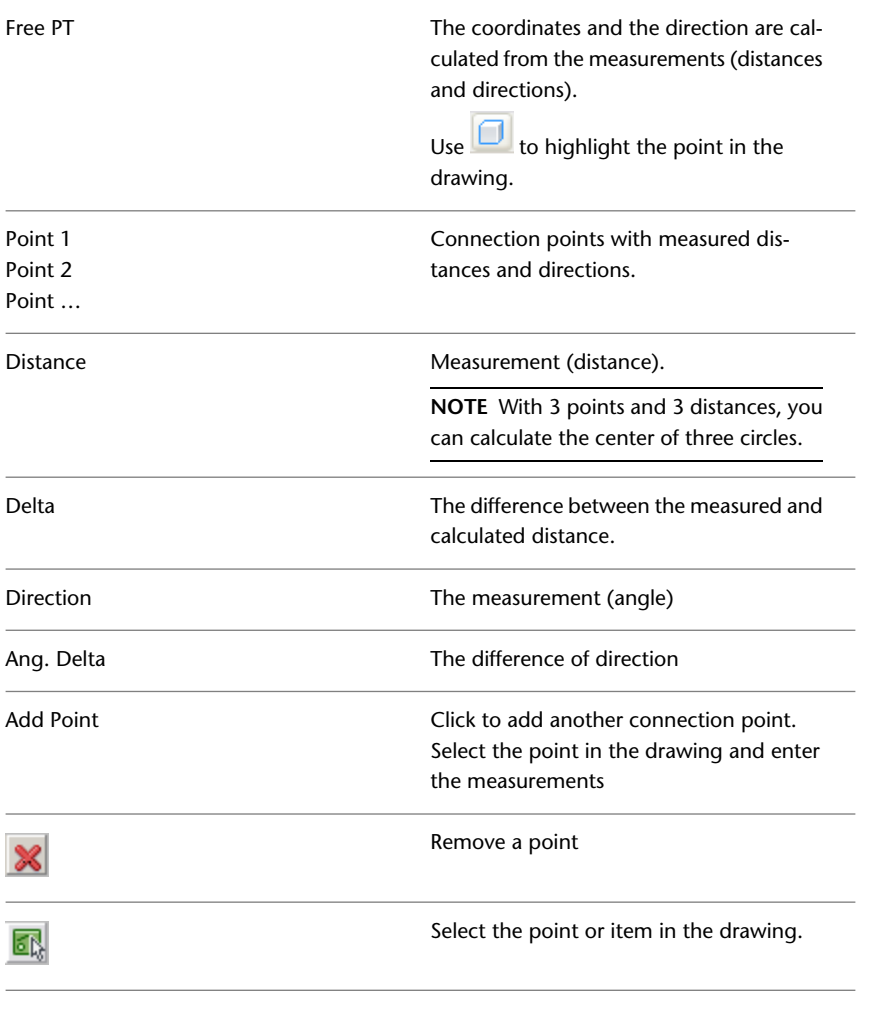

#### **See also:**

- [Constructions: Free Standpoint](#page-116-0) (page 111)
- [Free Standpoint Workflow](#page-118-0) (page 113)

# **112** | Chapter 4 Construction and Calculation

# <span id="page-118-4"></span><span id="page-118-0"></span>**Free Standpoint Workflow**

#### **Sample Free Standpoint workflow:**

- **1** In Topobase Web, in the Construction toolbar, click  $\frac{1}{\sqrt{2}}$  Free Standpoint.
- **2** In the map, select the connection points for your distance and direction measurements.
- **3** Right-click to finish the selection of the connection points.
- **4** In the construction dialog box, enter the measurements.
- **5** Click Calculate.
- **6** Select a feature class and click Save to store the point lines in the database.

#### **See also:**

- <span id="page-118-1"></span>■ [Constructions: Free Standpoint](#page-116-0) (page 111)
- <span id="page-118-3"></span>■ [Free Standpoint Elements](#page-116-1) (page 111)

# **Constructions: Center**

<span id="page-118-2"></span>Use the Center function to determine the center of an arbitrary number of source points. You do not have to have saved source points in the database. The result can be saved in the database.

# **Center Elements**

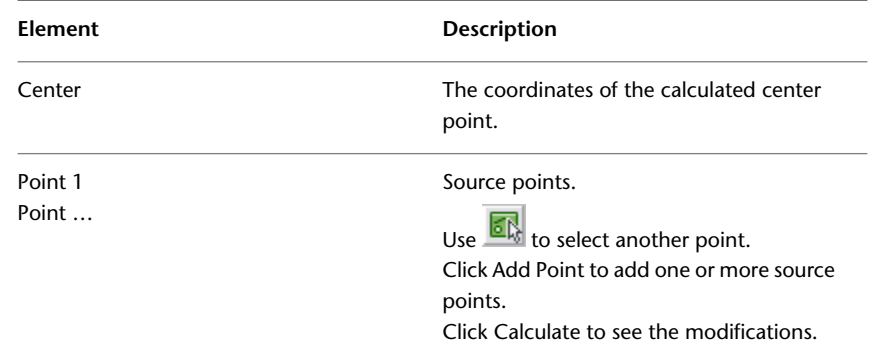

Constructions: Center | **113**

Remove a point from the calculation.

國

Select the point in the drawing.

**See also:**

- [Constructions: Center](#page-118-1) (page 113)
- <span id="page-119-0"></span>■ [Center Workflow](#page-119-0) (page 114)

# <span id="page-119-1"></span>**Center Workflow**

#### **Sample Center workflow:**

- **1** In Topobase Web, in the Construction toolbar, click <sup>B</sup>Center.
- **2** In the map, select or digitize the points.
- **3** Right-click to finish the selection of points.
- **4** Select a feature class and click Save to store the point in the database.

**See also:**

- [Constructions: Center](#page-118-1) (page 113)
- <span id="page-119-2"></span>■ [Center Elements](#page-118-2) (page 113)

# **Constructions: Reports**

Use  $\blacktriangleright$  to print reports of your constructions. You can select by different criteria, for example, job or date.

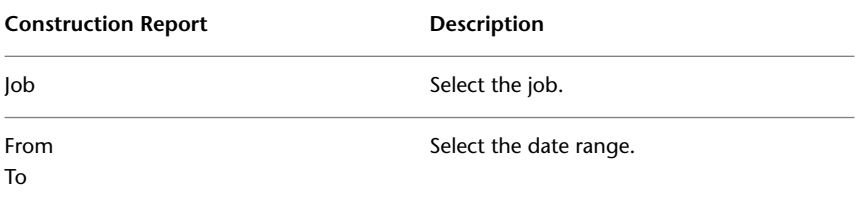

**114** | Chapter 4 Construction and Calculation

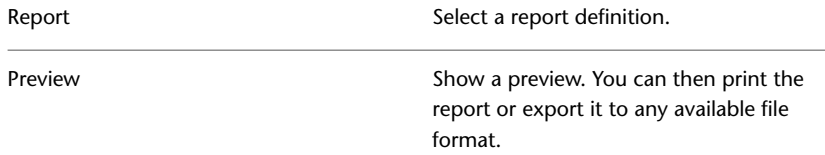

#### **To print a construction report**

- **1** In Topobase Web, in the Construction toolbar, click ...
- **2** Select a job, for example, Live.
- **3** Select a time period.
- **4** Select a report, for example, Intersection.
- **5** Click Preview.
- **6** In the Topobase Report Preview dialog box, examine the report and its layout.
- **7** Send the report to the desired output target, for example, a printer or a file.

#### **See also:**

- [Using Construction Tools](#page-78-0) (page 73)
- <span id="page-120-0"></span>■ [Navigating the Construction Commands](#page-81-0) (page 76)

# **Constructions: Tips and Tricks**

Use Document Options to remove the temporary construction feature classes from the database. Use Orthagonal Calculation to measure distances.

#### **To remove temporary construction feature classes**

- **1** Click Document ▶ Document Options.
- **2** Select COGO.

While you are running the construction functions, you can acquire distances and projections.

Constructions: Tips and Tricks | **115**

#### **To measure a distance**

- **1** Start Orthogonal Calculation.
- **2** Use  $\overline{\mathbb{CP}}$  for the Constructed Point to measure the ordinate and abscissa of a point.
- **3** Use the P1  $\frac{a_{33}}{b_{33}}$  to measure the projection of a point on the base line.

#### **See also:**

- [Setting Document Options](#page-50-0) (page 45)
- [Constructions: Orthogonal Calculation](#page-90-0) (page 85)

# **Glossary**

# **5**

**area topology** Description of spatial relationship between geographic area features. Area topologies contain line strings and centroids. In Topobase™, the polygons are generated automatically from the surrounding line strings. Examples of area topologies are parcels, land use, land cover and political boundaries. See also Topology.

**centroid** A point that indicates a polygon (approximately in the center). In Topobase, centroids are part of area topologies and belong to the surrounding edges (line string feature class). The centroid normally holds the polygon's attribute data. See also Area Topology.

**COGO** Abbreviation for Coordinate Geometry. COGO functionality provides calculation routines, such as for intersection, projection, orthogonal survey, offset lines, and right angle course.

**Display Manager** For stylization in Autodesk Map 3D, applies custom styles to selected features and objects. To view the Display Manager task, select Display Manager in the list at the top of the Task Pane. Also used for stylization of Topobase features.

**display model** In Topobase, you use display models to administer thematic views. A display model definition specifies which set of layer files (feature layers) is loaded into the Display Manager. Also, the display model defines multi map windows and autoload layers.

**document** In Topobase, a document is an Oracle® database schema with additional settings in the Topobase System user (database server schema TBSYS). A document is an Oracle database user plus settings for menu bars, toolbars and forms. A document must be assigned to a workspace to be accessible by Topobase Client or Topobase Web. You can create, edit, and configure the documents using the Topobase Administrator.

**document explorer** Control element in the Topobase Client task pane and in the Topobase Web layout. Use the tree view to show the objects that are stored in the database. For different requirements and more clarity these objects can be grouped into explorer groups. Provides a document-specific view to process the following objects: Topics (and feature classes), domains, topologies, intersections, system tables, and workflows. You can define a different document explorers for each document. Also called Topobase explorer.

**domain** Sets of values. For example, a domain defines the values that are allowed for a feature attribute. Topobase data models store domains in domain tables (*\*\_TBD*). Domain tables are created using the Topobase data model administrator.

**explorer group** In Topobase Administrator, a configuration that specifies which objects are to be shown in the document explorer. These settings are saved as Explorer Groups.

**feature** In Topobase, an entity of a feature class. Each feature in a feature class represents a row or record in the feature class table.

**feature class** In Topobase, the basic class for objects. For example, a parcel is a feature class. In a database, each feature class corresponds to one Oracle table. A feature class can have any number of attributes (Oracle columns), one of which can be of type "geometry". There are general types of feature classes, such as the following:

- Attribute (feature class without geometry)
- Line String
- Polygon
- Point
- Centroid
- Label
- Compound Polygon
- Compound Linestring

You can group several feature classes for each topic. Each feature class contains many entities/instances or records, which are called features.

**feature class form** Database form to view and edit attribute data stored in Topobase. Forms can be customized with the Topobase form designer.

**feature explorer** Control element used to display a set of features in a tree view, resulting from a selection, a validation, or a tracing.

**graphic connection** A connection between Topobase and Autodesk Map or Autodesk MapGuide to display the features. Topobase Client has a graphic connection to Autodesk Map. Topobase Web has a graphic connection to Autodesk MapGuide.

**job perimeter** Spatial area where a job can be processed. You can use job perimeters to control where the modifications of the current job is allowed. Features outside the job perimeter cannot be processed. Also, you can define feature rules to be applied on the objects within the perimeter.

**118** | Chapter 5 Glossary

**label** In Topobase, any attribute data of a feature can be displayed as text, using label features. Label features are generated by arbitrary select statements that can be defined by the customer and therefore are a flexible way to add inscriptions to the objects. Label definitions (select statements and other settings) are stored in the system table TB\_LABEL\_DEF. Label definitions can be created or edited using the Topobase data model administrator. Label features can be stylized with the Display Manager by displaying the LABEL\_TEXT property.

**label definition** Select statements that create labels. The label definition 1) queries data from the database and 2) specifies positioning and text orientation. This information is used in the Display Manager for stylization.

**label feature class** Feature class type used to store label features in the database <feature class name>\_TBL. Each feature class (parent feature class) can have exactly one label feature class. The label feature class contains default attributes only, and contains no other specific attributes. It stores a relation to the parent feature class.

**label placer** Places a label to generate a label feature, to write information into the drawing or the map.

**logical topology** Description of the relationship of features of any feature classes, both attribute or geometry feature classes. The features need not to be spatially connected. For example, a logical topology connects points with points, lines with lines,lines to points, or attribute features to attriute features. Utility networks are based on logical topologies that connect points (nodes) and lines (edges).

For example, a logical topology can represent a waste water network or electrical transmission lines.

**master-detail form** Type of feature class form where related records are shown in an embedded sub-form on one or more tabs.

**network topology** See logical topology.

**Polygon** Object built of line segments that form an enclosed area. In Topobase, polygons are stored in a polygon feature class.

**Position Finder** Finds the location of a certain object, such as a building, a parcel, or any other type of feature that has geometry. The geometry found will be the center of a graphic generation or a zoom GoTo. There are several types of search such as Sequential search and Flat search.

**profile** In Topobase, a longitudinal section of line features. A profile is created by projecting features on an axis.

**profile data model** Data model consisting of a set of profile system tables and an arbitrary set of profile feature classes. Profile system tables store the basic configuration and settings. Profile feature classes store the components of each profile drawing.

**prototype drawing** Drawing that stores all used blocks, symbols, regular and other lines, text styles and dimensioning styles.

**schema plan** A schematic diagram that represents real world features by transforming the original feature geometry to an alternative location, for example by applying a coordinate offset. The schema plan represents the real world features in a clear structure, and preserves topology. A schema plan can either be displayed as overlay to the original features, or in a secondary window. You use Topobase Administrator to define schema plans.

**schematic feature** In Topobase, schematic features are derived from real world features. They are stored in the database and are used to draw the schema plan. Each schematic feature is associated to its real world feature.

**TBMAIN** Topobase Main User, which is a Topobase System User with restricted rights. The default name for the Topobase Main User is TBMAIN. To start the application, non-administrator users can optionally connect to the Topobase Main User.

**TBSYS** Topobase System User. Topobase system database schema. Topobase server component that stores application settings and server-side stored procedures. The default name for the Topobase System user is TBSYS. Application users must be connected to the Topobase System user or to the Topobase Main User TBMAIN to start the application.

**template** In Topobase, a template is an arrangement of recurrent features. The arrangement includes feature attributes, geometry and connectivity. In Topobase Client, you use templates to place a feature arrangement in one single step.

**topic** In Topobase, a group of several feature classes. A topic is a collection of feature class tables. Topics can be thought of as containers used to organize feature classes. Considering a data transfer, topics are fully independent of one another. Each topic may have sub-topics.

To build a clear and transparent data structure, you can group feature classes into topics, group several topics into main topics, and define feature classes with sub-feature classes. These relations between topics and feature classes serve only as an illustration of the data structure. There is not necessarily an actual relation between the tables.

**Topobase Administrator** A Topobase basic module, used for Topobase administration. Topobase Administrator contains several components, such as:

- Topobase data model administrator
- Topobase form designer
- Topobase report designer
- Topobase job administrator

**Topobase Client** A component of Topobase Administrator, used for registering and processing data stored in Topobase through forms and using Autodesk Map for graphic processing.

**Topobase data model administrator** A Topobase module used to process and establish data structures (topics, tables, attributes, topologies, and intersections) in Topobase. Also, you can define label definitions and dimensioning.

**Topobase job** All changes in the Topobase data pool can be controlled and performed by exact reports on appropriate processing steps, if they are performed inside a job. Using jobs allows you to control the version. A job includes various processing states (live, pending, project). For each processing state, an application exactly defines which actions are allowed.

**Topobase System User** Database schema that stores application settings and server-side stored procedures. Default name is TBSYS. Application users must be connected to the Topobase System User to start the application. They can either connect directly to the Topobase System User or use a Topobase Main User which has restricted rights. See also TBSYS and TBMAIN.

**Topobase Web** The web version of Topobase applications.

**topology** A geometric shape property in which metrical relations play no role. Topology describes how lines, nodes, and polygons connect and relate to each other, and it forms the basis for spatial analysis as network tracing. In Topobase, topologies can be administered within individual groups of feature classes. They can be defined with the Topobase data model administrator.

**topology checker** Tool to check topologies. The results are displayed in a tree view, displaying all feature errors.

**user** A person who works with any Topobase application. Each application user belongs to a group called a user group, with certain tasks and rights. Examples of users: Mr. MILLER, Mr. SMITH, Ms. BAKER; BILLY, TONY, LARRY.

**user group** A group of users having certain task and rights. Examples of user groups: ADMIN, VIEWER, EDITOR, and so on. A member of a user group can access workspaces only if he has a permission. He may use certain tools and functions and he has certain rights to edit or view the data.

**utility model** Topobase data model component for utility applications, which provides feature classes and rules for utility networks.

**viewport** Area of interest for the generate graphic process. A Topobase viewport is a spatial filter on the map.

**workflow** In Topobase applications, a guide for the user through tasks like acquisition, analysis, and reports.

**workspace** The central workflow unit in Topobase. For different user groups, such as EDITOR, VIEWER or ADMIN, you can define the appropriate workspaces, with respective roles and rights. A workspace comprises one or more documents.

From the user's point of view, a workspace is the starting point of his work. He must open a workspace to work with any Topobase application. By selecting a workspace, he will load all necessary objects, including the appropriate menus and toolbars, with a single mouse-click. Therefore, he can even access data from different applications, such as land management and wastewater, in arbitrary combinations.

# **Index**

# **A**

abscissa (for orthagonal survey) [86](#page-91-0) add vertex construction workflow [100](#page-105-0) analysis network [67](#page-72-0) application options setting [42](#page-47-0) application window basic layout [4](#page-9-0) flexible Fusion layout [7](#page-12-0) arc intersection construction workflow [84](#page-89-0) constructions [82](#page-87-0) elements [83](#page-88-0) area topologies [63](#page-68-0) checking [64](#page-69-0) Area Topology Checker dialog box [64](#page-69-0) Autodesk Topobase Web basic layout [4](#page-9-0) flexible Fusion layout [7](#page-12-0) overview [1](#page-6-0) starting [3](#page-8-0) tools  $4, 7$  $4, 7$  $4, 7$ viewers [1](#page-6-0) automatic job conflict validation [58](#page-63-0) azimuth for polar calculation [90](#page-95-0) azimuth (for orthagonal survey) [86](#page-91-0)

# **B**

building calculate outline [107](#page-112-1)

# **C**

calculations setting precision for [44](#page-49-1) center calculating for three circles [111](#page-116-2) construction workflow [114](#page-119-1) coordinates [113](#page-118-3) center construction [113](#page-118-3) centroids finding missing [64](#page-69-0) chronological order viewing jobs by [51](#page-56-0) circle calculate connecting [78](#page-83-0) circles calculating the center of three [111](#page-116-2) COGO dialog box controls [76](#page-81-1) tools for [73](#page-78-1) COGO and dimensioning options [45](#page-50-1) COGO features options for [46](#page-51-0) COGO options setting [44](#page-49-1) COGO toolbar [32](#page-37-0) concurrent jobs and job states [57](#page-62-0) resolving conflicts [58](#page-63-0) configuration constructions [73](#page-78-1) conflict management jobs [58](#page-63-0) construction features options for [46](#page-51-0) Construction toolbar [4](#page-9-0), [7,](#page-12-0) [32](#page-37-0), [74](#page-79-0) constructions about [73](#page-78-1) arc intersection [82](#page-87-0) calculating center coordinates [113](#page-118-3) center of three circles [111](#page-116-2) command icons [74](#page-79-0) dialog box controls [76](#page-81-1) extract point [103](#page-108-1) extract points [106](#page-111-1)

Index | **123**

feature class [73](#page-78-1) free standpoint [111](#page-116-2) general guidelines [76](#page-81-2) insert point [103–104](#page-108-1) intersection [78](#page-83-0) join lines [110](#page-115-1) line offset calculation [97](#page-102-0) line processing (points) [103](#page-108-1) line processing (vertices) [99](#page-104-0) orthogonal calculation [85](#page-90-1) orthogonal projection [92](#page-97-0) polar calculation [89](#page-94-0) polar surveying [89](#page-94-0) projection [92](#page-97-0) removing temporary feature classes [115](#page-120-0) reports [114](#page-119-2) right angle course [107](#page-112-1) setting up [73](#page-78-1) snap and trim [95](#page-100-0) split lines [104](#page-109-1) vertices [99](#page-104-0) coordinate geometry tools for [73](#page-78-1) creating features with attribute data [29](#page-34-0) features without attribute data [29](#page-34-0) jobs [53](#page-58-0) labels [33](#page-38-0) templates for features [30](#page-35-0)

## **D**

data validating [34](#page-39-0) data acquisition templates reference records [37](#page-42-0) using reference records [37](#page-42-0) Data Checker [34](#page-39-0) date searching [40](#page-45-0) deleting features [32](#page-37-1) Digitize Inner Ring [35](#page-40-0) Digitize New Feature [35](#page-40-0)

Digitize New Geometry For Selected Feature [35](#page-40-0) digitizing features with templates [30](#page-35-0) dimensioning [23](#page-28-0) options for [46](#page-51-0) dimensioning (COGO) [73](#page-78-1), [78](#page-83-1) distances measuring [115](#page-120-0) Document Explorer [12](#page-17-0) document options [45](#page-50-1)

## **E**

editing features [30](#page-35-1) Electric Explorer [16](#page-21-0) electric explorer options [45](#page-50-1) electric module [18](#page-23-0) electric options [47](#page-52-0) Excel exporting to [27](#page-32-0) explorers [4](#page-9-0), [7](#page-12-0) Document Explorer [12](#page-17-0) Electric Explorer [16](#page-21-0) Workflow Explorer [14](#page-19-0) exporting feature data [27](#page-32-0) to Excel [27](#page-32-0) expressions filter [39](#page-44-0) extract point construction workflow [106](#page-111-2) extract point construction [106](#page-111-1)

## **F**

feature class form toolbar [35](#page-40-0) feature classes removing temporary construction classes [115](#page-120-0) setting options for [43](#page-48-0) feature data editing [30](#page-35-1) exporting [27](#page-32-0)

**124** | Index

feature explorer zoom factor for highlighting [43](#page-48-0) features checking data [34](#page-39-0) creating [29](#page-34-0) deleting [32](#page-37-1) digitizing with templates [30](#page-35-0) editing [30](#page-35-1) filtering related records [42](#page-47-1) labelling [33](#page-38-0) locating [20](#page-25-0) locating with Position Finder [21](#page-26-0) locking [58](#page-63-0) spatial selection [41](#page-46-0) splitting [33](#page-38-1) templates for [30](#page-35-0) unlocking [58](#page-63-0) Filter Manager [40](#page-45-1) filtering jobs [54](#page-59-0) filters additive and OR [38](#page-43-0) expressions for [39](#page-44-0) reusing [40](#page-45-1) saving [40](#page-45-1) SQL [38](#page-43-0) tools [38](#page-43-0) using projections [42](#page-47-1) forms filter mode [38](#page-43-0) toolbar [35](#page-40-0) free standpoint construction workflow [113](#page-118-4) elements [111](#page-116-3) free standpoint construction [111](#page-116-2) Fusion layouts [1](#page-6-0)

# **G**

gas module [18](#page-23-1) global update [36](#page-41-0)

# **H**

Hard Split [33](#page-38-1)

historical view for jobs [60](#page-65-0)

# **I**

inconsistent data repairing [34](#page-39-0) insert point construction workflow [105](#page-110-0) insert point construction [104](#page-109-1) Inspection Editor [16](#page-21-1) intersection construction workflow [81](#page-86-0) constructions [78](#page-83-0) intersections performing [34](#page-39-1)

# **J**

Job Conflict Explorer [58](#page-63-0) job conflicts resolving automatically [58](#page-63-0) resolving manually [58](#page-63-0) Job control [49](#page-54-0) Job Explorer [50](#page-55-0) using to check for job conflicts [58](#page-63-0) Job Manager [51](#page-56-0) using to check for job conflicts [58](#page-63-0) job options [43](#page-48-1) jobs and Topobase Web [49](#page-54-1) changing the state of [57](#page-62-0) conflict management [58](#page-63-0) creating [53](#page-58-0) defining the perimeter [53](#page-58-1) deleting modifications [56](#page-61-0) filtering [54](#page-59-0) historical view [60](#page-65-0) lease options [43](#page-48-1) leasing [60](#page-65-1) making available to other applications [60](#page-65-1) perimeter [43](#page-48-0) processing [50](#page-55-0) selecting [49,](#page-54-0) [54](#page-59-0) toolbar [50](#page-55-0)

Index | **125**

transition [57](#page-62-0) viewing by chronological order [51](#page-56-0) viewing by state [51](#page-56-0) viewing for current document [51](#page-56-0) viewing modifications [50](#page-55-0) workflow for [52](#page-57-0) join lines construction workflow [110](#page-115-2) constructions [110](#page-115-1)

## **L**

labels adding to features [33](#page-38-0) redirecting to parent feature [43](#page-48-0) lateral offset for polar calculations [90](#page-95-0) layouts basic [1](#page-6-0) flexible Fusion [1](#page-6-0) lease options (jobs) [43](#page-48-1) leasing jobs [60](#page-65-1) Legend tab [7](#page-12-0) line definition creating right angle [107](#page-112-1) reports [27](#page-32-1) line offset constructions [97](#page-102-0) line offset calculation construction workflow [99](#page-104-1) elements [98](#page-103-0) line processing construction workflow [100](#page-105-0) lines add vertices [99](#page-104-0) joining [110](#page-115-1) remove vertices [99](#page-104-0) splitting [33](#page-38-1) trim [95](#page-100-0) locating features in map [20](#page-25-0) features with Position Finder [21](#page-26-0) locking features [58](#page-63-0) logical topologies [63](#page-68-0) checking [66](#page-71-0)

login page for Topobase Web [3](#page-8-0) longitudinal offset for polar calculations [90](#page-95-0)

#### **M**

```
43
maps
   plotting 24
markup 22–23
multi-user
   public reference records 37
```
#### **N**

named projections [42](#page-47-1) network analysis [67](#page-72-0) network topologies [63](#page-68-0) checking [67](#page-72-0) network topology line processing [103](#page-108-1) Network Tracer dialog box [67](#page-72-0) New Record [35](#page-40-0)

## **O**

offset calculating lines with [97](#page-102-0) optimistic feature locking [58](#page-63-0) options COGO [44](#page-49-1) COGO and dimensioning [45](#page-50-1) COGO features [46](#page-51-0) dimensioning [46](#page-51-0) document [45](#page-50-1) electric [47](#page-52-0) jobs [43](#page-48-1) map [43](#page-48-0) setting application options [42](#page-47-0) wastewater [47](#page-52-1) orthagonal surveys elements [86](#page-91-0) orthogonal calculation construction workflow [88](#page-93-0)

**126** | Index

orthogonal projection [92](#page-97-0) elements [93](#page-98-0) workflow [94](#page-99-0) orthogonal surveying [85](#page-90-1) overlay functions [34](#page-39-1)

# **P**

partial posting (jobs) [50](#page-55-0) perimeter defining for a job [53](#page-58-1) display options [43](#page-48-0) pessimistic feature locking [58](#page-63-0) Plot Library [24](#page-29-0) plot templates [24](#page-29-0) point features setting options for [43](#page-48-0) points digitizing and splitting lines [33](#page-38-1) extracting [106](#page-111-1) inserting [104](#page-109-1) options for insertion [44](#page-49-1) polar calculation construction workflow [92](#page-97-1) elements [90](#page-95-0) polar surveying [89](#page-94-0) polygon/line definition reports [27](#page-32-1) Position Finder [21](#page-26-0) precision setting for calculations [44](#page-49-1) printing construction reports [114](#page-119-2) maps [24](#page-29-0) reports [26](#page-31-0) projection construction workflow [94](#page-99-0) constructions [92](#page-97-0) projections (forms) [42](#page-47-1) propagation see tracing [67](#page-72-0) public reference records [37](#page-42-0)

# **Q**

quality checking [34](#page-39-0)

## **R**

radius (for orthagonal survey) [86](#page-91-0) records filtering related [42](#page-47-1) updating globally [36](#page-41-0) redlining [22](#page-27-0) reference records adding data with [37](#page-42-0) working with - [37](#page-42-0) related features showing [42](#page-47-1) reliability options for [44](#page-49-1) remove vertex construction workflow [100](#page-105-0) Report dialog box [26](#page-31-0) reports constructions [114](#page-119-2) polygon/line definition [27](#page-32-1) printing [26](#page-31-0) reusing filters [40](#page-45-1) right angle course [107](#page-112-1) construction workflow [109](#page-114-1) setting the mode [44](#page-49-1) right angle course construction elements [108](#page-113-1)

# **S**

saving filters [40](#page-45-1) searching using filters [38](#page-43-0) Select Perimeter dialog box [53](#page-58-1) selecting jobs [54](#page-59-0) spatial [41](#page-46-0) Set Flow dialog box [70](#page-75-0) settings for construction tools [73](#page-78-1) snap and trim construction workflow [97](#page-102-1) snap and trim constructions [95](#page-100-0) snap radius setting [43](#page-48-0) Soft Split<sup>7</sup> [33](#page-38-1) spatial selection [41](#page-46-0) split options for [44](#page-49-1) split lines construction workflow [100](#page-105-0) constructions [99](#page-104-0) tolerance [104](#page-109-1) split lines construction [104](#page-109-1) split tolerance setting [44](#page-49-1) splitting features [33](#page-38-1) SQL filter (forms) [38](#page-43-0) station summary [111](#page-116-2) stop condition for network topologies [67](#page-72-0)

## **T**

tangents constructing [78](#page-83-0) Task Pane [4,](#page-9-0) [7](#page-12-0) templates data capture [37](#page-42-0) digitizing features with [30](#page-35-0) for data capture (reference<br>records) 37 records) for features [30](#page-35-0) for plotting [24](#page-29-0) viewing defihnitions for [30](#page-35-0) temporary markup [22–23](#page-27-0) toolbars construction [74](#page-79-0) Construction and Calculation [32](#page-37-0) feature class forms [35](#page-40-0) Job Explorer [50](#page-55-0) tools construction [73](#page-78-1) Topobase Electric [18](#page-23-0) Topobase Gas [18](#page-23-1) Topobase report [26](#page-31-0) Topobase Wastewater [16](#page-21-1) Topobase Water [19](#page-24-0)

Topobase Web and jobs [49](#page-54-1) overview [1](#page-6-0) starting [3](#page-8-0) viewers [1](#page-6-0) topologies checking area [64](#page-69-0) checking logical [66](#page-71-0) checking network [67](#page-72-0) setting options for jobs [45](#page-50-1) topology overview [63](#page-68-0) validating [64](#page-69-0), [66–67](#page-71-0) Topology Checker dialog box [66](#page-71-0) tracing [67](#page-72-0) Tracing Result dialog box [67](#page-72-0) trim lines [95](#page-100-0)

# **U**

undo modifications to a job [56](#page-61-0) unlocking features [58](#page-63-0) updating globally [36](#page-41-0) URL for Topobase Web [3](#page-8-0)

# **V**

validating data [34](#page-39-0) vertex adding [99](#page-104-0) removing [99](#page-104-0) vicinity for digitizing points setting [43](#page-48-0) viewing jobs historically [60](#page-65-0)

## **W**

wastewater module [16](#page-21-1) wastewater options [45,](#page-50-1) [47](#page-52-1) water module [19](#page-24-0) Workflow Explorer [14](#page-19-0)

**128** | Index

workflows add vertex [100](#page-105-0) center construction [114](#page-119-1) extract point [106](#page-111-2) free standpoint [113](#page-118-4) insert point [105](#page-110-0) jobs [52](#page-57-0) join lines [110](#page-115-2) line offset calculation [99](#page-104-1) orthagonal survey [88](#page-93-0) orthogonal projection [94](#page-99-0)

polar calculation [92](#page-97-1) projection [94](#page-99-0) remove vertex [100](#page-105-0) right angle course construction [109](#page-114-1) snap and trim [97](#page-102-1) split line [100](#page-105-0)

# **Z**

zoom factor for feature highlighting [43](#page-48-0)